# Chapter

# Discovery 4

# In this chapter

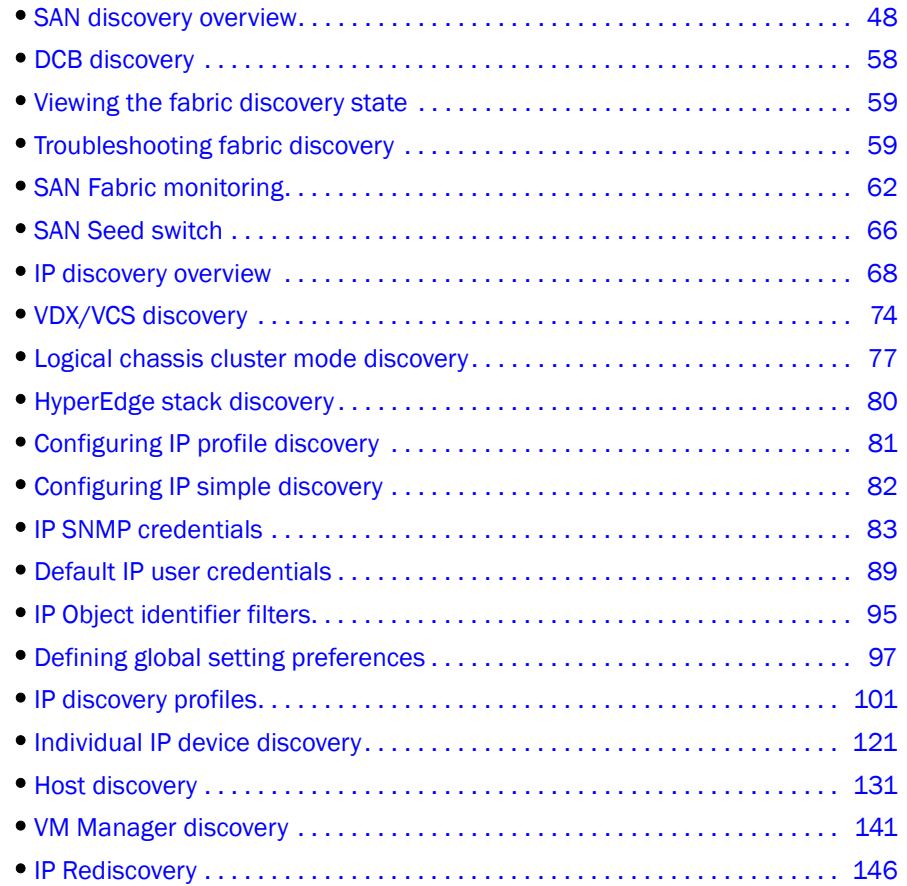

# <span id="page-1-0"></span>SAN discovery overview

Discovery is the process by which the Management application contacts the devices in your SAN. When you configure discovery, the application discovers devices connected to the SAN. The application illustrates each device and its connections on the Connectivity Map (topology).

When you discover a fabric, the Management application checks to confirm that the seed switch is running a supported Fabric OS version in the fabric, and if it is not, the Management application prompts you to select a new seed switch.

#### NOTE

Discovery of a Secure Fabric OS fabric in strict mode is not supported.

For a Fabric OS fabric, the seed switch must be the primary Fabric Configuration Server (FCS). If you use a non-primary FCS to discover the fabric, the Management application displays an error and will not allow the discovery to proceed. If the Management application has already discovered the fabric, but afterward you create the FCS policy and the seed switch is not a primary FCS, an event is generated during the next poll.

The Management application cannot discover a fabric that is in the process of actively configuring to form a fabric. Wait until the fabric is formed and stable, then re-attempt the fabric discovery.

After fabric discovery successfully completes, all clients are updated to display the newly discovered fabric.

During fabric discovery, you can define an IPv4 address or IPv6 address for the device; however, the Management application uses the preferred IP format to connect with the device. To configure the preferred IP format, refer to ["Configuring the preferred IP format" on page 222.](#page--1-0)

#### NOTE

Professional edition can discover only 1 fabric.

#### NOTE

Professional Plus edition can discover up to 2,560 ports.

#### NOTE

Professional Plus edition can discover, but not manage the Backbone chassis.Use the device's Element Manager, which can be launched from the Connectivity Map, to manage the device. This device cannot be used as a Seed switch.

### FCS policy and seed switches

The Management application requires that the seed switch is the primary Fabric Configuration Server (FCS) switch at the time of discovery.

Setting time on the fabric will set the time on the primary FCS switch, which will then distribute the changes to other switches.

When FCS Policy is defined, ConfigDownload is allowed only from the primary FCS switch, but Management application does not check at the time of download that the switch is the primary FCS **Switch** 

#### NOTE

Switches running in Access Gateway mode cannot be used as the seed switch.

#### **NOTE**

The Backbone Chassis cannot be used as seed switch to discover and manage edge fabrics. You must discover a seed switch from each edge fabric to discover and manage the edge fabric.

#### **NOTE**

The Backbone Chassis can only discover and manage the backbone fabric.

### Backbone Chassis discovery requirements

[Table 19](#page-2-0) details which Backbone Chassis models can be discovered by each version of the Management application and whether or not the model can be discovered as a seed switch or only as a member switch.

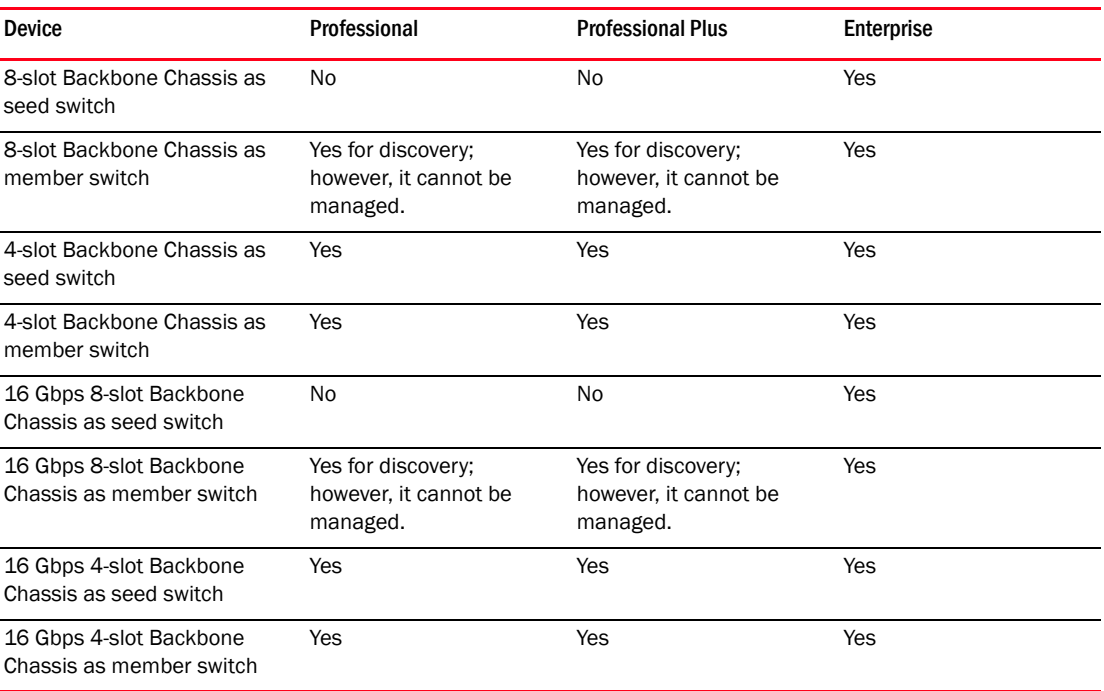

#### <span id="page-2-0"></span>TABLE 19 Backbone Chassis discovery

### Discovering fabrics

#### **NOTE**

Fabric OS devices must be running Fabric OS 5.0 or later.

#### **NOTE**

Only one copy of the application should be used to monitor and manage the same devices in a subnet.

#### **NOTE**

When accessing additional data from the SAN Inventory or SAN Status widgets, it takes a few moments to populate newly discovered products in the SAN Products - *Status* dialog box (where *Status* is the section of the widget you selected).

To discover specific IP addresses or subnets, complete the following steps.

#### 1. Select Discover > Fabrics.

The Discover Fabrics dialog box displays.

| <b>Discovered Fabrics</b>              |        |                   |                         |                                            |  |                                            |                         |                         |            |                  |               |
|----------------------------------------|--------|-------------------|-------------------------|--------------------------------------------|--|--------------------------------------------|-------------------------|-------------------------|------------|------------------|---------------|
| Name                                   |        | <b>IP Address</b> | <b>WWN</b>              |                                            |  | <b>Discovery Status</b>                    |                         | <b>Community String</b> | User ID    |                  |               |
| 46-10:00:00:05:1E:35:91:0<br>Eŀ        |        |                   |                         |                                            |  |                                            |                         |                         |            | ▲                | Add           |
| <b>X</b> dcm-4100-42                   |        | 10.24.50.42       |                         | 10:00:00:05:1E:35:91:08                    |  | Unmonitored: Discovered: SNMP com          |                         | <b>REEFE</b>            | admin      |                  | Edit          |
| 白 8:10:00:00:05:1E:A7:6B:              |        |                   |                         |                                            |  |                                            |                         |                         |            |                  |               |
| $\bigwedge$ sw2                        |        | 10.24.45.22       |                         | 10:00:00:05:1E:A7:6B:3A                    |  | Discovered: Not Reachable : Seed Swi ***** |                         |                         | admin      |                  | <b>Delete</b> |
| E & 10:00:00:05:1E:A7:6B:              |        |                   |                         |                                            |  |                                            |                         |                         |            |                  |               |
| $\bigwedge$ switch 9<br>10.24.45.22    |        |                   | 10:00:00:05:1E:A7:6B:39 | Discovered: Not Reachable : Seed Swi ***** |  |                                            | admin                   |                         | Rediscover |                  |               |
| 白 36 10:00:00:05:1E:90:53:7            |        |                   |                         |                                            |  |                                            |                         |                         |            |                  |               |
| X dcm-4100-44                          |        | 10.24.50.44       |                         | 10:00:00:05:1E:35:9C:86                    |  | Unmonitored: Discovered : SNMP com         |                         | <b>TERES</b>            | admin      |                  |               |
| X dcm-200e-24                          |        | 10.24.50.24       |                         | 10:00:00:05:1E:02:2E:22                    |  | Unmonitored: Discovered                    |                         | *****                   | admin      |                  | Seed Switch   |
| <b>X</b> dcm-4100-43                   |        | 10.24.50.43       |                         | 10:00:00:05:1E:35:D6:40                    |  | Unmonitored: Discovered                    |                         | *****                   | admin      |                  |               |
| X ASD                                  |        | 10.24.50.36       |                         | 10:00:00:05:1E:53:7D:CA                    |  | Unmonitored: Discovered : Not register     |                         | <b>REEFE</b>            | admin      |                  | Unmonitor     |
| <b>X</b> dcm-5000-3                    |        | 10.24.50.3        |                         | 10:00:00:05:1E:90:48:B3                    |  | Unmonitored: Discovered                    |                         | -----                   | admin      |                  | Monitor       |
| <b>XX FVT</b>                          |        | 10.24.50.5        |                         | 10:00:00:05:1E:90:4F:F8                    |  | Unmonitored: Discovered                    |                         | *****                   | admin      |                  |               |
| <b>X</b> dcm-5000-2                    |        | 10.24.50.2        |                         | 10:00:00:05:1E:90:49:D4                    |  | Unmonitored: Discovered : Not register     |                         | $x + t + t$             | admin      |                  |               |
| & dcfm pulsar174 10.24.50.8            |        |                   |                         | 10:00:00:05:1E:90:53:4D                    |  | Unmonitored: Discovered : Not register     |                         | *****                   | admin      |                  |               |
| <b>X</b> dcm-5000-11                   |        | 10.24.50.11       |                         | 10:00:00:05:1E:90:53:7E                    |  | Unmonitored: Discovered: Seed Switc *****  |                         |                         | admin      | $\cdot$          |               |
| <b>Previously Discovered Addresses</b> |        |                   |                         |                                            |  |                                            |                         |                         |            |                  |               |
| <b>IP Address</b>                      | Type   |                   | Name                    | <b>WWN</b>                                 |  | User ID                                    | <b>Community String</b> |                         |            |                  |               |
| 10.24.45.76                            | Switch |                   | MF2-B4900-76            | 10:00:00:05:1E:05:2A:09                    |  | admin                                      |                         |                         |            | $\blacktriangle$ | Discover      |
| 10.24.45.101                           | Switch |                   | LF1-7500-101            | 10:00:00:05:1E:37:0D:69                    |  | admin                                      |                         |                         |            |                  | Delete        |
| 10.24.45.52                            | Switch |                   | MF2-7500-521            | 10:00:00:05:1E:38:A0:1B                    |  | admin                                      |                         |                         |            |                  |               |
| 10.24.45.24                            | Switch |                   | mace241                 | 10:00:00:05:1E:53:8A:1A                    |  | admin                                      |                         |                         |            | -                |               |

FIGURE 7 Discover Fabrics dialog box

<span id="page-3-0"></span>2. Click Add to specify the IP addresses of the devices you want to discover.

The Add Fabric Discovery dialog box displays.

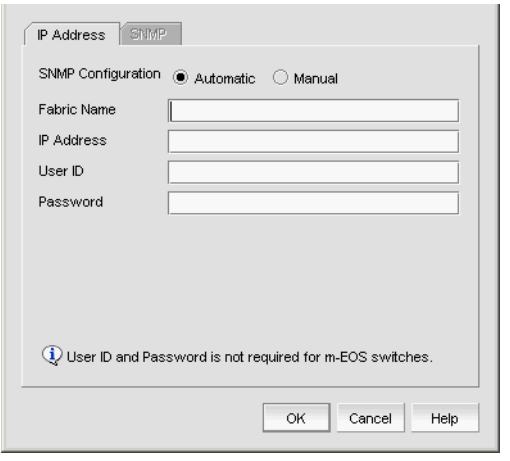

FIGURE 8 Add Fabric Discovery dialog box (IP Address tab)

- 3. Enter a name for the fabric in the Fabric Name field.
- 4. Enter an IP address (IPv4 or IPv6) for a device in the IP Address field.

To configure the preferred IP format for the Management application server to connect with Fabric OS devices, refer to ["Configuring the preferred IP format" on page 222](#page--1-0). If the product has both an IPv4 and IPv6 address, the Management server uses the preferred address. If a product does not have the preferred address type, the Management server uses the other IP type.

For seed switch requirements, refer to ["Seed switch requirements" on page 67.](#page-20-0)

#### NOTE

The Backbone Chassis cannot be used as seed switch to discover and manage edge fabrics. You must discover a seed switch from each edge fabric to discover and manage the edge fabric.

#### **NOTE**

The Backbone Chassis can only discover and manage the backbone fabric.

#### NOTE

Professional and Professional Plus editions cannot manage the Backbone Chassis.

#### NOTE

Professional edition can discover only 1 fabric.

#### NOTE

Professional Plus edition can discover up to 2,560 ports.

#### **NOTE**

For Admin Domain (AD) devices, you must enable the AD configuration on the switch before discovery; otherwise, end devices associated with the user-configure AD display as missing in the topology. In addition, the Fabric OS switch must have Physical AD visibility.

For Virtual Fabric discovery device requirements, refer to ["Virtual Fabrics requirements" on](#page--1-1)  [page 834.](#page--1-1)

To discover a Virtual Fabric device, you must have the following permissions:

- Switch user account with Chassis Admin role permission on the physical chassis.
- Switch and SNMPv3 user account with access rights to all logical switches (all Fabric IDs (1 - 128).

For information about configuring permissions on a Fabric OS device, refer to the *Fabric OS Administrator's Guide*.:

- 5. (Fabric OS devices only) Enter the user ID and password for the switch in the User ID and Password fields.
- 6. Choose one of the following options:
	- Select the **Automatic** option to use the default SNMPv3 profile.

The default SNMPv3 profile uses the following attributes:

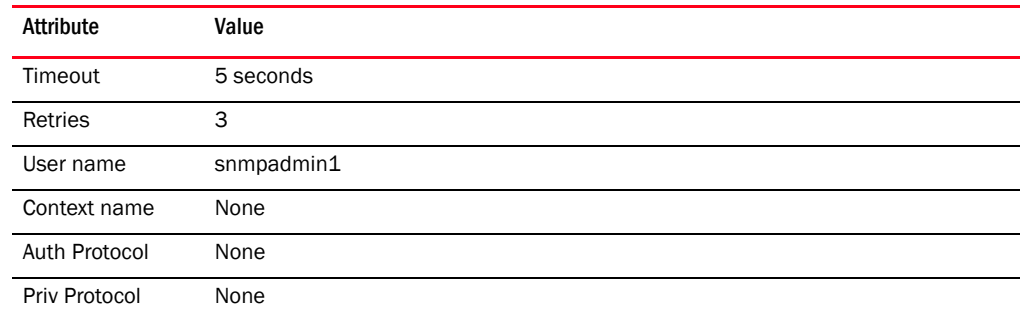

- Select the **Manual** option to configure SNMP and complete the following steps.
	- a. Click the SNMP tab.

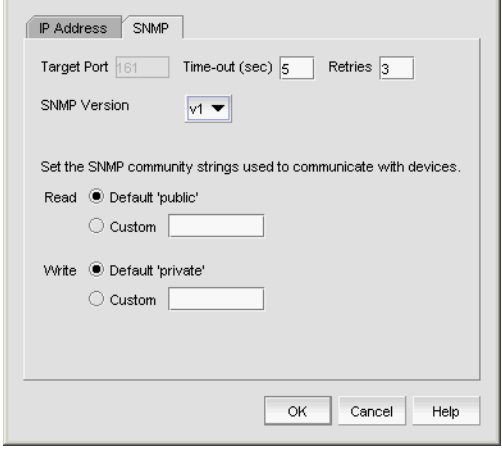

FIGURE 9 Add Fabric Discovery dialog box (SNMP - v1 tab)

- b. Enter the duration (in seconds) after which the application times out in the Time-out (sec) field.
- c. Enter the number of times to retry the process in the Retries field.
- d. Select the SNMP version from the SNMP Version list.
	- If you selected v1, continue with step [e](#page-6-0).
	- If you select v3, the SNMP tab displays the v3 required parameters. Go to step [i](#page-6-1).

To discover a Fabric OS device (not virtual fabric-capable), you must provide the existing SNMPv3 username present in the switch.

To discover a Virtual Fabric device, you must configure SNMPv3 and your SNMP v3 user account must be defined as a Fabric OS switch user.

When you discovers Virtual Fabric-enabled switch with the SNMPv3 username "admin", which is the same as the Fabric OS switch user, the Management application automatically creates an SNMP username "admin" in the switch by replacing the sixth username.

- <span id="page-6-0"></span>e. Specify the Read option by selecting Default 'public' or Custom.
- f. If you selected Custom, enter the community string in the Custom and Confirm Custom fields.
- g. Specify the Write option by selecting Default 'private' or Custom.
- h. If you selected Custom, enter the community string in the Custom and Confirm Custom fields.

Go to step [7](#page-6-2).

- <span id="page-6-1"></span>i. If you are configuring a 256-port director, select the **Configure for** *256-Port\_Director\_Name* check box.
	- If you selected Configure for *256-Port\_Director\_Name*, go to step [m](#page-6-3).
	- If you did not select Configure for *256-Port\_Director\_Name*, continue with step [j.](#page-6-4)
- <span id="page-6-4"></span>j. Enter a user name in the User Name field.
- k. Enter a context name In the Context Name field.
- l. Select the authorization protocol in the Auth Protocol field.
- <span id="page-6-3"></span>m. Enter the authorization password in the Auth Password field.
	- If you selected Configure for *256-Port\_Director\_Name*, go to step [7](#page-6-2).
	- If you did not select Configure for *256-Port\_Director\_Name*, continue with step [n.](#page-6-5)
- <span id="page-6-5"></span>n. Select the privacy protocol in the **Priv Protocol** field.
- o. Enter the privacy password in the Priv Password field.
- <span id="page-6-2"></span>7. Click OK on the Add Fabric Discovery dialog box.

If the seed switch is partitioned, the **Undiscovered Seed Switches** dialog box displays.

- a. Select the Select check box for each undiscovered seed switch to discover their fabrics.
- b. Click OK on the Undiscovered Seed Switches dialog box.
- 8. Repeat [step 2](#page-3-0) through [step 7](#page-6-2) for each fabric you want to discover.
- 9. Click Close on the Discover Fabrics dialog box.

### Editing the password for multiple devices

You can only edit password for Fabric OS devices in the same fabric.

To edit the password for multiple devices within the same fabric, complete the following steps.

1. Select Discover > Fabrics.

The **Discover Fabrics** dialog box displays.

- 2. Select multiple devices within the same fabric from the Discovered Fabrics table.
- 3. Click Edit.

The *Fabric\_Name* Edit Switches dialog box displays.

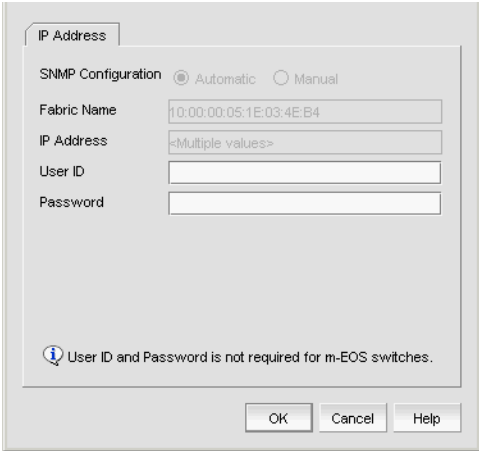

FIGURE 10 Edit Switches dialog box

- 4. Enter the user ID for the switch in the User ID field.
- 5. Enter the password for the switch in the Password field.
- 6. Click OK. on the *Fabric\_Name* Edit Switches dialog box.

The Credential Update Status dialog box displays. This dialog box displays the status of the change on the selected devices. If you selected a logical switch, the updated credentials will be applied to the other logical switches in the same chassis.

- IP Address The IP address of the device.
- $WWN -$  The world wide name of the device.
- Name The name of the device.
- FID The fabric ID of the logical switch.
- Fabric Name The name of the fabric where device is located.
- Status The status of the update (such as Success, Failed, or Not Applicable).
- Reason The reason for the status for Failed or Not Applicable.
	- Failed Not Reachable
	- Not Applicable Credentials not applied
- 7. Click Close. on the Credential Update Status dialog box.

### Configuring SNMP credentials

1. Select Discover > Fabrics.

The **Discover Fabrics** dialog box displays.

- 2. Select an IP address from the Discovered Fabrics table.
- 3. Click Edit.

The **Add Fabric Discovery** dialog box displays.

- 4. To revert to the default SNMPv3 settings, click the Automatic option. Go to step [19.](#page-9-0)
- 5. To manually configure SNMP, select the Manual option. Go to step [6](#page-8-0).
- <span id="page-8-0"></span>6. Click the SNMP tab.

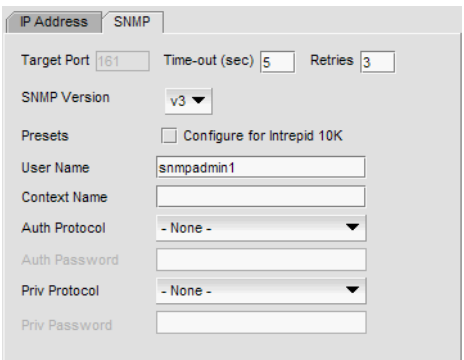

FIGURE 11 Add Fabric Discovery dialog box (SNMP tab)

- 7. Select the SNMP version from the SNMP Version list.
	- If you selected v1, continue with step [8](#page-8-1).
	- If you select v3, the SNMP tab displays the v3 required parameters. Go to step [12](#page-8-2).

To discover a Virtual Fabric device, you must configure SNMPv3 and your SNMP v3 user account must be defined as a Fabric OS switch user.

- <span id="page-8-1"></span>8. Specify the Read option by selecting Default 'public' or Custom.
- 9. If you selected Custom, enter the community string in the Custom and Confirm Custom fields.
- 10. Specify the Write option by selecting Default 'private' or Custom.
- 11. If you selected Custom, enter the community string in the Custom and Confirm Custom fields. Go to step [7](#page-6-2).
- <span id="page-8-2"></span>12. If you are configuring a 256-Port director, select the Configure for *256-Port\_Director\_Name* check box.
	- If you selected Configure for *256-Port\_Director\_Name*, go to step [16.](#page-9-1)
	- If you did not select Configure for *256-Port\_Director\_Name*, continue with step [13.](#page-8-3)
- <span id="page-8-3"></span>13. Enter a user name in the User Name field.
- 14. Enter a context name In the Context Name field.
- 15. Select the authorization protocol in the Auth Protocol field.
- <span id="page-9-1"></span>16. Enter the authorization password in the Auth Password field.
	- If you selected Configure for *256-Port\_Director\_Name*, go to step [19.](#page-9-0)
	- If you did not select Configure for *256-Port\_Director\_Name*, continue with step [17](#page-9-2).
- <span id="page-9-2"></span>17. Select the privacy protocol in the Priv Protocol field.
- 18. Enter the privacy password in the Priv Password field.
- <span id="page-9-0"></span>19. Click OK on the Add Fabric Discovery dialog box.

If the seed switch is not partitioned, continue with [step 20](#page-9-3).

If the seed switch is partitioned, the **Undiscovered Seed Switches** dialog box displays.

- a. Select the Select check box for each undiscovered seed switch to discover their fabrics.
- b. Click OK on the Undiscovered Seed Switches dialog box.
- <span id="page-9-3"></span>20. Click Close on the Discover Fabrics dialog box.

### Reverting to a default SNMP community string

To revert to the default SNMP parameters, complete the following steps.

1. Select Discover > Fabrics.

The **Discover Fabrics** dialog box displays.

- 2. Select an IP address from the Discovered Fabrics table.
- 3. Click Edit.

The Add Fabric Discovery dialog box displays.

- 4. Select the Automatic option.
- 5. Click OK on the Add Fabric Discovery dialog box.
- 6. Click Close on the Discover Fabrics dialog box.

### Rediscovering a fabric

To refresh discovery of a fabric, complete the following steps.

1. Select Discover > Fabrics.

The Discover Fabrics dialog box displays.

- 2. Select a fabric in the Discovered Fabrics table.
- 3. Click Rediscover.

The application triggers all fabric and switch level collectors. The status of the refresh displays in the Master Log as an application event for the fabric as well as each switch in the fabric. For example, "Fabric information collection was successful for the fabric - *Fabric\_Name*".

4. Click Close on the Discover Fabrics dialog box.

### Removing a fabric from active discovery

If you decide you no longer want the Management application to discover and monitor a specific fabric, you can delete it from active discovery. Deleting a fabric also deletes the fabric data on the server (both system collected and user-defined data) except for user-assigned names for the device port, device node, and device enclosure information.

To delete a fabric from active discovery, complete the following steps.

1. Select Discover > Fabrics.

The Discover Fabrics dialog box displays.

- 2. Select the fabric you want to delete from active discovery in the Discovered Fabrics table.
- 3. Click Delete.
- 4. Click OK on the confirmation message.

The deleted fabric displays in the Previously Discovered Addresses table.

5. Click Close on the Discover Fabrics dialog box.

### Rediscovering a previously discovered fabric

To return a fabric to active discovery, complete the following steps.

1. Select Discover > Fabrics.

The **Discover Fabrics** dialog box displays.

- 2. Select the fabric you want to return to active discovery in the Previously Discovered Addresses table.
- 3. Click Discover.
- 4. Click OK on the confirmation message.

The rediscovered fabric displays in the Discovered Fabrics table.

5. Click Close on the Discover Fabrics dialog box.

### Deleting a fabric

To delete a fabric permanently from discovery, complete the following steps.

1. Select Discover > Fabrics.

The Discover Fabrics dialog box displays.

- 2. Select one or more switches that you want to delete permanently from discovery in the Previously Discovered Addresses table.
- 3. Click Delete.
- 4. Click OK on the confirmation message.
- 5. Click Close on the Discover Fabrics dialog box.

# <span id="page-11-0"></span>DCB discovery

You can discover DCB devices from both the SAN and IP tabs. The following sections details the differences between discovery from the SAN tab or the IP tab.

### DCB discovery from the SAN tab

- You can discover DCB devices through fabric discovery.
- If you discover a fabric that contains DCB devices on the SAN tab, the DCB devices display on the IP tab in the Network Objects, L2 Topology, IP Topology, and VLAN Topology views. Non-DCB devices do not display on the IP tab.
- If you discover DCB devices through fabric discovery on the SAN tab, the DCB devices are automatically added to IP discovery during rediscovery.
- If the fabric containing DCB devices is unmonitored on the SAN tab, that fabric no longer displays on the SAN tab; however, the DCB devices continue to display on the IP tab.

Unmonitored fabrics to not refresh data for devices contained in the fabric. If you rediscover the DCB device in an unmonitored fabric from the IP tab, rediscovery fails.

- If the DCB device segments out of a fabric on the SAN tab, the DCB device continues to display on the IP tab until you accept changes to the fabric on the SAN tab (which deletes the device from the fabric).
- If a DCB device joins a fabric on the SAN tab, the DCB device displays on the IP tab as soon as it displays on the SAN tab.
- If you delete a DCB device from fabric discovery, the DCB device no longer displays on the IP tab.
- If you discover a DCB device through fabric discovery, you cannot delete the device from IP discovery.

### DCB discovery from the IP tab

- You can discover DCB devices through profile or individual product discovery.
- If you discover a DCB device from the IP tab, the DCB device does not display on the SAN tab.
- If you discover a DCB switch through IP discovery, the DCB device displays as a fabric on the IP tab. Only DCB switches display in the fabric. Non-DCB devices do not display in the fabric on the IP tab.
- If the DCB switch is in AG mode, discovery fails.
- You can only discover chassis-based DCB switches using the IP address (not the CP address).

# <span id="page-12-0"></span>Viewing the fabric discovery state

The Management application enables you to view device status through the Discover Setup dialog box.

To view the discovery status of a device, complete the following steps.

1. Select Discover > Fabrics.

The **Discover Fabrics** dialog box displays.

2. Right-click a fabric and select Expand All to show all devices in the fabric.

The Name field displays the discovery status icons in front of the device name. The following table illustrates and describes the icons that indicate the current status of the discovered devices.

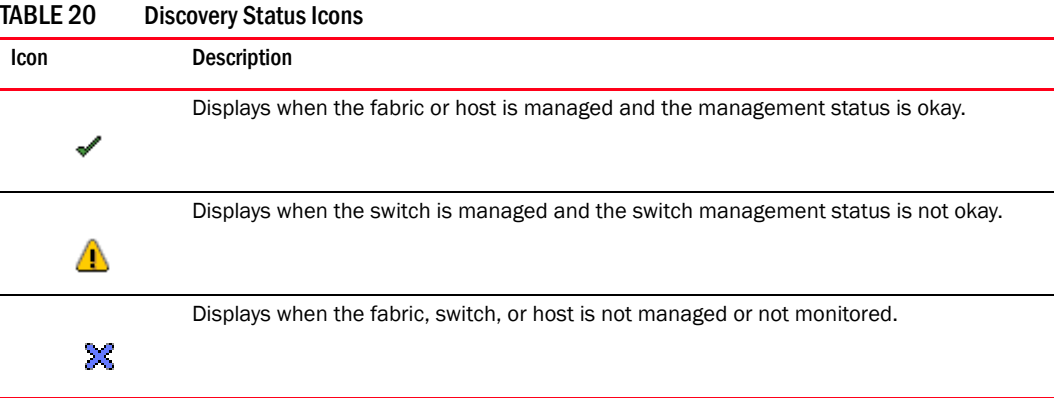

The Discovery Status field details the actual status message text, which varies depending on the situation. The following are samples of actual status messages:

- Discovered: Seed Switch: Not registered for SNMP Traps
- Discovered: Seed Switch: Not Manageable: Not registered for SNMP Traps
- Discovered: Current seed switch is not recommended. Change Seed Switch. : Seed Switch: Not registered for SNMP Traps
- New Discovery Pending

# <span id="page-12-1"></span>Troubleshooting fabric discovery

If you encounter discovery problems, complete the following checklist to ensure that discovery was set up correctly.

- 1. Verify IP connectivity by issuing a ping command to the switch.
	- a. Open the command prompt.
	- b. From the Server, type ping *Switch\_IP\_Address*.
- 2. Enter the IP address of the device in a browser to verify the http reachability. For example, *http://10.1.1.11*.

*Brocade Network Advisor SAN + IP User Manual 59 53-1002949-01*

# Managed count exceeded troubleshooting

<span id="page-13-1"></span><span id="page-13-0"></span>The following section states possible issues and the recommended solution when you exceed your managed count limits.

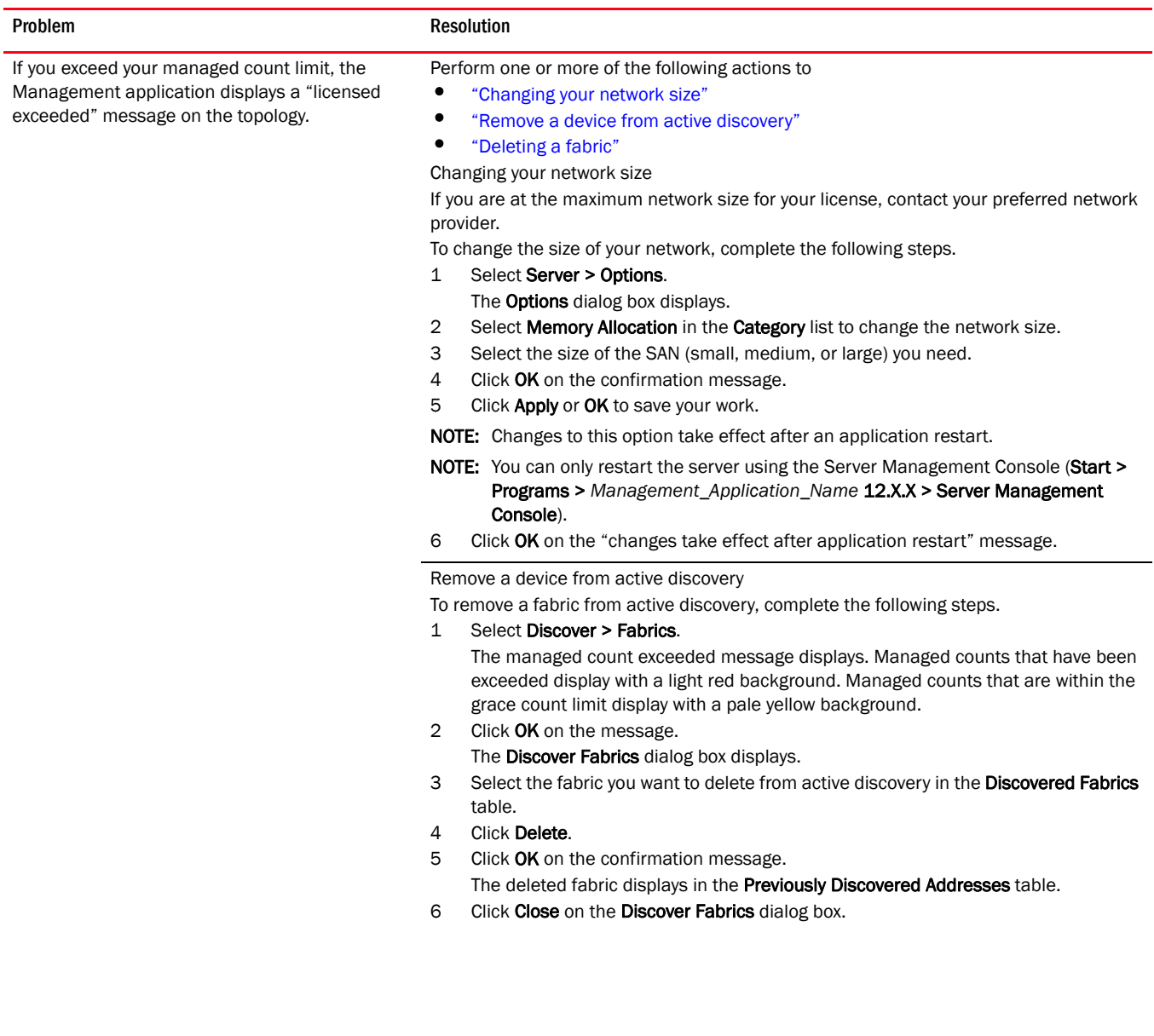

<span id="page-14-0"></span>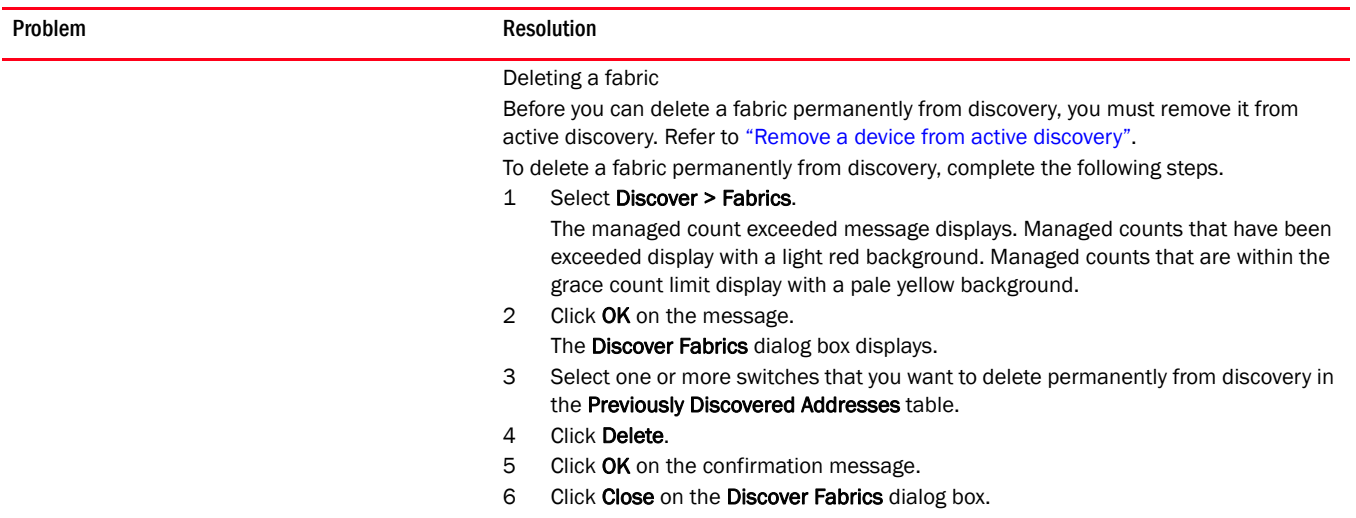

# Virtual Fabric discovery troubleshooting

The following section state possible issues and the recommended solutions for Virtual Fabric discovery errors.

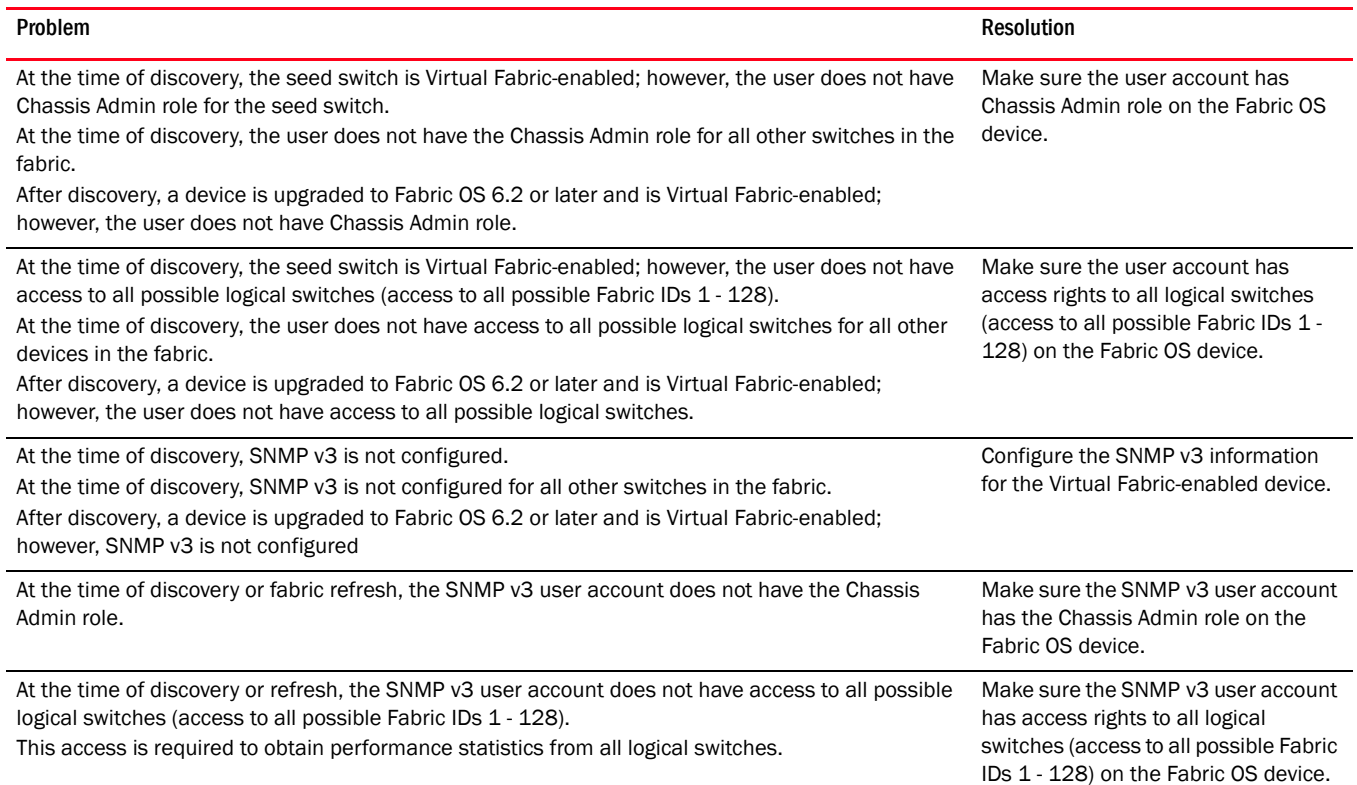

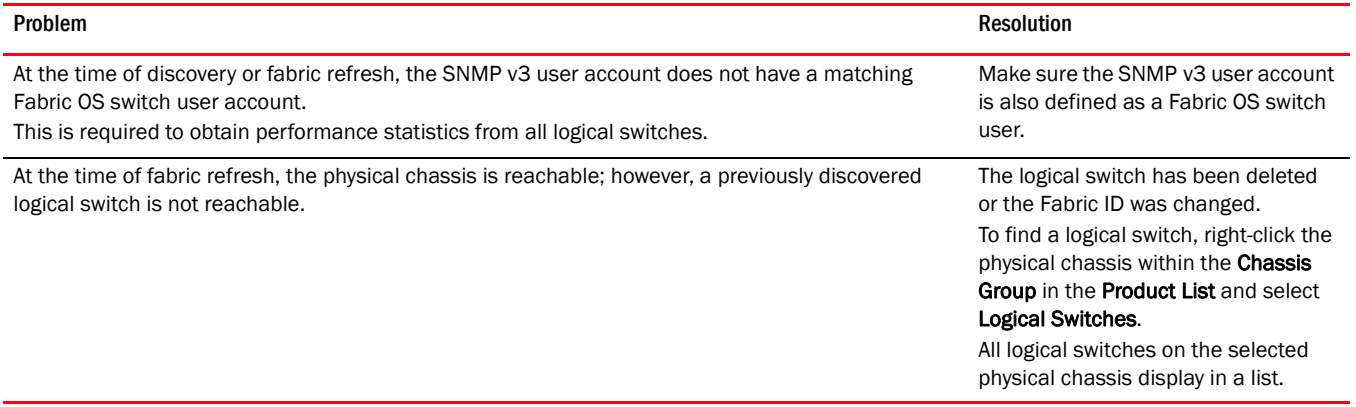

# <span id="page-15-0"></span>SAN Fabric monitoring

#### **NOTE**

Monitoring is not supported on Hosts. The upper limit to the number of HBA and CNA ports that can be monitored at the same time is 32. The same upper limit applies if switch ports and HBA ports are combined. You can select switch ports and adapter ports from a maximum of ten devices.

Fabric monitoring enables discovery of and data collection for the specified fabric and all associated devices. The Management application enables you to view fabric monitoring status through the Discover Fabrics dialog box. The following table illustrates and describes the icons that indicate the current status of the discovered switches.

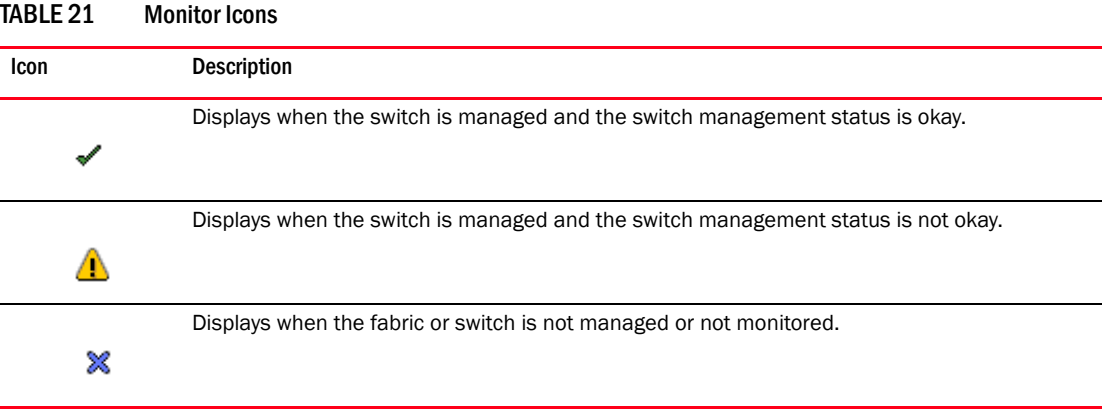

For Professional and Professional Plus, the default monitoring interval is 120 seconds (minimum interval is 120 seconds).

[Table 22](#page-16-0) details the default and minimum monitoring intervals used to query the monitored switches:

| <b>SAN Size</b> | Default                   | <b>Minimum</b>          |  |
|-----------------|---------------------------|-------------------------|--|
| Small           | 120 seconds (2 minutes)   | 60 seconds (1 minute)   |  |
| Medium          | 900 seconds (15 minutes)  | 120 seconds (2 minutes) |  |
| Large           | 1800 seconds (30 minutes) | 180 seconds (3 minutes) |  |

<span id="page-16-0"></span>TABLE 22 Monitor Intervals

To change the monitoring interval, refer to ["Configuring asset polling" on page 219.](#page--1-2)

### Stop monitoring of discovered fabrics

#### NOTE

Monitoring is not supported on Hosts.

When you stop monitoring a fabric, the Management application performs the following actions:

- Stops all data collection for the fabric and all associated devices.
- Unregisters as SNMP trap recipient from the fabric and all associated devices.
- Unregisters as SYSLOG recipient from the fabric and all associated devices.
- Does not perform any scheduled or on demand operations (other than monitor) on the fabric and all associated devices.
- Removes the fabric and all associated devices from product list, topology, and all feature dialog boxes.
- Displays the fabric and all associated devices in the Discovery Fabrics dialog box with the unmonitored icon and prefixes "Unmonitored" to the discovery status

To stop monitoring a fabric and all associated devices, complete the following steps.

1. Select Discovery > Fabrics.

The Discover Fabrics dialog box displays.

- 2. Select the fabric you want to stop monitoring from the Discovered Fabrics table.
- 3. Click Unmonitor.
- 4. Click Close on the Discover Fabrics dialog box.

### Stop monitoring of discovered switches

#### **NOTE**

You cannot stop monitoring the seed switch.

When you stop monitoring a switch, the Management application performs the following actions:

- Stops all data collection for the switch.
- Unregisters as SNMP trap recipient from the switch. For Virtual Fabric switches, only unregister as SNMP trap recipient when all Virtual Fabric switches of that chassis are unmonitored.
- Unregisters as SYSLOG recipient from the switch. For Virtual Fabric switches, only unregister as SYSLOG recipient when all Virtual Fabric switches of that chassis are unmonitored.
- Does not perform any scheduled or on demand operations (other than monitor) on the switch.
- Removes the switch from product list, topology, and all feature dialog boxes.
- Displays the switch in the Discovery Fabrics dialog box with the unmonitored icon and prefixes "Unmonitored" to the discovery status.

The following details the behavior that occurs when you unmonitor a switch:

- If you unmonitor a switch, the switch does not display in the topology, but end devices connected to the switch continue to display in the product list and topology (with no connections).
- If you segment an unmonitored switch, you cannot discover it separately until you accept changes in the original fabric.
- If you unmonitor a switch in Access Gateway mode, that switch is unmonitored from all fabrics in which it is participating.
- If you unmonitor a Virtual Fabric switch (logical switch in a chassis), only that partition is unmonitored, but end devices connected to the Virtual Fabric switch continue to display in the product list and topology (with no connections). Any other partitions of the associated chassis continue to be monitored.
- If fabric tracking is enabled and you unmonitor a switch, fabric tracking continues to track the unmonitored switch.
- If fabric tracking is enabled and the unmonitored switch segments out of the fabric, the switch is marked as "missing" in the Accept Changes dialog box. If an ISL connected to this switch is disconnected, the ISL is also marked as "missing" in the in the **Accept Changes** dialog box. If a device connected to this switch is disconnected, the device is also marked as "missing" in the product list and topology.
- If fabric tracking is enabled for two managed fabrics and you move an unmonitored switch from one fabric to the other, the unmonitored switches is marked as "missing" in the original fabric and marked as "untrusted" in the new fabric in the **Accept Changes** dialog box.
- If you unmonitor a DCB switch (discovered on the SAN tab), the DCB switch does not display on the SAN tab, but continues to display on the IP tab.

To stop monitoring a switch, complete the following steps.

1. Select Discovery > Fabrics.

The **Discover Fabrics** dialog box displays.

2. Select one or more switches in the same fabric that you want to stop monitoring from the Discovered Fabrics table.

You cannot select switches in different fabrics.

3. Click Unmonitor.

The Unmonitor Status dialog box displays with the following details:

- IP Address The IP address of the switch.
- WWN The WWN of the switch.
- **Name**  $-$  The name of the switch.
- $\bullet$  FID  $-$  The FID of the switch.

**NOTE** 

- Fabric Name The name of the associated fabric.
- Status Whether the unmonitor was successful or failed.
- **Reason**  $-$  The reason for the failure. Blank for success.
- 4. Click Close on the Unmonitor Status dialog box.
- 5. Click Close on the Discover Fabrics dialog box.

### Resume monitoring of discovered fabrics

```
NOTE
```
Monitoring is not supported on Hosts.

To monitor a fabric and all associated devices, complete the following steps.

1. Select Discovery > Fabrics.

The Discover Fabrics dialog box displays.

- 2. Select the fabric you want to monitor from the Discovered Fabrics table.
- 3. Click Monitor.

The **Monitor Status** dialog box displays with the status.

```
NOTE
```
If there is a unmonitored switch in the fabric, it stays unmonitored.

The monitor function fails if the fabric has user-defined Admin Domains created or if the fabric is merged with another fabric already in the monitored state.

- 4. Click Close on the Monitor Status dialog box.
- 5. Click Close on the Discover Fabrics dialog box.

### Resume monitoring of discovered switches

#### **NOTE**

Monitoring is not supported on Hosts.

#### **NOTE**

You can only monitor a switch that is reachable and has valid credentials.

To monitor a switch, complete the following steps.

1. Select Discovery > Fabrics.

The Discover Fabrics dialog box displays.

- 2. Select one or more switches that you want to monitor from the Discovered Fabrics table.
- 3. Click Monitor.

The Monitor Status dialog box displays with the status.

- 4. Click Close on the Monitor Status dialog box.
- 5. Click Close on the Discover Fabrics dialog box.

# <span id="page-19-0"></span>SAN Seed switch

The seed switch must be running a supported Fabric OS version and must be HTTP-reachable.

Sometimes, the seed switch is auto-selected, such as when a fabric segments or when two fabrics merge. Other times, you are prompted (an event is triggered) to change the seed switch, such as in the following cases:

- If, during fabric discovery, the Management application detects that the seed switch is not running a supported version, you are prompted to change the seed switch.
- When one or more switches join the fabric or if the switch firmware is changed on any of the switches in the fabric, the Management application checks to make sure that the seed switch is still running a supported version. If it is not, then you are prompted to either upgrade the firmware on the seed switch or to change the seed switch to a switch running a supported firmware.

If a fabric of switches running only Fabric OS 5.X or later is created due to segmentation, the Management application continues to monitor that fabric, but if any switch with a later Fabric OS version joins the fabric, an event is triggered informing you that the seed switch is not running the latest firmware and you should change to the seed switch running the highest firmware.

#### **ATTENTION**

If a seed switch is segmented or merged, historical data such as offline zone DB, profile and reports, and Firmware Download Profile can be lost. Segmentation of a seed switch does not result in formation of a new fabric. If a merge occurs, the historical data is lost only from the second fabric.

You can change the seed switch as long as the following conditions are met:

- The new seed switch is HTTP-reachable from the Management application.
- The new seed switch is a primary FCS.
- The new seed switch is running the latest Fabric OS version in the fabric.

This operation preserves historical and configuration data, such as performance monitoring and user-customized data for the selected fabric.

#### **ATTENTION**

If the seed switch firmware is downgraded from Fabric OS 5.2.X to an earlier version, then all RBAC-related data is discarded from the Management application.

If, during the seed switch change, the fabric is deleted, but the rediscovery operation fails (for example, if the new seed switch becomes unreachable using HTTP), then you must rediscover the fabric again. If you rediscover the fabric using a switch that was present in the fabric before the change seed switch operation was performed, then all of the historical and configuration data is restored to the rediscovered fabric. If you rediscover the fabric using a switch that was added to the fabric after the fabric was deleted, then the historical and configuration data is lost.

If multiple users try to change the seed switch of the same fabric simultaneously, only the first change seed switch request is executed; subsequent requests that are initiated before the first request completes will fail.

If another user changes the seed switch of a fabric you are monitoring, and if you have provided login credentials for only that seed switch in the fabric, then you lose connection to the seed switch.

### <span id="page-20-0"></span>Seed switch requirements

The seed switch must be running Fabric OS 5.0 or later. For a complete list of all supported Fabric OS hardware, refer to ["Supported hardware and software" on page lvi.](#page--1-3)

### Seed switch failover

The Management application collects fabric-wide data (such as, fabric membership, connectivity, name server information, zoning, and so on) using the seed switch. Therefore when a seed switch becomes unreachable or there is no valid seed switch, the fabric becomes unmanageable.

When the seed switch cannot be reached for three consecutive fabric refresh cycles, the Management application looks for another valid seed switch in the fabric, verifies that it can be reached, and has valid credentials. If the seed switch meets this criteria, the Management application automatically fails over to the recommended seed switch.

Note that it is possible that auto-failover may occur to a seed switch not running the latest firmware version. In this instance, any functionality which has a direct dependency on the firmware version of the seed switch is affected and restricted by the failover seed switch capabilities.

### Changing the seed switch

When you change the seed switch for a fabric, the Management application performs the following checks in the order they are listed:

- Identifies all switches and removes those running unsupported firmware version.
- Identifies which of the remaining switches are running the latest firmware versions.
- Filters out those switches that are not reachable.
- Identifies which switches are Virtual Fabric-enabled switches (Fabric OS only).

If there are Virtual Fabric-enabled switches, the Management application only uses these switches as recommended seed switches. If there are no Virtual Fabric-enabled switches, continue with the next check.

• Identifies which switches are Virtual Fabric-capable devices (Fabric OS only).

If there are Virtual Fabric-capable switches, the Management application only uses these switches as recommended seed switches. If there are no Virtual Fabric-capable switches, the Management application uses the list from the second check.

To change the seed switch, complete the following steps.

#### 1. Select Discovery > Fabrics.

The **Discover Fabrics** dialog box displays.

2. Select the fabric for which you want to change the seed switch from the Discovered Fabrics table.

If a device joins or merges with a fabric and fabric tracking is active, you must accept changes to the fabric before the new devices display in the **Seed Switch** dialog box. For more information about fabric tracking, refer to ["Fabric tracking" on page 231](#page--1-4).

#### 3. Click Seed Switch.

If the fabric contains other switches that are running the latest version and are also HTTP-reachable from the Management application, the **Seed Switch** dialog box appears. Otherwise, a message displays that you cannot change the seed switch.

4. Select a switch to be the new seed switch from the **Seed Switch** dialog box.

You can select only one switch. Only switches that are running the latest Fabric OS version in the fabric are displayed. The current seed switch is not displayed in this list.

5. Click OK on the Seed Switch dialog box.

If you are not already logged in to the seed switch, the Fabric Login dialog box displays.

If you are successfully authenticated, the fabric is deleted from the Management application without purging historical data, and the same fabric is rediscovered with the new seed switch.

6. Click Close on the Discover Fabrics dialog box.

### <span id="page-21-0"></span>IP discovery overview

#### **NOTE**

Discovery only displays products that are assigned to your area of responsibility (AOR). For more information about user accounts, refer to ["Areas of responsibility" on page 250](#page--1-5).

#### **NOTE**

You must have the Discover Setup - IP privilege to configure and run discovery. For more information about privileges, refer to ["User Privileges" on page 1935.](#page--1-6)

#### **NOTE**

You must have the All IP Products AOR (area of responsibility) in your user account to discover new products. For more information about user accounts, refer to ["User accounts" on page 241](#page--1-3).

#### **NOTE**

IP discovery requires Internet Control Message Protocol (ICMP) or Telnet support on the device to determine device reachability.

#### **NOTE**

DCB devices discovered through Fabric discovery (from the SAN tab) are automatically added to IP discovery during rediscovery.

Discovery is the method that the Management application uses to find data networking devices on the network. When the Management application discovers devices, it finds all IP addresses on a device and stores them in the Management application database. The Management application uses the primary address of a product to communicate with the product. The primary address is determined using the following rules:

If you configure discovery to prefer loopback addresses (refer to "Defining global setting [preferences" on page 97\)](#page-50-0), and there are loopback IP addresses configured in the product; and the loopback IP address is reachable from the Management application server, then the loopback IP address is the primary IP address of the product.

• If you did not configure discovery to prefer loopback addresses, the original IP address used to discover the product is the primary IP address of the product.

The primary address is the address that appears on the Network Object Manager and other configuration and display panels in the Management application.

The Management application provides two types of discovery, simple discovery and profile-based discovery.

Simple discovery discovers the device with a specific IP address and/or DNS name. It is triggered by device configuration changes on SNMP traps, certain configuration deployments to a device, and adding device or rediscovering a device from the **Discover Setup - IP** dialog box.

Profile-based discovery allows you to define the discovery policy. It provides more flexible ways to specify IP addresses to discover. It also enables you to discover new devices from already discovered devices.

Profile-based discovery uses the following steps to build a list of candidate IP addresses to probe.

- 1. Discovery runs one of the following programs:
	- On Windows systems, use ipconfig to find the default gateway.
	- On UNIX systems, use netstat -r -n to determine the "seed" routers and extract IP addresses from the program output.

Discovery adds these IP addresses to the list of candidate IP addresses.

- 2. Discovery queries the database to retrieve the IP address for each previously discovered device and adds these IP addresses to the list of candidate IP addresses.
- 3. Discovery adds the IP addresses from the IP address file to the list of candidate addresses.
- 4. As the discovery cycle proceeds, discovery adds addresses from the ping sweep address ranges to the list of candidate addresses.
- 5. Discovery searches for neighbors of a discovered device using the information located in the device's SNMP Link Layer Discovery Protocol (LLDP), Foundry Discovery Protocol (FDP), Cisco Discovery Protocol (CDP), and Address Resolution Protocol (ARP) tables. To search for neighbors, you must configure discovery to search for neighbor addresses (refer to ["Configuring advanced discovery profile preferences" on page 116](#page-69-0)).

After creating the list of candidate IP addresses, discovery uses multiple threads to probe devices. You can define how many threads can be used at one time. Threads operate in parallel, so communication to multiple devices occurs simultaneously. Each thread takes one address from the list of candidate IP addresses and probes it. The first step in probing is to determine whether the device is reachable or not. Discovery provides two methods to determine reachability. The first method uses ICMP ping to probe the device. The second method opens a connection to the IP address (currently to the Telnet port). This serves as a "ping" to confirm that the IP address is reachable and some device is listening. By default, if the device responds by either accepting or rejecting the connection, then the connection is closed and discovery continues.

The next step uses SNMP queries. The first query determines whether the device is a IronWare OS or Network OS device or not. Discovery rotates through a list of candidate SNMP community strings until it finds one that works. For devices that already exist in the database, the community string recorded in the database for that device is tried first.

If you configure discovery to search for neighbor addresses (refer to ["Configuring advanced](#page-69-0)  [discovery profile preferences" on page 116\)](#page-69-0), the second query scans the device's SNMP ARP table. Discovery adds any IP address from the ARP table to the list of candidate IP addresses.

Similarly, if you configure discovery to search for neighbor addresses (refer to ["Configuring](#page-69-0)  [advanced discovery profile preferences" on page 116](#page-69-0)), the third query scans the device's SNMP LLDP, FDP, and CDP tables. Any neighbor IP address is added to the list of candidate IP addresses to probe. Discovery adds any IP address from the LLDP, FDP, and CDP tables to the list of candidate IP addresses.

Discovery also tries to determine the host name of the device by requesting the Management application server operating system to perform various mappings of the device IP addresses to host names and host names back to IP addresses, using whatever mechanism the operating system uses (typically Domain Name Server) to determine the host name for a device.

If discovery determines that the device is reachable and manageable, then discovery uses the full set of SNMP queries to collect asset information from the device. Discovery then adds or updates the device in the database and sends notification to other applications.

Rediscovery updates can occur using any of the following methods:

- Lazy polling.
- Adaptive discovery (triggered by snmp traps).
- Manual rediscovery (refer to ["IP Rediscovery" on page 146\)](#page-99-0).

### Configuration requirements

Before configuring discovery, obtain the following information:

- SNMPv1 and SNMPv2c read-write community strings or SNMPv3 read-write credentials for the devices to be included in discovery. Make sure that devices you want to manage have the SNMP credentials configured. For more information, refer to ["IP SNMP credentials" on](#page-36-0)  [page 83.](#page-36-0)
- Device IP addresses and subnets to probe during discovery. For more information, refer to ["Configuring address ranges" on page 104,](#page-57-0) ["Adding user credentials" on page 89,](#page-42-1) and ["Defining global setting preferences" on page 97.](#page-50-0)

### Discovery of IPv6 addresses

The Management application discovers both IPv4 and IPv6 addresses of devices that have the IPv6 MIB objects implemented. The Management application discovers IPv4 addresses of devices running IPv6 that do not have IPv6 MIB support. For more information, refer to ["Defining global](#page-50-0)  [setting preferences" on page 97](#page-50-0).

#### NOTE

IronWare IPv6 devices must support the set of MIBs presented in [Table 23 on page 71.](#page-24-0) To determine IPv6 MIB object support on the device, refer to the release notes and user documentation for your IPv6 product.

#### NOTE

Third-party IPv6 devices must support the set of MIBs presented in [Table 24 on page 73.](#page-26-0)

### MIB support

IP discovery requires SNMP management information base (MIB) support on the device for management information collection. For a list of required MIBs, refer to [Table 23 on page 71](#page-24-0) or [Table 24 on page 73.](#page-26-0)

<span id="page-24-0"></span>TABLE 23 Required MIB support for IronWare OS devices

| <b>IETF</b> standard | MIB name           | <b>Required MIB object</b>                                            | Data collected                                                                                                    |
|----------------------|--------------------|-----------------------------------------------------------------------|----------------------------------------------------------------------------------------------------|
| N/A                  | <b>Brocade MIB</b> |                                                                       |                                                                                                    |
| <b>IEEE 802.1AB</b>  | LLDP-MIB           | IldpObjects.IldpRemoteSystemsData                                     | For Layer 2 topology information:<br>Entire IIdpObjects.IIdpRemoteSystemsData                                                                                                    |
| RFC 1213             | MIB-II             | mib-2.system<br>mib-2.interfaces.ifTable<br>mib-2.ip.ipAddrTable      | From mib-2.interfaces.ifTable for interface<br>level information:<br>ifName/ifDescr<br>٠<br>ifAlias<br>٠<br>ifType<br>ifMtu<br>ifSpeed<br>ifPhysAddress<br>ifAdminStatus<br>ifOperStatus<br>ifLastChange<br>From mib-2.ip.ipAddrTable for IP subnet<br>information:<br>٠<br>ipAdEntAddr<br>ipAdEntNetMask<br>From mib-2.ip.ipAddrTable for Layer 3<br>topology information:<br>ipForwarding<br>٠ |
| <b>RFC 2465</b>      | IPv6-MIB           | ipv6MIBObjects<br>ipv6NetToMediaTable<br>ipv6MIBObjects.ipv6AddrTable | From ipv6MIBObjects and<br>ipv6NetToMediaTable for interface level<br>information:<br>٠<br>ifName/ifDescr<br>٠<br>ifAlias<br>٠<br>ifType<br>ifMtu<br>ifSpeed<br>ifPhysAddress<br>ifAdminStatus<br>ifOperStatus<br>ifLastChange<br>From ipv6MIBObjects.ipv6AddrTable for IP<br>subnet information:<br>٠<br>ipv6AddrAddress                                                                        |

• ipv6AddrPfxLength

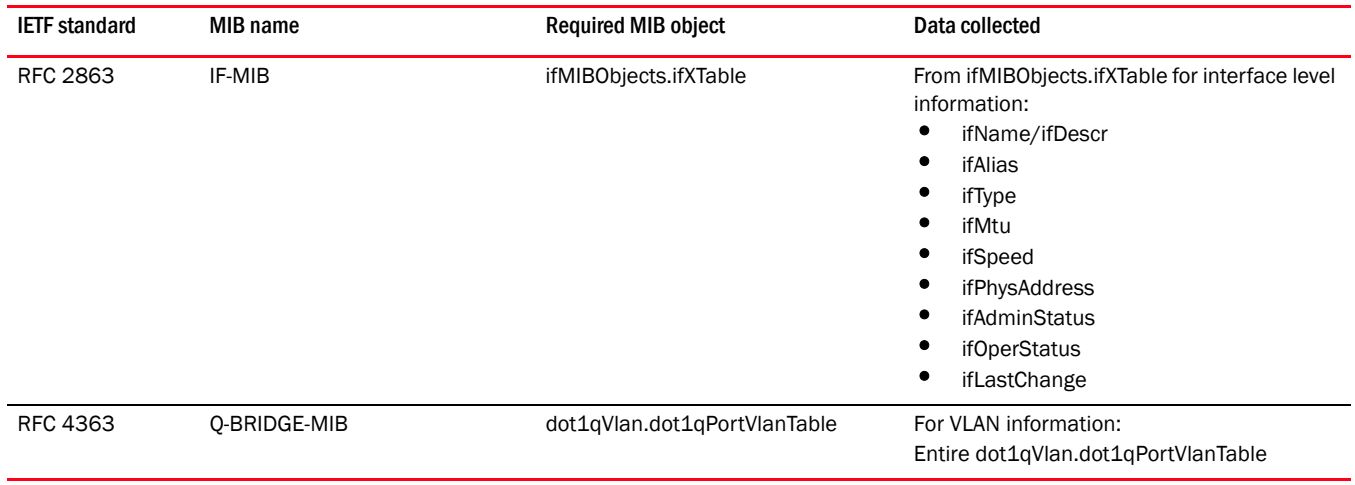

#### TABLE 23 Required MIB support for IronWare OS devices (Continued)

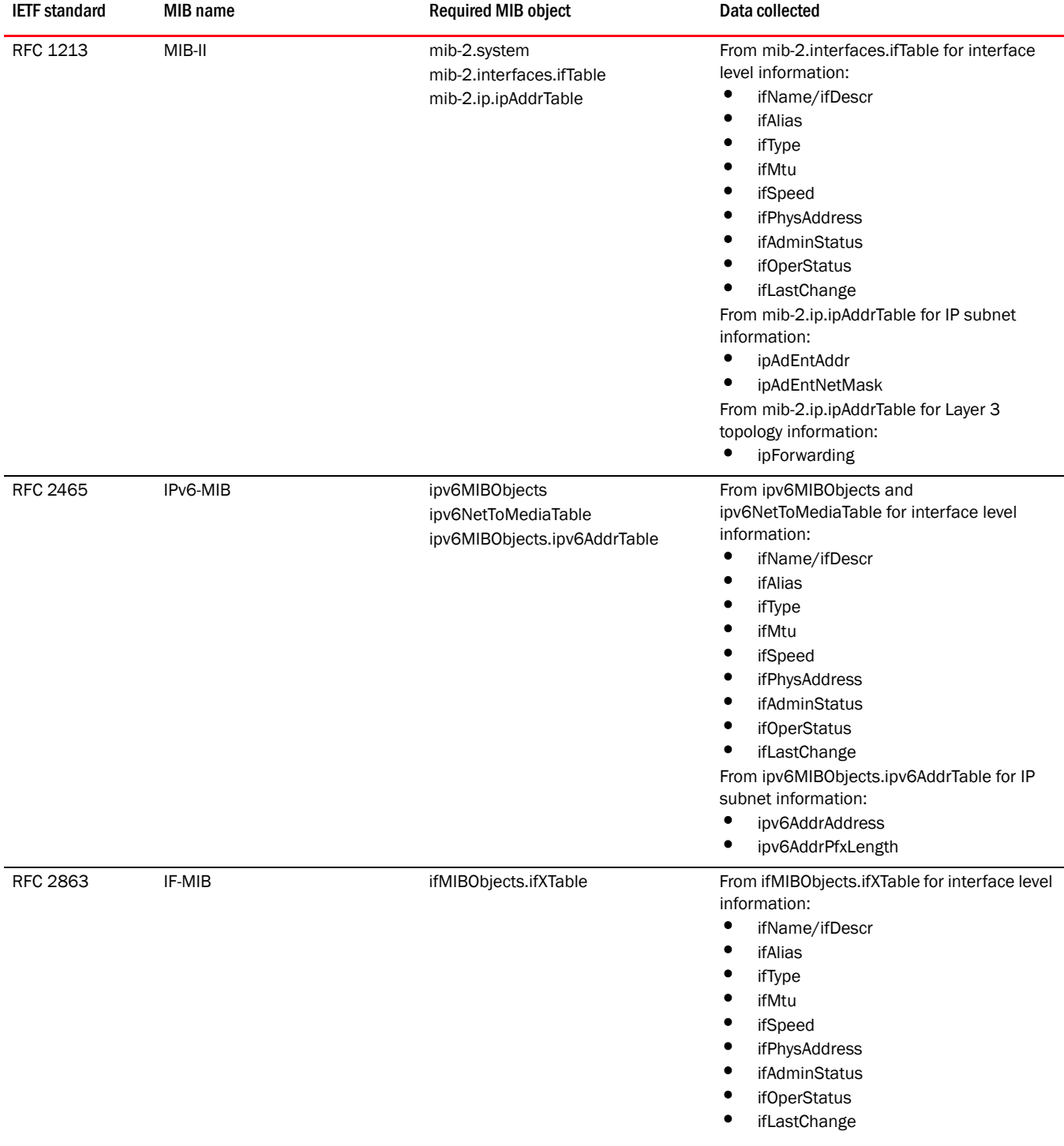

#### [Table 24](#page-26-0) provides a list of MIB support required for third-party devices.

<span id="page-26-0"></span>TABLE 24 Required MIB support for third-party devices

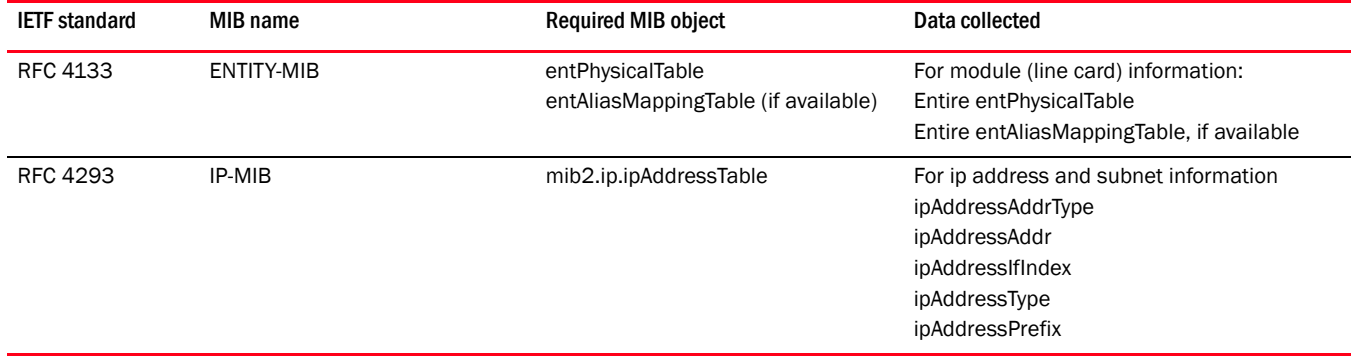

#### TABLE 24 Required MIB support for third-party devices (Continued)

# <span id="page-27-0"></span>VDX/VCS discovery

#### **NOTE**

Discovery of a VDX device requires Network OS 2.1.0 or later.

#### **NOTE**

Discovery a VCS fabric requires that the seed switch must be running Network OS 2.1.0 or later; however, the fabric can include members running Network OS 2.0.0.

#### **NOTE**

VDX/VCS discovery requires read and write IP Discovery privilege. For more information about privileges, refer to ["User Privileges" on page 1935.](#page--1-6)

#### **NOTE**

You must have the All IP Products AOR (area of responsibility) in your user account to discover new products. For more information about user accounts, refer to ["User accounts" on page 241](#page--1-3).

Network OS devices can only be discovered from the IP tab. You can discover a standalone VDX or VCS-enabled devices as well as VCS fabrics. VDX/VCS devices display in the Network Objects, L2 Topology, Ethernet Fabrics, IP Topology, and VLAN Topology views.

VDX device and VCS fabric discovery uses the Read/Write Login Prompt credentials for authentication (refer to ["Adding user credentials" on page 89](#page-42-1)). You cannot discover VDX devices using root level privileges. If you do not provide discovery credentials, the Management application uses the default switch credentials for the admin account. You can edit the credentials for multiple VDX/VCS devices when they all have same firmware version (refer to ["Editing IP device discovery"](#page-78-0) [on page 125\)](#page-78-0).

VCS fabrics display in a tree structure with member nodes. When you discover a new fabric and initial discovery is complete, the fabric automatically tracks the fabric members. Subsequently, if a member is removed from the fabric, a minus (-) icon displays (see table below) next to the product icon.

#### TABLE 25

Device Removed

VCS devices use the following to determine reachability:

- Reachable The VDX/VCS product is online and is accessible by ICMP, Netconf, and SNMP; therefore, it is reachable.
- Degraded Link The VDX/VCS product is not accessible by one of the following: ICMP, Netconf, or SNMP.
- Not Reachable The VDX/VCS product is offline and is not accessible by any of the following: ICMP, Netconf, and SNMP.

The following sections detail the VDX/VCS discovery behavior.

### Network OS discovery IP address format

You can discover Network OS devices using an IPv4 or IPv6 address. To configure the preferred IP format for the Management application server to connect with Network OS devices, refer to ["Configuring the preferred IP format" on page 222.](#page--1-0)

During discovery, if the product has both an IPv4 and IPv6 address, the Management server uses the preferred address. If a product does not have the preferred address type, the Management server uses the other IP type. If the Management application is not IPv6 capable, the Management application cannot discover products with an IPv6 address directly (as a seed switch). The Management application can discover products with an IPv6 address indirectly when the seed switch has an IPv4 address.

### Standalone discovery

- When you discover a VDX device that is not VCS-enabled, it displays as an individual L2 (DCB) device.
- When you enable VCS mode on a discovered VDX device, after rediscovery the VDX displays as a VCS fabric.

### VCS fabric discovery

#### NOTE

Professional edition can only discover a VCS fabric with one member.

#### **NOTE**

IP Base edition can only discover a VCS fabric with two members.

- When you discover a VDX device that is VCS-enabled and is not connected to other VCS-enabled devices, it displays as a VCS fabric with one member.
- When you discover a VDX device that is VCS-enabled and is connected to other VCS-enabled devices, it displays as a VCS fabric with all connected VCS-enabled devices as members of the fabric.
- When you discover any member in a VCS fabric through individual IP device discovery, that member acts as the seed switch and discovers all other members in the VCS fabric. The principal switch of the VCS fabric displays as a VCS fabric. The VCS fabric members display as individual L2 (DCB) devices.
- When you discover multiple members in a VCS fabric through profile discovery, the principal switch acts as the seed switch and discovers all other members (not included in profile discovery) in the VCS fabric. The principal switch of the VCS fabric displays as a VCS fabric. The VCS fabric members display as individual L2 (DCB) devices.

### VCS fabric rediscovery

Rediscovery is the refreshing of the asset data for the selected product. Rediscovery of a VCS-enabled device or VCS fabric uses the following behavior:

- If you select a fabric seed switch, rediscovery refreshes the fabric membership information.
- If you select a fabric member, rediscovery refreshes the fabric member's asset data.
- If you select a missing fabric member, rediscovery results in the discovery of new fabric or discovery of a standalone switch (dependent on what happened to the disconnected member). You can also delete missing fabric members from discovery (refer to ["Deleting IP devices from](#page-84-1)  [discovery" on page 131](#page-84-1)).

#### **NOTE**

If you do not have the All IP Products AOR in your user account, you cannot rediscover missing fabric members.

### Seed switch failover

The Management application uses the seed switch to discover other members in the VCS fabric. When you discover devices through individual discovery, the seed switch is the first member you discover in the VCS fabric. When you discover devices through profile discovery, the seed switch is the principal switch in the VCS fabric.

- If VCS mode is disabled on the seed switch, the Management application triggers rediscovery of the other members in the VCS fabric and selects another member to act as the seed switch.
- If the seed switch becomes unreachable, the Management application selects another member of the VCS fabric to act as the seed switch.
- If the seed switch becomes unreachable from the Management application and looses connectivity with the VCS fabric, the Management application selects another member of the VCS fabric to act as the seed switch.
- If the seed switch looses connectivity with the VCS fabric but is still reachable from the Management application, the VCS fabric splits into two fabrics. When this occurs, the Management application selects another member of the VCS fabric to act as the seed switch and manages the original seed switch as a separate VCS fabric. When two fabrics regain connectivity, the Management application uses the original seed switch as the seed switch for the merged VCS fabric.

### VCS fabric split and merge

If the seed switch looses connectivity with the VCS fabric but is still reachable from the Management application, the Management application selects another member of the VCS fabric to act as the seed switch and manages the original seed switch as a separate VCS fabric.

When the original seed switch rejoins the original VCS fabric, the Management application uses the original seed switch as the seed switch for the merged VCS fabric.

• If a member (not the seed switch) looses connectivity with the VCS fabric but is still reachable from the Management application, the VCS fabric splits into two fabrics. The Management application treats the member that lost connectivity as a separate VCS fabric.

When the member rejoins the original VCS fabric, the Management application uses the VCS fabric that was discovered first as the merged VCS fabric.

### Network OS 2.0 device limitations

VDX devices running Network OS 2.0.0 cannot be discovered directly. However, if you discover a VCS fabric (running Network OS 2.1.0 or later) that contains VDX devices (running Network OS 2.0.0), the Network OS 2.0.0 devices are included in discovery of the fabric and display on the topology map. Network OS 2.0.0 devices have the following limitations:

- Display as unreachable members in the fabric.
- Assets (ports, LAGs, VLANs, and so on) are not collected.
- TRILL links between Network OS 2.1.0 devices and Network OS 2.0.0 devices do not display.

# <span id="page-30-0"></span>Logical chassis cluster mode discovery

*Logical chassis cluster mode* requires Network OS 4.0 or later and is one of two types of VCS modes. In logical chassis cluster mode, both the data and configuration paths are distributed. The entire cluster can be configured from the principal node. The other VCS mode is *fabric cluster mode*, in which the data path for nodes is distributed, but the configuration path is not distributed and each node keeps its configuration database independently. The generic term *VCS mode* applies to both fabric cluster mode and logical chassis mode unless otherwise stated.

The State column of the Discover Setup - IP Dialog shown in Figure 12 is applicable only to nodes that are members of a logical chassis cluster. The possible node states are described later in this section.

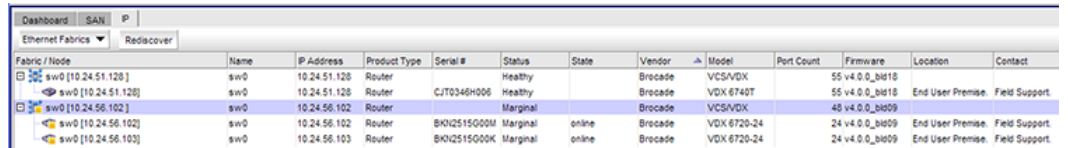

#### FIGURE 12 Discovery Setup - IP dialog box with node state for logical chassis cluster

Logical chassis cluster discovery includes the following behavior:

• Manual- or profile-based discovery is the same as for a cluster in fabric cluster mode.

- Uses the IP address of any member of the logical chassis cluster for discovery.
- Sets the cluster IP address to the IP address of the principal node.

#### NOTE

You can change the principal node for the cluster by running the **logical-chassis** principal-priority command from the NOS prompt. For more information, refer to the *Network OS Command Reference*.

- Principal-switch failover does not occur if the cluster is unstable (for example, if the chassis had been disabled for maintenance) because refresh collection will fail.
- If the cluster is configured with a virtual IP address before its discovery, and then discovery is initiated, the cluster IP displays the virtual IP address instead of the IP address of the principal node.
- If the cluster is configured with a virtual IP address after it is discovered by the Management application, the virtual IP address is collected and saved in the database for the next lazy polling or next adaptive collection.
- If another switch becomes the principal switch, the Management application sets the cluster IP address to that of the new principal switch at the next lazy polling or next adaptive collection.
- The State column in the Discover Setup IP dialog shown in Figure 12 applies only to nodes that are in logical chassis mode. Possible states are:
	- Online—A node that is currently connected and operational.
	- On discovery, only online members are considered active cluster members. The Management application server collects the device, port, and LAG information of active cluster members. The the Management application client displays the member node as a cluster member in the Ethernet Fabrics topology.
	- Offline—A cluster member node that cannot be reached by the primary cluster node.
	- On refresh, if the member was an active member of a cluster and is now offline, the member is marked as missing. If the member is not online after three consecutive short ticks, auto-discovery gets initiated. If auto-chasing fails, the member remains missing.
	- Rejoining—A node that is in the process of rejoining its cluster.
	- On refresh, if the member was an active member of the cluster and is now rejoining, then the member is marked as missing. If the member is not online after three consecutive short ticks, auto discovery gets initiated. If auto chasing fails, the member remains missing.
	- Replacing-A node that is being replaced.
	- On refresh, if a member node is in the Replacing state, the member is shown as missing.
	- If the member is in the Replacing state for more than three consecutive short ticks, auto-discovery gets initiated. If auto-chasing fails, the member remains missing.

### Administratively removing a node from a logical chassis cluster

You can remove a node from a logical chassis cluster by using the Network OS command line interface. For instructions, refer to the *Network OS Administrator's Guide* and the *Network OS Command Reference*, versions 4.0 or later.

Once the node is removed, all configurations corresponding to that node are removed from the cluster configuration database.

The deleted node gets rebooted automatically and boots in VCS-disabled mode.

The deleted node also gets marked as missing in the cluster.

The Management application initiates auto-discovery immediately, and the deleted node gets rediscovered in its current state.

As an example, Figure 13 shows the Discover Setup - IP dialog box before the administrator removes a node from the cluster.

| Profiles<br>Global Settings<br><b>Discovered</b><br>This tab lists all the discovered IP products. Products discovery can be started via Add button here or via a profile. Some IP products may appear here as a result of a Fabric discovery. |      |              |              |                      |               |        |         |                |        |
|----------------------------------------------------------------------------------------------------|------|--------------|--------------|----------------------|---------------|--------|---------|----------------|--------|
| <b>Discovered Products</b>                                                                                                    |      |              |              |                      |               |        |         |                |        |
| Products                                                                                                    | Name | P Address    | Product Type | Serial #             | <b>Status</b> | State  | Vendor  | Model          |        |
| □ sw0 [172.26.5.129]                                                                                                    | sw0  | 172.26.5.129 | Router       |                      | Marginal      |        | Brocade | <b>VCS/VDX</b> | Add    |
| sw0 [172.26.5.129]                                                                                                    | sw0  | 172.26.5.129 | Router       | BKN2506G01S Marginal |               | Online | Brocade | VDX 6720-24    | Edit   |
| sw0 [172.26.5.130]                                                                                                    | sw0  | 172.26.5.130 | Router       | BKN2505G001 Marginal |               | Online | Brocade | VDX 6720-24    |        |
|                                                                                                    |      |              |              |                      |               |        |         |                | Delete |

FIGURE 13 Discover Setup - IP dialog box before removal of node

Figure 14 shows the Discover Setup - IP dialog box after the administrator has removed the node with the IP address of 172.26.5.130 from its logical chassis cluster.

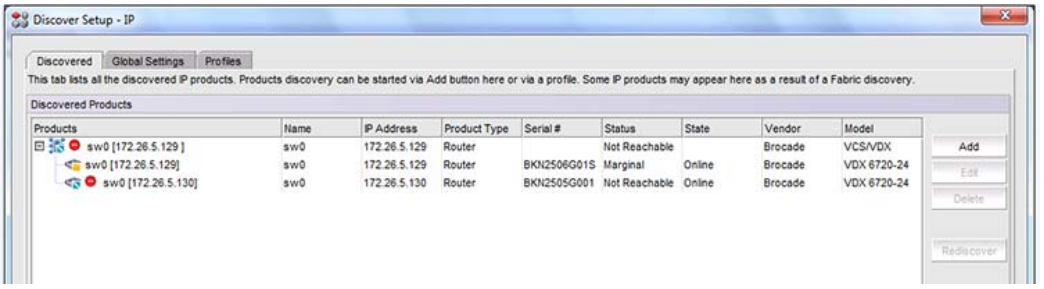

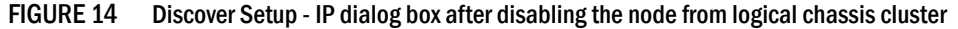

Figure 15 shows the Discover Setup - IP dialog box after The Management application has performed rediscovery. The node with the IP address of 172.26.5.130 is shown as a degraded link.

| Global Settings<br><b>Profiles</b><br>Discovered                                                                                                    |      |              |              |                           |               |        |         |                |        |
|----------------------------------------------------------------------------------------------------|------|--------------|--------------|---------------------------|---------------|--------|---------|----------------|--------|
| This tab lists all the discovered P products. Products discovery can be started via Add button here or via a profile. Some P products may appear here as a result of a Fabric discovery, |      |              |              |                           |               |        |         |                |        |
| Discovered Products                                                                                                    |      |              |              |                           |               |        |         |                |        |
| Products                                                                                                    | Name | IP Address   | Product Type | Serial #                  | <b>Status</b> | State  | Vendor. | Model          |        |
| Sw0 [172.26.5.129]                                                                                                    | sw0  | 172.26.5.129 | Router       |                           | Marginal      |        | Brocade | <b>VCS/VDX</b> | Add    |
| < sw0 [172.26.5.129]                                                                                                    | sw0  | 172.26.5.129 | Router       | BKN2506G01S Marginal      |               | Online | Brocade | VDX 6720-24    | Edit   |
| sw0 [172.26.5.130]                                                                                                    | sw0  | 172.26.5.130 | Router       | BKN2505G001 Degraded Link |               |        | Brocade | VDX 6720-24    |        |
|                                                                                                    |      |              |              |                           |               |        |         |                | Delete |

FIGURE 15 Discover Setup - IP dialog box after rediscovery

### How the Management application handles a cluster mode change

In Network OS release 4.0, an administrator can change the mode of a cluster from fabric cluster mode to logical chassis cluster mode, and vice versa. For instructions, refer to the *Network OS Administrator's Guide* and the *Network OS Command Reference*.

#### **NOTE**

All cluster-specific configurations are lost during a cluster-mode change.

On refresh collection, the Management application detects the mode change and retains all database entries related to the cluster.

# <span id="page-33-0"></span>HyperEdge stack discovery

HyperEdge stacks must contain at least one ICX 6610 device and one ICX 6650 device and all stacking members must be running IronWare 8.0 or later (the exact same version). HyperEdge stacks support up to 8 units in stack. Note that you do not recieve an error or warning message when unit number exceeds 8. However, the HyperEdge stack may stop functioning.

For stacking between ICX 6610 devices, use the 40 Gbps Ethernet ports as the stacking ports.

For stacking between ICX 6610 and ICX 6450 devices, use the 10 Gbps Ethernet ports as the stacking ports. The 10 Gbps Ethernet ports must have the POD license enabled with 10 Gbps speed. On the ICX 6610 device, you must configure a 10 Gbps Ethernet port as a peripheral port. You can connect the ICX 6450 device 10 Gbps Ethernet port to the ICX 6610 device peripheral port.

For stacking between ICX 6450 devices, use the 10 Gbps Ethernet ports as the stacking ports.

If the ICX 6610 device have full Layer 2 and Layer 3 features, HyperEdge stacking extends the ICX 6610 device Layer 3 and other advanced capabilities to the ICX 6450 device to process packets going to ICX 6450 ports.

For HyperEdge stacking management, the master/active and standby units must be the ICX 6610 device. Management of the stacking device is through the master unit only. This includes SNMP, sFlow, syslog, tftp, telnet and ssh traffic. The management port on each member unit (except the master unit) of an HpyerEdge stack, is not visible and does not function.

# <span id="page-34-0"></span>Configuring IP profile discovery

#### **NOTE**

You must have the All IP Products AOR (area of responsibility) in your user account to discover new products. For more information about user accounts, refer to ["User accounts" on page 241](#page--1-3).

To configure profile discovery, complete the following steps.

#### 1. Select Discover > IP Products.

The Discover Setup - IP dialog box displays.

#### **NOTE**

The Discovered Products table lists all products discovered through individual product discovery, profile-based discovery, as well as Fabric discovery (from the SAN tab).

#### NOTE

DCB devices discovered through Fabric discovery (from the SAN tab) are automatically added to IP discovery during rediscovery.

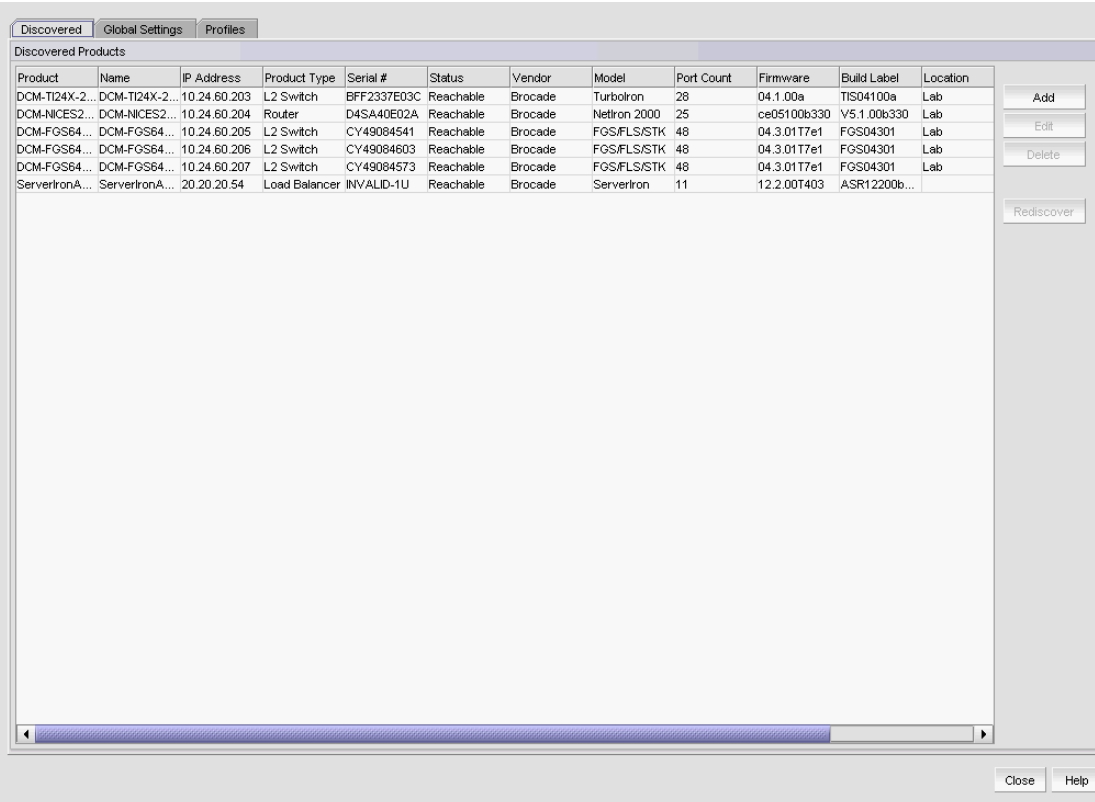

#### FIGURE 16 Discover Setup - IP dialog box

#### 2. Click the Global Settings tab.

- a. To set SNMP credentials, refer to ["IP SNMP credentials" on page 83.](#page-36-0)
- b. To configure default user names and passwords, refer to ["Default IP user credentials" on](#page-42-0)  [page 89.](#page-42-0)
- c. To configure global setting preferences, refer to ["Defining global setting preferences" on](#page-50-0)  [page 97](#page-50-0).

#### 3. Click the Profiles tab.

- a. To create a discovery profile, refer to ["IP discovery profiles" on page 101](#page-54-0).
- b. To include and exclude product types, refer to ["IP Object identifier filters" on page 95.](#page-48-0)
- c. To include and exclude devices and enable ping sweep, refer to ["Configuring address](#page-57-0)  [ranges" on page 104.](#page-57-0)
- d. To configure profile preferences, refer to ["Configuring advanced discovery profile](#page-69-0)  [preferences" on page 116](#page-69-0).
- 4. Click Start to start discovery. To run profile discovery, refer to "Starting discovery manually" on [page 118.](#page-71-0)
- 5. Click Close to close the Discover Setup IP dialog box.
- 6. Click Yes on the confirmation message.

# <span id="page-35-0"></span>Configuring IP simple discovery

#### **NOTE**

The Discovered Products table lists all products discovered through individual product discovery, profile-based discovery, as well as Fabric discovery (from the **SAN** tab).

#### **NOTE**

DCB devices discovered through Fabric discovery (from the **SAN** tab) are automatically added to IP discovery during rediscovery.

#### NOTE

You must have the All IP Products AOR (area of responsibility) in your user account to discover new products. For more information about user accounts, refer to ["User accounts" on page 241](#page--1-3).

To configure simple discovery, complete the following steps.

1. Select Discover > IP Products.

The Discover Setup - IP dialog box displays.

- 2. To add individual devices, refer to ["Adding an IP device to discovery" on page 121](#page-74-1).
- 3. Click Close to close the Discover Setup IP dialog box.
- 4. Click Yes on the confirmation message.
# <span id="page-36-0"></span>IP SNMP credentials

**NOTE** 

The Management application supports SNMPv1, SNMPv2c, and SNMPv3.

The Management application requires SNMP credentials to obtain information from devices and to deploy configurations to devices. Because different devices may have different credentials, discovery can store many sets of credentials to make sure that the correct credentials are available when contacting a device.

Two types of credentials can be used for discovery: SNMPv1 and SNMPv2c read-write community strings and SNMPv3 read-write credentials. If SNMPv1 or SNMPv2c is enabled on a device, use read-write community strings. If SNMPv3 is enabled on a device, use SNMPv3 read-write credentials.

When a device is contacted, discovery tries the credentials in the order that they are listed on the SNMP tab on the Global Setting tab of the Discover Setup - IP dialog box until it finds one that matches the credentials on the device. Discovery tries the SNMPv3 credentials first. If none of the SNMPv3 credentials work, discovery tries the SNMPv1 and SNMPv2c credentials. Discovery must detect the read only credentials to proceed to the read-write credentials. If discovery does not detect any read-write credential, the device may still be discovered; however, all write operations through SNMP (such as configure device) do not execute properly. When a match is found, the device becomes discovered to the Management application, and its properties are saved in the database so that it can be managed by the Management application.

Devices not discovered through profile-based discovery can be added individually. For more information, refer to ["Adding an IP device to discovery" on page 121](#page-74-0).

# Adding SNMPv1 and SNMPv2c credentials

If SNMPv1 or SNMPv2c is enabled, or if you want to use community strings to gain access to the device, define community strings.

To add a SNMPv1 or SNMPv2c read-write community string, complete the following steps.

1. Select Discover > IP Products.

The Discover Setup - IP dialog box displays.

- 2. Click the Global Settings tab.
- 3. Click the SNMP tab.

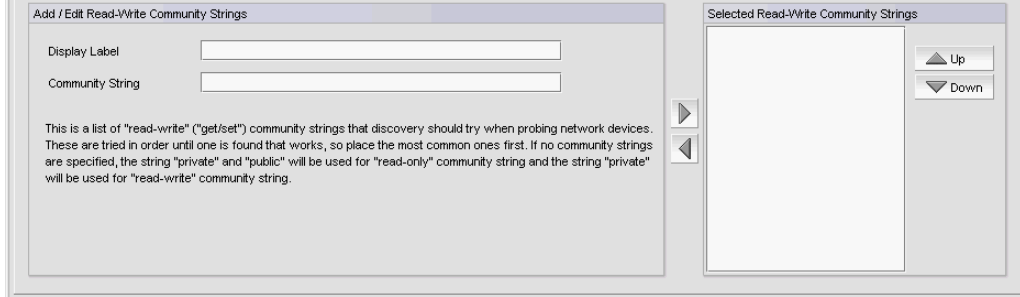

FIGURE 17 SNMPv1 or SNMPv2c credentials

4. Enter a unique label to identify the community string in the Display Label field of the Add/Edit Read-Write Community Strings list.

This label can be from 1 through 16 characters long, case sensitive, and allows all printable ASCII characters.

5. Enter the unique community string in the Community Strings field.

The community string can be from 1 through 16 characters long, case sensitive, and allows all printable ASCII characters. The string displays as asterisks.

6. Click the right arrow button to add the read-write community string to the Selected Read-Write Community Strings list.

#### NOTE

Discovery uses the read-write community string to detect both SNMP read and SNMP write community strings.

If the devices use multiple community strings, use the Up or Down buttons to place the most commonly used community string at the top of the Selected Read-Write Community Strings list to make discovery run more efficiently.

### NOTE

If the Selected Read-Write Community Strings list does not contain any community strings, the Management application uses the "public" and "private" community strings.

- 7. Click Apply to save your work.
- 8. Click Close to close the Discover Setup IP dialog box.
- 9. Click Yes on the confirmation message.

## Adding SNMPv3 credentials

To add SNMPv3 read-write credentials, complete the following steps.

1. Select Discover > IP Products.

The Discover Setup - IP dialog box displays.

- 2. Click the Global Settings tab.
- 3. Click the SNMP tab.

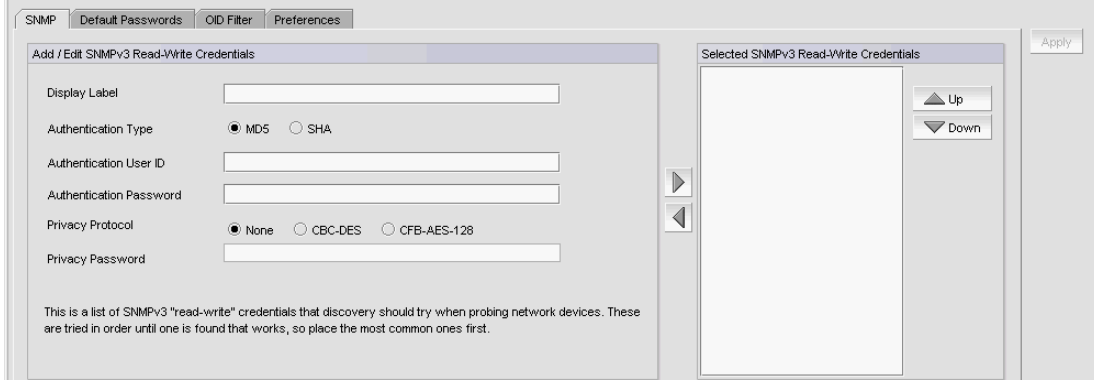

FIGURE 18 SNMPv3 credentials

4. Enter a unique label to identify the credentials in the Display Label field of the Add/Edit SNMPv3 Read-Write Credentials area.

This label can be from 1 through 16 characters long, case sensitive, and allows all printable ASCII characters.

5. Enter the SNMPv3 user name in the User ID field.

The user name can be from 1 through 16 characters long, case sensitive, and allows all printable ASCII characters.

- 6. Select one of the following protocols from the Authentication Protocol list:
	- None
	- HMAC MD5
	- HMAC\_SHA
- 7. Enter the SNMPv3 authentication password in the Authentication Password field.

The password can be from 8 through 16 characters long, case sensitive, and allows all printable ASCII characters. The password displays as asterisks.

- 8. Select one of the following protocols from the **Privacy Protocol** list:
	- None
	- CBC-DES
	- CFB\_AES-128

If you select a privacy protocol, the selected protocol encrypts the SNMP request and response packets.

9. Enter the privacy password in the Privacy Password field.

The password can be from 1 through 16 characters long, case sensitive, and allows all printable ASCII characters. The password displays as asterisks.

10. Click the right arrow button to add the SNMPv3 read-write credentials to the Selected SNMPv3 Read-Write Credentials list.

#### **NOTE**

If the devices use multiple credentials, use the Up or Down buttons to place the most commonly used credentials at the top of the Selected SNMPv3 Read-Write Credentials list to make discovery run more efficiently.

- 11. Click Apply to save your work.
- 12. Click Close to close the Discover Setup IP dialog box.
- 13. Click Yes on the confirmation message.

# Editing SNMPv1 and SNMPv2c credentials

To edit a SNMPv1 or SNMPv2c read-write community string, complete the following steps.

1. Select Discover > IP Products.

The Discover Setup - IP dialog box displays.

- 2. Click the Global Settings tab.
- 3. Click the SNMP tab.
- 4. Select the community string you want to edit in the Selected Read-Write Community Strings list and click the left arrow button.

The selected credentials display in the Add/Edit Read-Write Community Strings area.

5. Enter a unique label to identify the community string in the **Display Label** field the **Add/Edit** Read-Write Community Strings area.

This label can be from 1 through 16 characters long, case sensitive, and allows all printable ASCII characters.

6. Enter the unique community string in the Community Strings field.

The community string can be from 1 through 16 characters long, case sensitive, and allows all printable ASCII characters. The string displays as asterisks.

7. Click the right arrow button to add the read-write community string to the Selected Read-Write Community Strings list.

#### **NOTE**

If the devices use multiple community strings, use the Up or Down buttons to place the most commonly used community string at the top of the Selected Read-Write Community Strings list to make discovery run more efficiently.

#### NOTE

If the Selected Read-Write Community Strings list does not contain any community strings, the Management application uses the "public" and "private" community strings.

- 8. Click Apply to save your work.
- 9. Click Close to close the Discover Setup IP dialog box.
- 10. Click Yes on the confirmation message.

## Editing SNMPv3 credentials

To edit SNMPv3 read-write credentials, complete the following steps.

1. Select Discover > IP Products.

The Discover Setup - IP dialog box displays.

- 2. Click the Global Settings tab.
- 3. Click the SNMP tab.

4. Select the SNMPv3 credentials you want to edit in the Selected SNMPv3 Read-Write Credentials list and click the left arrow button.

The selected credentials display in the Add/Edit SNMPv3 Read-Write Credentials area.

5. Enter a unique label to identify the credentials in the Display Label field of the Add/Edit SNMPv3 Read-Write Credentials area.

This label can be from 1 through 16 characters long, case sensitive, and allows all printable ASCII characters.

6. Enter the SNMPv3 user name in the User ID field.

The user name can be from 1 through 16 characters long, case sensitive, and allows all printable ASCII characters.

- 7. Select one of the following protocols from the **Authentication Protocol** list:
	- None
	- HMAC MD5
	- HMAC\_SHA
- 8. Enter the SNMPv3 authentication password in the Authentication Password field.

The password can be from 8 through 16 characters long, case sensitive, and allows all printable ASCII characters. The password display as asterisks.

- 9. Select one of the following protocols from the **Privacy Protocol** list:
	- None
	- CBC-DES
	- CFB\_AES-128

If you select a privacy protocol, the selected protocol encrypts the SNMP request and response packets.

10. Enter the privacy password in the Privacy Password field.

The password can be from 1 through 16 characters long, case sensitive, and allows all printable ASCII characters. The password display as asterisks.

11. Click the right arrow button to add the SNMPv3 read-write credentials to the Selected SNMPv3 Read-Write Credentials list.

#### **NOTE**

If the devices use multiple credentials, use the Up or Down buttons to place the most commonly used credentials at the top of the Selected SNMPv3 Read-Write Credentials list to make discovery run more efficiently.

- 12. Click Apply to save your work.
- 13. Click Close to close the Discover Setup IP dialog box.
- 14. Click Yes on the confirmation message.

# Reordering SNMP credentials in the list

Discovery probes the network for devices, according to the order in the list of SNMPv3 read-write credentials or SNMPv1 or SNMPv2c read-write community strings. Discovery uses the first item to find devices that are associated with those credentials or community strings, then continues down the list. Therefore, place the most commonly used credentials or community strings first.

To rearrange the SNMPv3 read-write credentials or SNMPv1 or SNMPv2c read-write community strings lists, complete the following steps.

1. Select Discover > IP Products.

The Discover Setup - IP dialog box displays.

- 2. Click the Global Settings tab.
- 3. Click the SNMP tab.
- 4. Select an entry in the Selected SNMPv3 Read-Write Credentials or Selected Read-Write Community Strings list and use the Up and Down buttons to rearrange the entries.
- 5. Click Apply to save your work.
- 6. Click Close to close the Discover Setup IP dialog box.
- 7. Click Yes on the confirmation message.

# Deleting SNMP credentials from the list

To delete an entry from the SNMPv3 read-write credentials or SNMPv1 or SNMPv2c read-write community strings lists, complete the following steps.

1. Select Discover > IP Products.

The Discover Setup - IP dialog box displays.

- 2. Click the Global Settings tab.
- 3. Click the SNMP tab.
- 4. Choose one of the following options:
	- Select the SNMPv3 read-write credentials you want to delete in the Selected SNMPv3 Read-Write Credentials list and click the left arrow button.
	- Select the SNMPv1 or SNMPv2c read-write community string you want to delete in the Selected Read-Write Community Strings list and click the left arrow button.
- 5. Click Apply to save your work.
- 6. Click Close to close the Discover Setup IP dialog box.
- 7. Click Yes on the confirmation message.

# <span id="page-42-0"></span>Default IP user credentials

The Management application uses default user names and passwords to access devices when contacting these devices through the command line interface (CLI) on the network. You can enter a list of default names and passwords in the Management application before running discovery. Discovery uses this list to contact devices to determine the correct user name and password for the device. The first time discovery contacts a device, the Management application enters the default names and passwords for the device into the Management application database. This feature saves you the trouble of entering authentication passwords for every newly discovered device.

### NOTE

Discovery does not remove an invalid user name or password from the device information unless it is able to replace it with a valid one.

The Management application groups default user names and passwords by the following password types:

- Read/Write Login Prompt The login prompt the device uses when logging in by Telnet or CLI to the device.
- Read/Write Enable Prompt The enable prompt the device uses in CLI mode to go to device enable mode.
- **Enable Super User** The super user enable password configured on the device for Telnet login. You can configure the super user enable password by using the **enable** super-user-password CLI command. The super user enable password can be used to authenticate users with the super user privilege configured on the device.

You can define more than one password for each password type. Discovery uses the passwords in the order they are listed when it probes the devices.

# Adding user credentials

To add default user names and passwords, complete the following steps.

1. Select Discover > IP Products.

The Discover Setup - IP dialog box displays.

- 2. Click the Global Settings tab.
- 3. Click the Default Passwords tab.

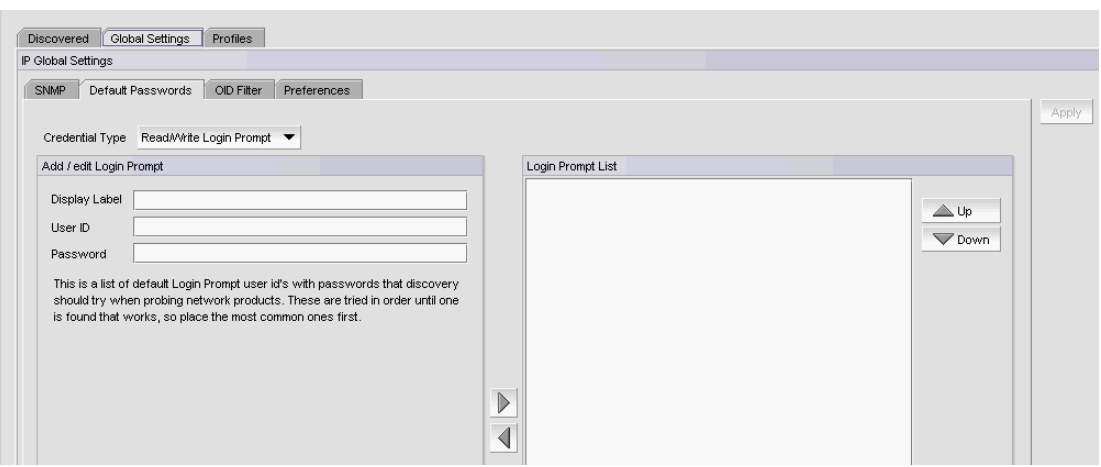

FIGURE 19 Default Passwords

4. Enter a login prompt user name and password by selecting Read/Write Login Prompt from the Credential Type list and completing the following steps.

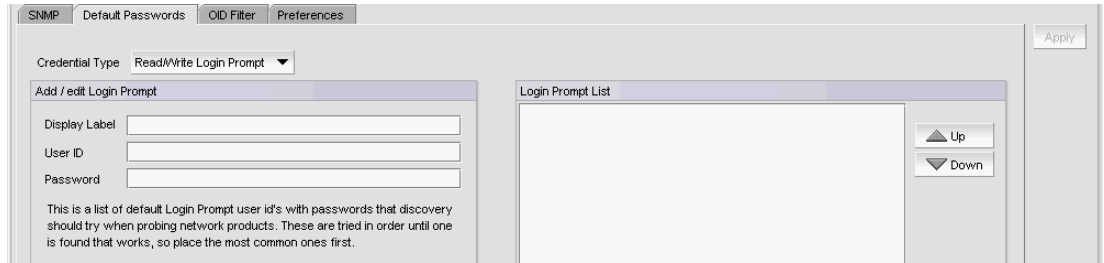

#### FIGURE 20 Read/Write Login Prompt

a. Enter a unique label to identify the credentials in the Display Label field.

This label can be from 1 through 200 characters long, case sensitive, and allows all printable ASCII characters.

- b. Enter the user name in the User ID field.
- c. Enter the user password in the Password field.
- d. Click the right arrow button.
- e. If the devices use multiple user names and passwords, use the Up or Down buttons to place the most commonly used at the top of the Login Prompt list to make discovery run more efficiently.

5. Enter an enable prompt user name and password by selecting Read/Write Enable Prompt from the Credential Type list and completing the following steps.

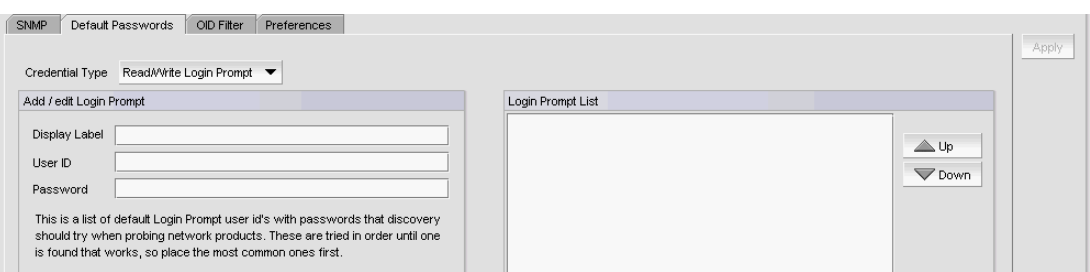

#### FIGURE 21 Read/Write Enable Prompt

a. Enter a unique label to identify the credentials in the Display Label field.

This label can be from 1 through 200 characters long, case sensitive, and allows all printable ASCII characters.

- b. Enter the user name in the User ID field.
- c. Enter the user password in the Password field.
- d. Click the right arrow button.
- e. If the devices use multiple user names and passwords, use the Up or Down buttons to place the most commonly used at the top of the **Enable Prompt** list to make discovery run more efficiently.
- 6. Enter a super user password by selecting Enable Super User from the Credential Type list and completing the following steps.

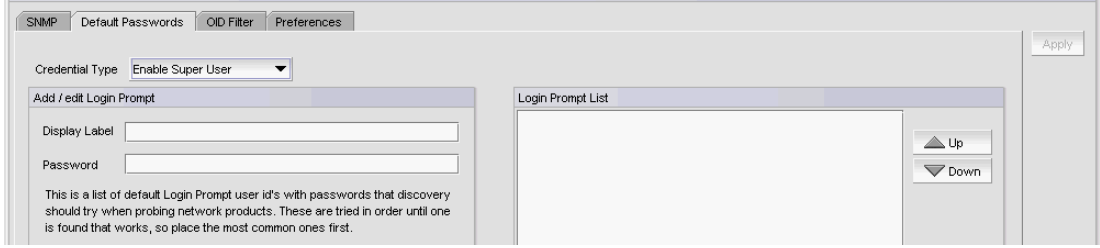

FIGURE 22 Enable Super User

a. Enter a unique label to identify the credentials in the **Display Label** field.

This label can be from 1 through 200 characters long, case sensitive, and allows all printable ASCII characters.

- b. Enter the super user password in the **Password** field.
- c. Click the right arrow button.
- d. If the devices use multiple user names and passwords, use the Up or Down buttons to place the most commonly used at the top of the Enable Super User list to make discovery run more efficiently.
- 7. Click Apply to save your work.
- 8. Click Close to close the Discover Setup IP dialog box.
- 9. Click Yes on the confirmation message.

# Editing login prompt user credentials

To edit a login prompt user name and password, complete the following steps.

1. Select Discover > IP Products.

The Discover Setup - IP dialog box displays.

- 2. Click the Global Settings tab.
- 3. Click the Default Passwords tab.
- 4. Select Read/Write Login Prompt from the Credential Type list.
- 5. Select the user credential entry you want to edit in the Login Prompt List and click the left arrow button.

The selected credentials display in the **Add/edit Login Prompt** area.

6. Edit the unique label to identify the credentials in the Display Label field.

This label can be from 1 through 200 characters long, case sensitive, and allows all printable ASCII characters.

- 7. Edit the user name in the User ID field.
- 8. Edit the user password in the **Password** field.
- 9. Click the right arrow button.
- 10. If the devices use multiple user names and passwords, use the Up or Down buttons to place the most commonly used at the top of the Login Prompt List to make discovery run more efficiently.
- 11. Click Apply to save your work.
- 12. Click Close to close the Discover Setup IP dialog box.
- 13. Click Yes on the confirmation message.

### Editing enable prompt user credentials

To edit an enable prompt user name and password, complete the following steps.

1. Select Discover > IP Products.

The Discover Setup - IP dialog box displays.

- 2. Click the Global Settings tab.
- 3. Click the Default Passwords tab.
- 4. Select Read/Write Enable Prompt from the Credential Type list.
- 5. Select the user credential entry you want to edit in the Login Prompt List and click the left arrow button.

The selected credentials display in the Add/edit Login Prompt area.

6. Edit the unique label to identify the credentials in the Display Label field.

This label can be from 1 through 200 characters long, case sensitive, and allows all printable ASCII characters.

- 7. Edit the user name in the User ID field.
- 8. Edit the user password in the **Password** field.
- 9. Click the right arrow button.
- 10. If the devices use multiple user names and passwords, use the Up or Down buttons to place the most commonly used at the top of the Login Prompt List to make discovery run more efficiently.
- 11. Click Apply to save your work.
- 12. Click Close to close the Discover Setup IP dialog box.
- 13. Click Yes on the confirmation message.

### Editing enable super user credentials

To edit an enable super user, complete the following steps.

1. Select Discover > IP Products.

The Discover Setup - IP dialog box displays.

- 2. Click the Global Settings tab.
- 3. Click the Default Passwords tab.
- 4. Select Enable Super User from the Credential Type list.
- 5. Select the user credential entry you want to edit in the Login Prompt List and click the left arrow button.

The selected credentials display in the Add/edit Login Prompt area.

6. Edit the unique label to identify the credentials in the Display Label field.

This label can be from 1 through 200 characters long, case sensitive, and allows all printable ASCII characters.

- 7. Edit the super user password in the Password field.
- 8. Click the right arrow button.
- 9. If the devices use multiple user names and passwords, use the Up or Down buttons to place the most commonly used at the top of the Login Prompt List to make discovery run more efficiently.
- 10. Click Apply to save your work.
- 11. Click Close to close the Discover Setup IP dialog box.
- 12. Click Yes on the confirmation message.

# Reordering user credentials in the list

Discovery tries the user credentials in order until one set of credentials is found that works, so place the most common ones first.

To rearrange the user credentials, complete the following steps.

1. Select Discover > IP Products.

The Discover Setup - IP dialog box displays.

- 2. Click the Global Settings tab.
- 3. Click the Default Passwords tab.
- 4. Select one of the following password types from the **Credential Type** list:
	- Read/Write Login Prompt
	- Read/Write Enable Prompt
	- Enable Super User
- 5. Select an entry in the Login Prompt List and use the Up and Down buttons to rearrange the entries.
- 6. Click Apply to save your work.
- 7. Click Close to close the Discover Setup IP dialog box.
- 8. Click Yes on the confirmation message.

## Deleting user credentials from the list

To delete an entry from the SNMPv3 read-write credentials or SNMPv1 or SNMPv2c read-write community strings lists, complete the following steps.

1. Select Discover > IP Products.

The Discover Setup - IP dialog box displays.

- 2. Click the Global Settings tab.
- 3. Click the Default Passwords tab.
- 4. Select one of the following password types from the **Credential Type** list:
	- Read/Write Login Prompt
	- Read/Write Enable Prompt
	- Enable Super User
- 5. Select an entry in the Login Prompt List and click the left arrow button.
- 6. Click Apply to save your work.
- 7. Click Close to close the Discover Setup IP dialog box.
- 8. Click Yes on the confirmation message.

# IP Object identifier filters

The object identifier (OID) filter allows you to select which product types to include or exclude from discovery.

If you add a third-party product OID to the Included Product Types list during discovery and later move it to the Excluded Product Types list, note that you will not be able to discover a new device with that product OID. However, other functionality such as traps, fault management, statistics, performance data collection, product polling for health monitoring and so on continue to run as with any other discovered product.

# Including product types

To include third-party product types in discovery, complete the following steps.

1. Select Discover > IP Products.

The Discover Setup - IP dialog box displays.

- 2. Click the Global Settings tab.
- 3. Click the OID Filter tab.

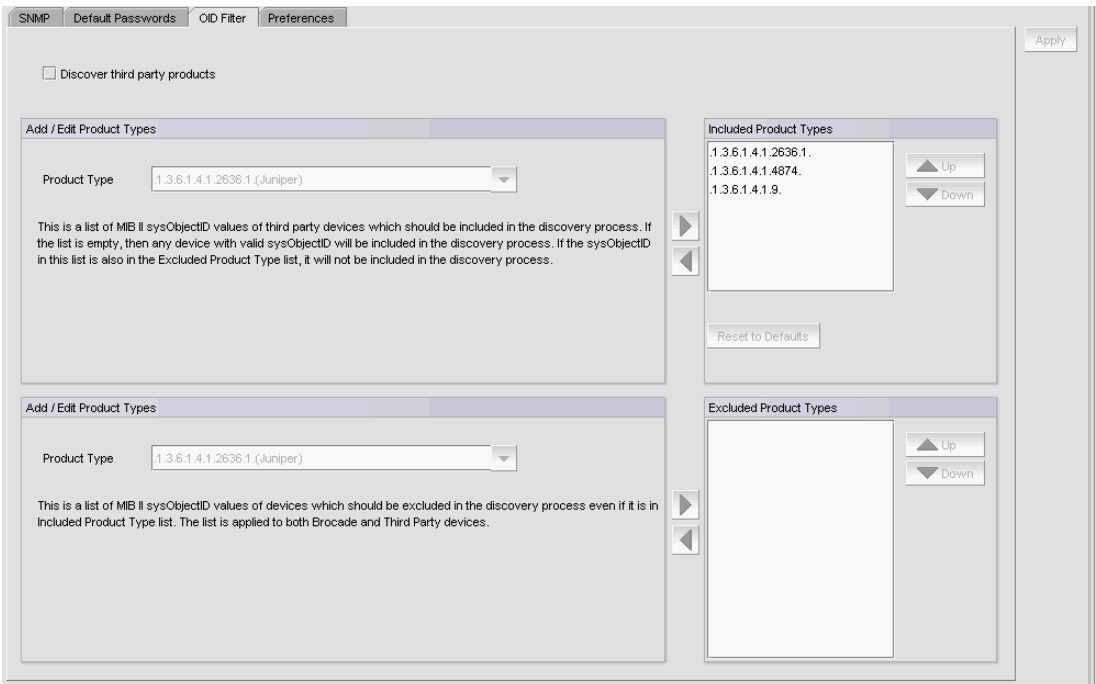

#### FIGURE 23 OID Filter tab

4. Select the Discover third party products check box to include third-party devices in discovery.

- 5. In the top Add/Edit Product Types area, choose one of the following options:
	- Enter the device's sysObjectID you want to include in the **Product Type** list.
	- Select an existing device sysObjectID from the Product Type list.

[Table 26](#page-49-0) lists the default third party product types.

<span id="page-49-0"></span>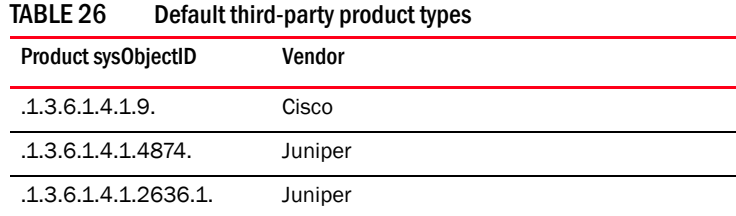

6. Click the right arrow button to add the product type to the Included Product Types list.

The Included Product Types list displays the third-party device sysObjectIDs to include in discovery. If this list is empty, discovery includes any device with a valid sysObjectID. If a sysObjectID in this list is also in the Excluded Product Types list, discovery excludes it.

- 7. Click Apply to save your work.
- 8. Click Close to close the Discover Setup IP dialog box.
- 9. Click Yes on the confirmation message.

# Excluding product types

To exclude third-party product types from discovery, complete the following steps.

1. Select Discover > IP Products.

The Discover Setup - IP dialog box displays.

- 2. Click the Global Settings tab.
- 3. Click the OID Filter tab.
- 4. In the bottom Add/Edit Product Types area, choose one of the following options:
	- Enter the device's sysObjectID you want to include in the **Product Type** list.
	- Select an existing device sysObjectID from the Product Type list.

[Table 26](#page-49-0) lists the default third party product types.

5. Click the right arrow button to add the product type to the Excluded Product Types list.

The Excluded Product Types list displays the third-party device sysObjectiDs to exclude from discovery. If a sysObjectID in this list is also in the Included Product Types list, discovery excludes it.

- 6. Click Apply to save your work.
- 7. Click Close to close the Discover Setup IP dialog box.
- 8. Click Yes on the confirmation message.

# Deleting product types from the list

To delete an entry from the Included Product Types or Excluded Product Type list, complete the following steps.

1. Select Discover > IP Products.

The Discover Setup - IP dialog box displays.

- 2. Click the Global Settings tab.
- 3. Click the OID Filter tab.
- 4. Select an entry from the Included Product Types or Excluded Product Type list and click the left arrow button.
- 5. Click Apply to save your work.
- 6. Click Close to close the Discover Setup IP dialog box.
- 7. Click Yes on the confirmation message.

# <span id="page-50-0"></span>Defining global setting preferences

To define global setting preferences, complete the following steps.

1. Select Discover > IP Products.

The Discover Setup - IP dialog box displays.

- 2. Click the Global Settings tab.
- 3. Click the Preferences tab.

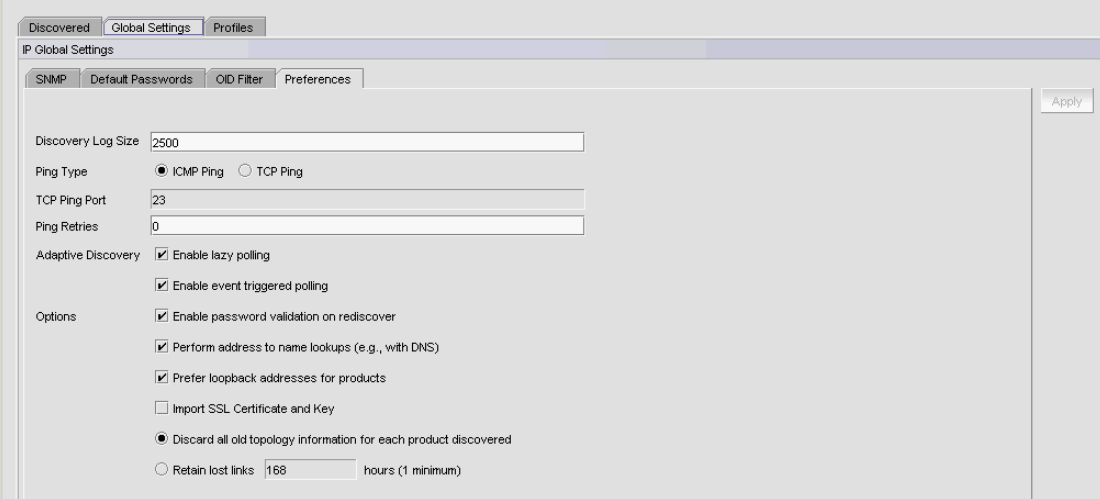

FIGURE 24 Preferences tab

4. Enter a value (from 32 through 10000) for the number of live discovery log messages to store on the server in the Discovery Log Size field.

The default is 2500.

- 5. Select one of the following Ping Type options:
	- ICMP Ping (default). Go to step 7.
	- TCP Ping. Continue with step 6.
- 6. Enter the TCP port number (from 1 through 65536) in the TCP Ping Port field.

The default is 23.

7. Enter the number of times (from 0 through 10) to ping the device when ping is unsuccessful in the Ping Retries field.

The default is 0.

8. Select the Enable lazy polling check box to periodically rediscover all devices in the database.

#### **NOTE**

This setting cannot be disabled for DCB switches.

The lazy polling function sends login and log messages to the Master Log and the switch console. If you are receiving too many messages due to lazy polling, clear the check box to disable off lazy polling.

You cannot change the lazy polling interval for IronWare OS or Network OS devices. The lazy polling interval is based on the size of your network. For IronWare OS devices, default values are as follows:

- Small: 2 minutes
- Medium: 15 minutes
- Large: 30 minutes

For Network OS devices, default values are as follows:

- Small: 15 minutes
- Medium: 30 minutes
- Large: 60 minutes
- 9. Select the **Enable event triggered polling** check box to enable adaptive discovery on the predefined SNMP traps.

#### **NOTE**

This setting cannot be disabled for DCB switches.

### NOTE

Network OS devices must be running version 4.0 or later to enable this setting.

#### **NOTE**

For Network OS devices, adaptive discovery is also performed for Syslog events.

- 10. Select the Enable password validation on rediscover check box to enable CLI user credential validation when rediscovering devices.
- 11. Select the Perform address to name lookups (e.g. with DNS) check box to configure discovery to use the local DNS server for address-to-name resolution.

12. Select the Prefer loopback addresses for products check box to enable discovery to choose an IP address associated with a router loopback interface to be the router primary IP address.

Clear the check box to configure discovery to select the original IP address used to discover the device.

- 13. Select the Import SSL Certificate and Key check box to enable discovery to download and synchronize certificates from SSL capable Application products.
- 14. Choose one of the following options:
	- Select the Discard all old topology information for each product discovered option to delete all existing device topology data when running discovery.
	- Select the Retain lost links \_ hours (1 minimum) option to configure how long to retain lost links on the topology maps and enter a value (from 1 through 9999) in the field. The default is 168 hours.
- 15. Click Apply to save your work.
- 16. Click Close to close the Discover Setup IP dialog box.
- 17. Click Yes on the confirmation message.

# Configuring event-based collection

If you discover more than 550 IP products, the Management application automatically turns off event-based collection. To restart event-based collection, complete the following steps.

1. Select Discover > IP Products.

The Discover Setup - IP dialog box displays.

The Discover Setup - IP dialog box displays.

- 2. Reduce the managed count by completing the following steps.
	- a. Select the IP devices you want to remove from discovery in the Discovered Products table.

Select multiple devices by holding down the CTRL key and clicking more than one device.

#### NOTE

You cannot delete an active member from a VCS fabric.

- b. Click Delete.
- 3. Turn on event-based collection by completing the following steps.
	- a. Click the Global Settings tab.
	- b. Click the Preferences tab.
	- c. Select the Enable lazy polling check box to periodically rediscover all devices in the database.

#### NOTE

This settings cannot be disabled for DCB switches.

d. Select the Enable event triggered polling check box to enable adaptive discovery on the predefined SNMP traps.

#### **NOTE**

This settings cannot be disabled for DCB switches.

#### **NOTE**

Network OS devices must be running version 4.0 or later to enable this setting.

#### **NOTE**

For Network OS devices, adaptive discovery is also performed for Syslog events.

The lazy polling function sends login and log messages to the Master Log and the switch console. If you are receiving too many messages due to lazy polling, clear the check box to disable off lazy polling.

You cannot change the lazy polling interval for IronWare OS or Network OS devices. The lazy polling interval is based on the size of your network. For IronWare OS devices, default values are as follows:

- Small: 2 minutes
- Medium: 15 minutes
- Large: 30 minutes

For Network OS devices, default values are as follows:

- Small: 15 minutes
- Medium: 30 minutes
- Large: 60 minutes
- e. Click Apply to save your work.
- 4. Click Close to close the Discover Setup IP dialog box.
- 5. Click Yes on the confirmation message.

# IP discovery profiles

### **NOTE**

You cannot configure a discovery profile if you do not have the All IP Products AOR (area of responsibility) in your user account.

A discovery profile contains the settings you configure when discovery is run. These settings include address range parameters, ping sweep parameters, SNMP settings, default passwords, and other settings. The Management application is shipped with a default discovery profile named "Default". You can create more than one discovery profile. You can select one discovery profile to run automatically at startup. After startup, one or more profiles can be run consecutively.

#### **NOTE**

The Discovered Products table lists all products discovered through individual product discovery, profile-based discovery, as well as Fabric discovery (from the **SAN** tab).

#### **NOTE**

DCB devices discovered through Fabric discovery (from the SAN tab) are automatically added to IP discovery during rediscovery.

# Configuring a discovery profile

### **NOTE**

You cannot configure a discovery profile if you do not have the All IP Products AOR (area of responsibility) in your user account.

### NOTE

DCB devices discovered through Fabric discovery (from the **SAN** tab) are automatically added to IP discovery during rediscovery.

To configure a discovery profile, complete the following steps.

1. Select Discover > IP Products.

The **Discover Setup - IP** dialog box displays.

2. Click the Profiles tab

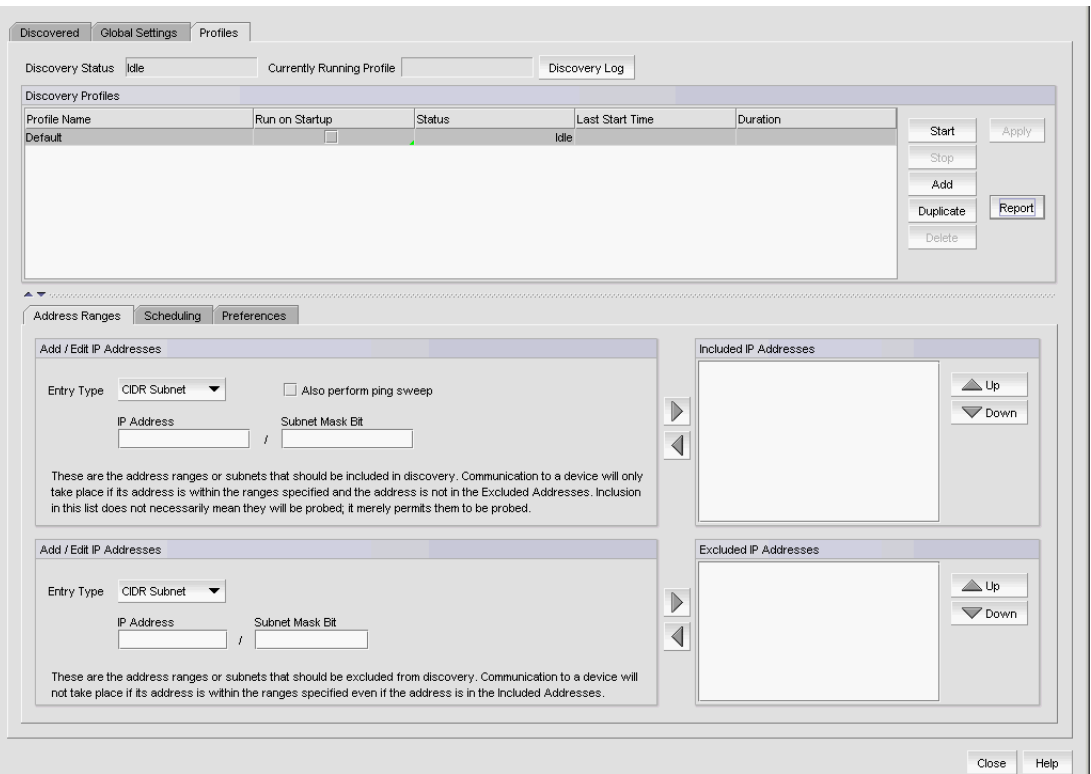

#### FIGURE 25 Profile tab

#### 3. Click Add.

A new row (named "new profile") displays in the Discovery Profiles table.

4. Click "new\_profile" in the **Profile Name** field to enter a unique name for the profile.

This name can be from 1 through 255 characters long, case sensitive, and allows all printable ASCII characters.

5. Click the Address Ranges tab to configure address ranges for the profile.

For step-by-step instructions, refer to ["Configuring address ranges" on page 104](#page-57-0).

6. Click the Scheduling tab to configure a discovery schedule for the profile.

For step-by-step instructions, refer to ["Scheduling discovery" on page 109.](#page-62-0)

7. Click the Preferences tab to configure preferences for the profile.

For step-by-step instructions, refer to ["Configuring advanced discovery profile preferences" on](#page-69-0)  [page 116](#page-69-0).

8. Click the Global Settings tab.

To set SNMP credentials, refer to ["IP SNMP credentials" on page 83.](#page-36-0)

To configure default user names and passwords, refer to ["Default IP user credentials" on](#page-42-0)  [page 89.](#page-42-0)

To configure global setting preferences, refer to ["Defining global setting preferences" on](#page-50-0)  [page 97](#page-50-0).

- 9. Click Apply to save your changes.
- 10. Click Close to close the Discover Setup IP dialog box.
- 11. Click Yes on the confirmation message.

# Duplicating a discovery profile

### **NOTE**

You cannot duplicate a discovery profile if you do not have the **All IP Products** AOR (area of responsibility) in your user account.

#### **NOTE**

DCB devices discovered through Fabric discovery (from the SAN tab) are automatically added to IP discovery during rediscovery.

To duplicate a discovery profile, complete the following steps.

1. Select Discover > IP Products.

The Discover Setup - IP dialog box displays.

- 2. Click the Profiles tab
- 3. Select the profile you want to copy and click Duplicate.

A new row (named "Copy of *profile\_name*") displays in the Discovery Profiles table

4. Click "Copy of *profile\_name*" in the Profile Name field to enter a unique name for the profile.

This name can be from 1 through 255 characters long, case sensitive, and allows all printable ASCII characters.

5. Click the Address Ranges tab to configure address ranges for the profile.

For step-by-step instructions, refer to ["Configuring address ranges" on page 104](#page-57-0) or ["Editing](#page-61-0)  [address ranges" on page 108](#page-61-0).

6. Click the Scheduling tab to configure a discovery schedule for the profile.

For step-by-step instructions, refer to ["Scheduling discovery" on page 109.](#page-62-0)

7. Click the Preferences tab to configure preferences for the profile.

For step-by-step instructions, refer to ["Configuring advanced discovery profile preferences" on](#page-69-0)  [page 116](#page-69-0).

8. Click the Global Settings tab.

To set SNMP credentials, refer to ["IP SNMP credentials" on page 83.](#page-36-0)

To configure default user names and passwords, refer to ["Default IP user credentials" on](#page-42-0)  [page 89.](#page-42-0)

To configure global setting preferences, refer to ["Defining global setting preferences" on](#page-50-0)  [page 97](#page-50-0).

- 9. Click Apply to save your changes.
- 10. Click Close to close the Discover Setup IP dialog box.
- 11. Click Yes on the confirmation message.

# <span id="page-57-0"></span>Configuring address ranges

### NOTE

DCB devices discovered through Fabric discovery (from the **SAN** tab) are automatically added to IP discovery during rediscovery.

To include and exclude addresses from profile discovery, complete the following steps.

1. Select Discover > IP Products.

The Discover Setup - IP dialog box displays.

- 2. Click the Profiles tab
- 3. Select the profile you want to edit in the Discovery Profiles table and click the Address Ranges tab.
- 4. Include an address range by choosing one of the following options:
	- To include an address range using the CIDR subnet format, refer to ["Adding CIDR subnet](#page-58-0)  [addresses" on page 105.](#page-58-0)
	- To include an address range using the subnet format, refer to ["Adding subnet addresses"](#page-58-1) [on page 105.](#page-58-1)
	- To include an address range using the address range format, refer to "Adding IP [addresses" on page 106.](#page-59-0)
	- To include all addresses, select all addresses from the Entry Type list.
- 5. Select the Also perform ping sweep check box to perform ping sweep on the address range.
- 6. Click the right arrow button to add the address range to the Included IP Addresses list.
- 7. Exclude an address range by choosing one of the following options:
	- To exclude an address range using the CIDR subnet format, refer to "Excluding CIDR [subnet addresses" on page 106](#page-59-1).
	- To exclude an address range using the subnet format, refer to "Excluding subnet [addresses" on page 107](#page-60-0).
	- To exclude an address range using the address range format, refer to "Excluding IP [addresses" on page 107](#page-60-1).

### NOTE

DCB products discovered through Fabric discovery (on the SAN tab) cannot be excluded.

### **NOTE**

To exclude a VCS fabric, you must add all members of the VCS fabric to the exclude list.

- 8. Click the right arrow button to add the address range to the **Excluded IP Addresses** list.
- 9. Click **Apply** to save your changes.
- 10. Click Close to close the Discover Setup IP dialog box.
- 11. Click Yes on the confirmation message.

### <span id="page-58-0"></span>Adding CIDR subnet addresses

To add CIDR subnet addresses (IPv4 and IPv6), complete the following steps.

1. Select CIDR Subnet from the Entry Type list.

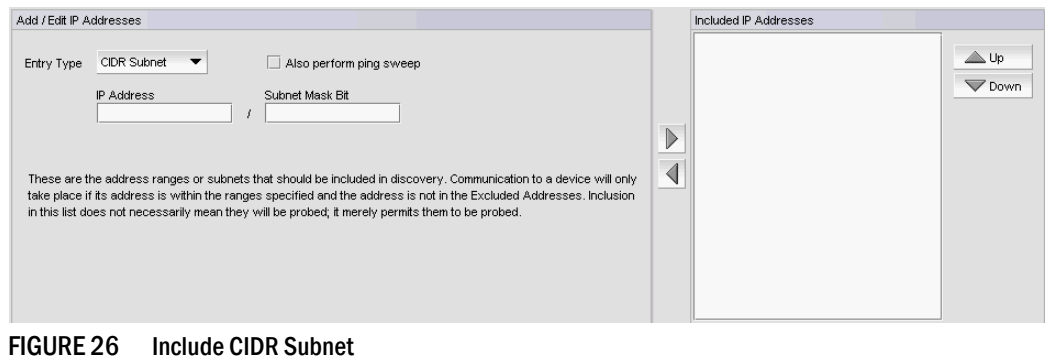

2. Enter the IP address in the IP Address field.

3. Enter the number of subnet mask bits in the Subnet Mask Bits field.

For IPv4, the number of subnet mask bits is from 0 through 32.

For IPv6, the number of subnet mask bits is from 0 through128.

- 4. To exclude an address range using the CIDR Subnet format, refer to "Excluding CIDR subnet [addresses" on page 106.](#page-59-1)
- 5. To finish configuring the address ranges, return to ["Configuring address ranges" on page 104.](#page-57-0)

### <span id="page-58-1"></span>Adding subnet addresses

To add subnet addresses (IPv4 only), complete the following steps.

1. Select Subnet from the Entry Type list.

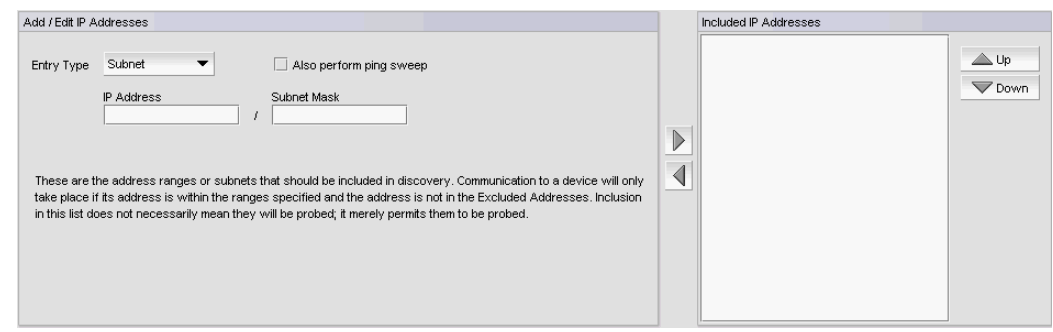

FIGURE 27 Include Subnet

- 2. Enter the IP address in the IP Address field.
- 3. Enter the subnet mask in the Subnet Mask field.
- 4. To exclude an address range using the Subnet format, refer to ["Excluding subnet addresses"](#page-60-0) [on page 107](#page-60-0).
- 5. To finish configuring the address ranges, return to ["Configuring address ranges" on page 104.](#page-57-0)

### <span id="page-59-0"></span>Adding IP addresses

To add an IP address range (IPv4 and IPv6), complete the following steps.

1. Select IP Address from the Entry Type list.

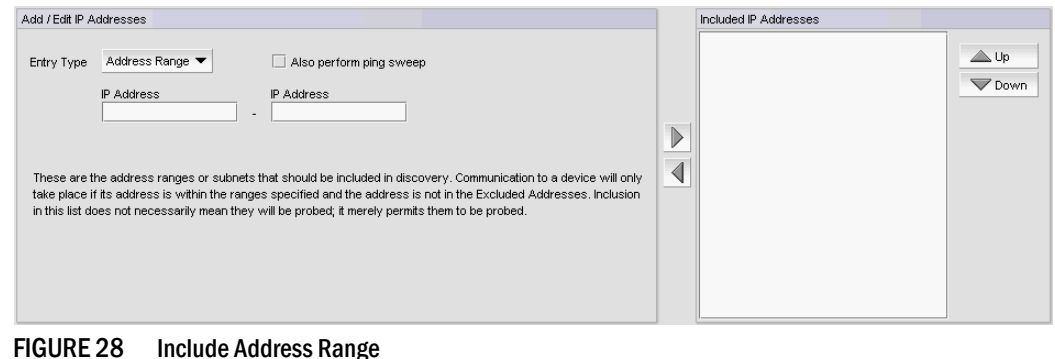

2. Enter the first IP address in the range in the first IP Address field.

- 3. Enter the last IP address in the range in the second IP Address field.
- 4. To exclude an address range using the IP Address format, refer to "Excluding IP addresses" on [page 107.](#page-60-1)
- 5. To finish configuring the address ranges, return to ["Configuring address ranges" on page 104.](#page-57-0)

### <span id="page-59-1"></span>Excluding CIDR subnet addresses

To exclude CIDR subnet addresses (IPv4 and IPv6), complete the following steps.

1. Select CIDR Subnet from the Entry Type list.

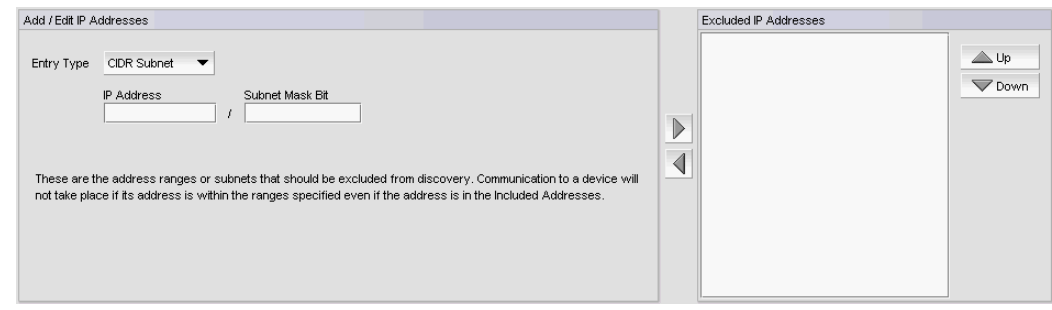

FIGURE 29 Exclude CIDR Subnet

- 2. Enter the IP address in the IP Address field.
- 3. Enter the subnet mask bits in the Subnet Mask Bits field.

For IPv4, the subnet mask bits is between 0 and 32.

For IPv6, the subnet mask bits is between 0 and 128.

- 4. To include an address range using the CIDR Subnet format, refer to "Adding CIDR subnet" [addresses" on page 105.](#page-58-0)
- 5. To finish configuring the address ranges, return to ["Configuring address ranges" on page 104.](#page-57-0)

### <span id="page-60-0"></span>Excluding subnet addresses

To exclude subnet addresses (IPv4 only), complete the following steps.

1. Select Subnet from the Entry Type list.

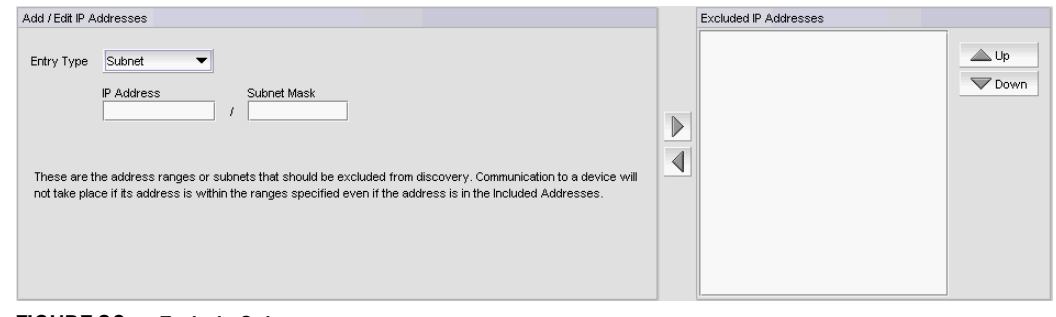

FIGURE 30 Exclude Subnet

- 2. Enter the IP address in the **IP Address** field.
- 3. Enter the subnet mask in the Subnet Mask field.
- 4. To include an address range using the Subnet format, refer to "Adding subnet addresses" on [page 105](#page-58-1).
- 5. To finish configuring the address ranges, return to ["Configuring address ranges" on page 104.](#page-57-0)

### <span id="page-60-1"></span>Excluding IP addresses

#### NOTE

To exclude a VCS fabric, you must add all members of the VCS fabric to the exclude list.

To exclude an IP address range (IPv4 and IPv6), complete the following steps.

1. Select IP Address from the Entry Type list.

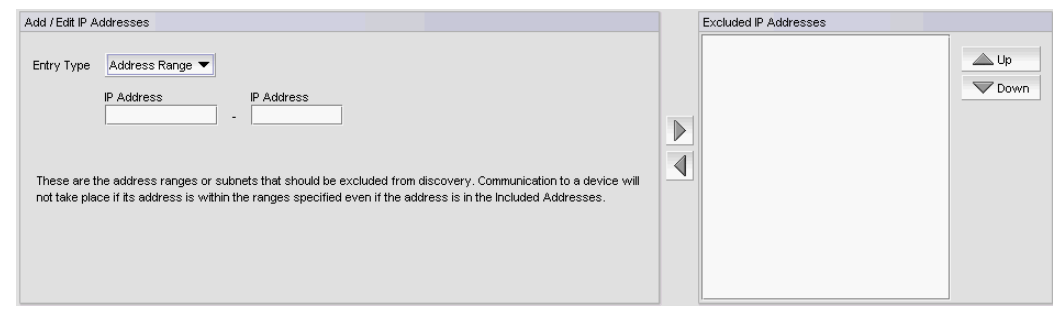

FIGURE 31 Exclude Address Range

- 2. Enter the first IP address in the range in the first IP Address field.
- 3. Enter the last IP address in the range in the second IP Address field.
- 4. To include an address range using the Address Range format, refer to ["Adding IP addresses"](#page-59-0) [on page 106.](#page-59-0)
- 5. To finish configuring the address ranges, return to ["Configuring address ranges" on page 104.](#page-57-0)

# <span id="page-61-0"></span>Editing address ranges

### NOTE

DCB devices discovered through Fabric discovery (from the **SAN** tab) are automatically added to IP discovery during rediscovery.

1. Select Discover > IP Products.

The Discover Setup - IP dialog box displays.

- 2. Click the **Profiles** tab
- 3. Select the profile you want to edit in the Discovery Profiles table and click the Address Ranges tab.
- 4. To edit an included address range, select the address range you want to edit in the Included IP Addresses list.
- 5. Click the left arrow button to display the address range details in the top **Add/Edit IP Addresses** area.
- 6. Edit the included address range by choosing one of the following options:
	- To edit the included addresses using the CIDR subnet format, refer to "Editing CIDR subnet [addresses" on page 109.](#page-62-1)
	- To edit the included addresses using the subnet format, refer to "Editing subnet" [addresses" on page 109.](#page-62-2)
	- To edit the included addresses using the address range format, refer to ["Editing IP](#page-62-3)  [addresses" on page 109.](#page-62-3)
- 7. Select the Also perform ping sweep check box to perform ping sweep on the address range.
- 8. To edit an excluded address range, select the address range you want to edit in the Excluded IP Addresses list.
- 9. Click the left arrow button to display the address range details in the bottom Add/Edit IP Addresses area.
- 10. Edit the excluded address range by choosing one of the following options:
	- To edit the excluded addresses using the CIDR subnet format, refer to ["Editing CIDR](#page-62-1)  [subnet addresses" on page 109](#page-62-1).
	- To edit the excluded addresses using the subnet format, refer to "Editing subnet" [addresses" on page 109.](#page-62-2)
	- To edit the excluded addresses using the address range format, refer to "Editing IP [addresses" on page 109.](#page-62-3)

### NOTE

DCB products discovered through Fabric discovery (on the SAN tab) cannot be excluded.

- 11. Click the right arrow button to add the address range to the Excluded IP Addresses list.
- 12. Click Apply to save your changes.
- 13. Click Close to close the Discover Setup IP dialog box.
- 14. Click Yes on the confirmation message.

### <span id="page-62-1"></span>Editing CIDR subnet addresses

To edit the CIDR subnet address (IPv4 and IPv6) range, complete the following steps.

- 1. Change the IP address in the IP Address field.
- 2. Change the number of subnet mask bits in the Subnet Mask Bits field.

For IPv4, the number of subnet mask bits is from 0 through 32.

For IPv6, the number of subnet mask bits is from 0 through 128.

3. To finish editing the address ranges, return to ["Editing address ranges" on page 108](#page-61-0).

### <span id="page-62-2"></span>Editing subnet addresses

To edit the subnet address (IPv4 only) range, complete the following steps.

- 1. Change the IP address in the IP Address field.
- 2. Change the subnet mask in the Subnet Mask field.
- 3. To finish editing the address ranges, return to ["Editing address ranges" on page 108](#page-61-0).

### <span id="page-62-3"></span>Editing IP addresses

To edit the IP address range (IPv4 and IPv6), complete the following steps.

- 1. Change the first IP address in the range in the first IP Address field.
- 2. Change the last IP address in the range in the second IP Address field.
- 3. To finish editing the address ranges, return to ["Editing address ranges" on page 108](#page-61-0).

# <span id="page-62-0"></span>Scheduling discovery

You can create multiple schedules (to a maximum of 32) for each profile. When it is time for a schedule to run, discovery handles schedules in the following manner:

- If discovery is already running for the profile, the scheduled discovery drops.
- If discovery is already running for a different profile, the scheduled discovery is queued. Once all discovery jobs in the queue finish, the scheduled discovery runs.
- If no discovery is running, the scheduled discovery starts.

To schedule a discovery profile, complete the following steps.

1. Select Discover > IP Products.

The Discover Setup - IP dialog box displays.

2. Click the Profiles tab

3. Select the profile you want to edit in the Discovery Profiles table and click the Scheduling tab.

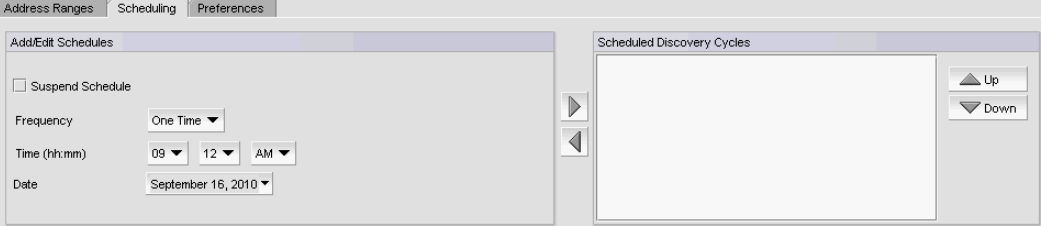

FIGURE 32 Scheduling tab

- 4. Choose one of the following options to configure the frequency at which discovery runs for the profile:
	- To configure discovery to run only once, refer to "Configuring a one-time discovery [schedule" on page 110](#page-63-0).
	- To configure hourly discovery, refer to ["Configuring an hourly discovery schedule" on](#page-64-0)  [page 111](#page-64-0).
	- To configure daily discovery, refer to ["Configuring a daily discovery schedule" on page 111.](#page-64-1)
	- To configure weekly discovery, refer to ["Configuring a weekly discovery schedule" on](#page-65-0)  [page 112.](#page-65-0)
	- To configure monthly discovery, refer to ["Configuring a monthly discovery schedule" on](#page-65-1)  [page 112.](#page-65-1)
	- To configure yearly discovery, refer to ["Configuring a yearly discovery schedule" on](#page-66-0)  [page 113.](#page-66-0)
- 5. Rearrange schedules in the Scheduled Discovery Cycles list by selecting an item in the list and clicking the Up or Down buttons to move it.
- 6. Click Apply to save your changes.
- 7. Click Close to close the Discover Setup IP dialog box.
- 8. Click Yes on the confirmation message.

### <span id="page-63-0"></span>Configuring a one-time discovery schedule

To configure a one-time discovery schedule, complete the following steps.

1. Select One Time from the Frequency list.

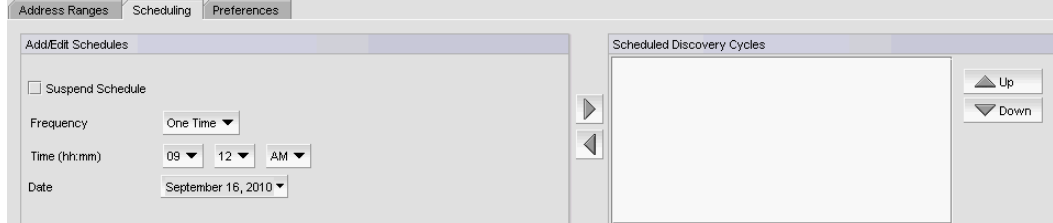

FIGURE 33 Scheduling tab - One Time

2. Select the time of day you want discovery to run from the Time (hh:mm) lists.

Where the hour value is from 1 through 12, the minute value is from 00 through 59, and the day or night value is AM or PM.

- 3. Click the Date list to select a date from the calendar.
- 4. Click the right arrow button to add the schedule to the Scheduled Discovery Cycles list.
- 5. To finish configuring the discovery schedule, return to ["Scheduling discovery" on page 109.](#page-62-0)

### <span id="page-64-0"></span>Configuring an hourly discovery schedule

To configure an hourly discovery schedule, complete the following steps.

1. Select Hourly from the Frequency list.

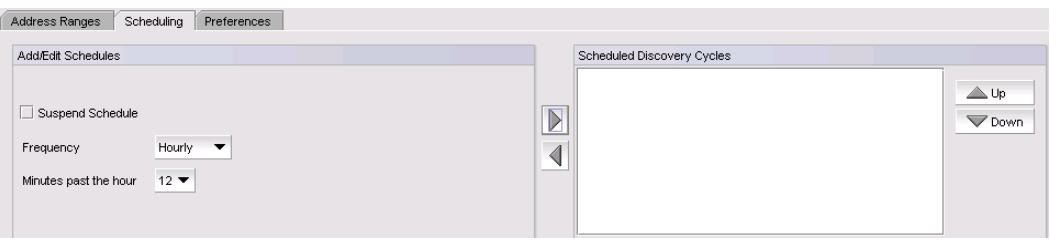

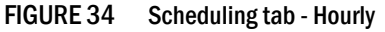

- 2. Select the minute past the hour you want discovery to run from the **Minutes past the hour** list. Where the minute value is from 00 through 59.
- 3. To finish configuring the discovery schedule, return to ["Scheduling discovery" on page 109.](#page-62-0)

### <span id="page-64-1"></span>Configuring a daily discovery schedule

To configure a daily discovery schedule, complete the following steps.

1. Select Daily from the Frequency list.

| Address Ranges<br>Scheduling<br>Preferences                                                         |                             |                       |
|----------------------------------------------------------------------------------------------------|-----------------------------|-----------------------|
| Add/Edit Schedules                                                                                  | Scheduled Discovery Cycles  |                       |
| Suspend Schedule<br>Daily<br>Frequency<br>▼<br>AM <b>v</b><br>$09 -$<br>Time (hh:mm)<br>$12 \times$ | $\overline{\triangleright}$ | , Up<br>$\nabla$ Down |

FIGURE 35 Scheduling tab - Daily

2. Select the time of day you want discovery to run from the Time (hh:mm) lists.

Where the hour value is from 1 through 12, the minute value is from 00 through 59, and the day or night value is AM or PM.

- 3. Click the right arrow button to add the schedule to the Scheduled Discovery Cycles list.
- 4. To finish configuring the discovery schedule, return to ["Scheduling discovery" on page 109.](#page-62-0)

### <span id="page-65-0"></span>Configuring a weekly discovery schedule

To configure a weekly discovery schedule, complete the following steps.

1. Select Weekly from the Frequency list.

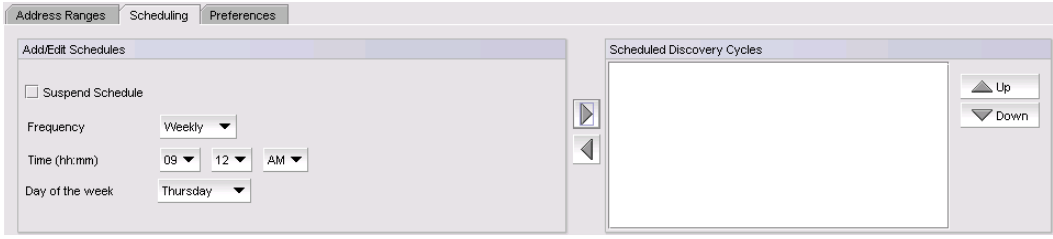

FIGURE 36 Scheduling tab - Weekly

2. Select the time of day you want discovery to run from the Time (hh:mm) lists.

Where the hour value is from 1 through 12, the minute value is from 00 through 59, and the day or night value is AM or PM.

- 3. Select the day you want discovery to run from the Day of the Week list.
- 4. Click the right arrow button to add the schedule to the Scheduled Discovery Cycles list.
- 5. To finish configuring the discovery schedule, return to ["Scheduling discovery" on page 109.](#page-62-0)

### <span id="page-65-1"></span>Configuring a monthly discovery schedule

To configure a monthly discovery schedule, complete the following steps.

1. Select Monthly from the Frequency list.

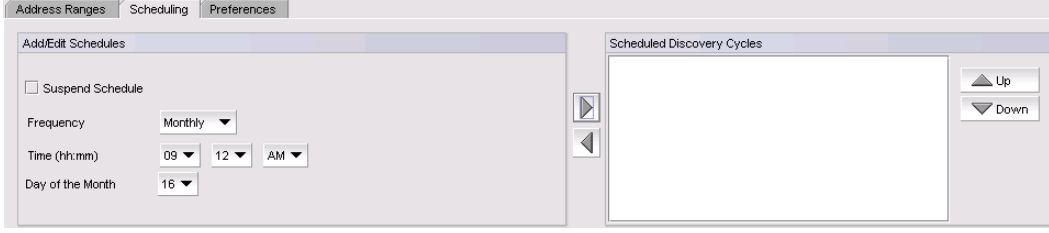

FIGURE 37 Scheduling tab - Monthly

2. Select the time of day you want discovery to run from the Time (hh:mm) lists.

Where the hour value is from 1 through 12, the minute value is from 00 through 59, and the day or night value is AM or PM.

- 3. Select the day you want discovery to run from the Day of the Month list (1 through 31).
- 4. Click the right arrow button to add the schedule to the Scheduled Discovery Cycles list.
- 5. To finish configuring the discovery schedule, return to ["Scheduling discovery" on page 109.](#page-62-0)

### <span id="page-66-0"></span>Configuring a yearly discovery schedule

To configure a yearly discovery schedule, complete the following steps.

1. Select Yearly from the Frequency list.

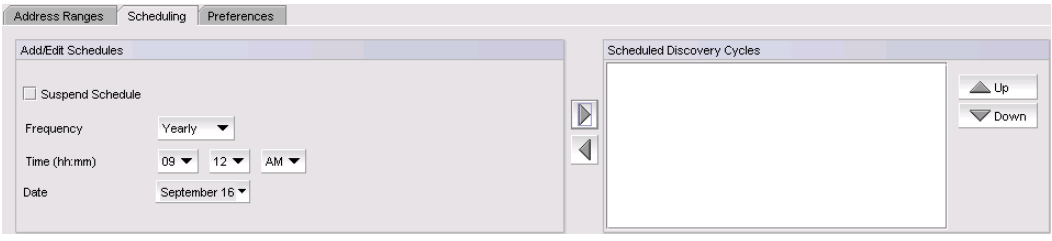

FIGURE 38 Scheduling tab - Yearly

2. Select the time of day you want discovery to run from the Time (hh:mm) lists.

Where the hour value is from 1 through 12, the minute value is from 00 through 59, and the day or night value is AM or PM.

- 3. Click the Date list to select a date from the calendar.
- 4. Click the right arrow button to add the schedule to the **Scheduled Discovery Cycles** list.
- 5. To finish configuring the discovery schedule, return to ["Scheduling discovery" on page 109.](#page-62-0)

## Suspending a discovery schedule

To suspend a discovery profile schedule, complete the following steps.

1. Select Discover > IP Products.

The Discover Setup - IP dialog box displays.

- 2. Click the **Profiles** tab
- 3. Select the profile for which you want to suspend a discovery schedule in the Discovery Profiles table and click the Scheduling tab.
- 4. Select the schedule you want to suspend in the **Scheduled Discovery Cycles** list and click the left arrow button.
- 5. Click the Suspend check box and click the right arrow button to return the schedule to the Scheduled Discovery Cycles list.

The suspended schedule displays at the bottom of the Scheduled Discovery Cycles list.

- 6. Click Apply to save your changes.
- 7. Click Close to close the Discover Setup IP dialog box.
- 8. Click Yes on the confirmation message.

# <span id="page-67-1"></span>Editing a discovery schedule

To edit a discovery schedule, complete the following steps.

1. Select Discover > IP Products.

The Discover Setup - IP dialog box displays.

- 2. Click the Profiles tab
- 3. Select the profile you want to edit in the Discovery Profiles table and click the Scheduling tab.
- 4. Select the schedule you want to edit from the Scheduled Discovery Cycles list.
- 5. Click the left arrow button to display the schedule in the Add/Edit Schedules area.
- 6. Choose one of the following options to change the discovery schedule:
	- To edit the one-time discovery schedule, refer to ["Editing a one-time discovery schedule"](#page-67-0) [on page 114](#page-67-0).
	- To edit the hourly discovery schedule, refer to "Editing an hourly discovery schedule" on [page 115](#page-68-0).
	- To edit the daily discovery schedule, refer to ["Editing a daily discovery schedule" on](#page-68-1)  [page 115](#page-68-1).
	- To edit the weekly discovery schedule, refer to ["Editing a weekly discovery schedule" on](#page-68-2)  [page 115](#page-68-2).
	- To edit the monthly discovery schedule, refer to ["Editing a monthly discovery schedule" on](#page-68-3)  [page 115](#page-68-3).
	- To edit the yearly discovery schedule, refer to ["Editing a yearly discovery schedule" on](#page-69-1)  [page 116](#page-69-1).
- 7. Rearrange schedules in the **Scheduled Discovery Cycles** list by selecting an item in the list and clicking the Up or Down buttons to move it.
- 8. Click Apply to save your changes.
- 9. Click Close to close the Discover Setup IP dialog box.
- 10. Click Yes on the confirmation message.

### <span id="page-67-0"></span>Editing a one-time discovery schedule

To edit a one-time discovery schedule, complete the following steps.

1. Select the time of day you want discovery to run from the Time (hh:mm) lists.

Where the hour value is from 1 through 12, the minute value is from 00 through 59, and the day or night value is AM or PM.

- 2. Click the **Date** list to select a date from the calendar.
- 3. Click the right arrow button to add the schedule to the Scheduled Discovery Cycles list.
- 4. To finish editing the discovery schedule, return to ["Editing a discovery schedule" on page 114.](#page-67-1)

### <span id="page-68-0"></span>Editing an hourly discovery schedule

To edit an hourly discovery schedule, complete the following steps.

- 1. Select the minute past the hour you want discovery to run from the Minutes past the Hour list. Where the minute value is from 00 through 59.
- 2. Click the right arrow button to add the schedule to the Scheduled Discovery Cycles list.
- 3. To finish editing the discovery schedule, return to ["Editing a discovery schedule" on page 114.](#page-67-1)

### <span id="page-68-1"></span>Editing a daily discovery schedule

To edit a daily discovery schedule, complete the following steps.

1. Select the time of day you want discovery to run from the Time (hh:mm) lists.

Where the hour value is from 1 through 12, the minute value is from 00 through 59, and the day or night value is AM or PM.

- 2. Click the right arrow button to add the schedule to the Scheduled Discovery Cycles list.
- 3. To finish editing the discovery schedule, return to ["Editing a discovery schedule" on page 114.](#page-67-1)

### <span id="page-68-2"></span>Editing a weekly discovery schedule

To edit a weekly discovery schedule, complete the following steps.

1. Select the time of day you want discovery to run from the Time (hh:mm) lists.

Where the hour value is from 1 through 12, the minute value is from 00 through 59, and the day or night value is AM or PM.

- 2. Select the day you want discovery to run from the Day of the Week list.
- 3. Click the right arrow button to add the schedule to the Scheduled Discovery Cycles list.
- 4. To finish editing the discovery schedule, return to ["Editing a discovery schedule" on page 114.](#page-67-1)

### <span id="page-68-3"></span>Editing a monthly discovery schedule

To edit a monthly discovery schedule, complete the following steps.

1. Select the time of day you want discovery to run from the Time (hh:mm) lists.

Where the hour value is from 1 through 12, the minute value is from 00 through 59, and the day or night value is AM or PM.

- 2. Select the day you want discovery to run from the Day of the Month list (1 through 31).
- 3. Click the right arrow button to add the schedule to the Scheduled Discovery Cycles list.
- 4. To finish editing the discovery schedule, return to ["Editing a discovery schedule" on page 114.](#page-67-1)

### <span id="page-69-1"></span>Editing a yearly discovery schedule

To edit a yearly discovery schedule, complete the following steps.

1. Select the time of day you want discovery to run from the Time (hh:mm) lists.

Where the hour value is from 1 through 12, the minute value is from 00 through 59, and the day or night value is AM or PM.

- 2. Click the Date list to select a date from the calendar.
- 3. Click the right arrow button to add the schedule to the **Scheduled Discovery Cycles** list.
- 4. To finish editing the discovery schedule, return to ["Editing a discovery schedule" on page 114.](#page-67-1)

# <span id="page-69-0"></span>Configuring advanced discovery profile preferences

To configure advanced discovery profile preferences, complete the following steps.

1. Select Discover > IP Products.

The **Discover Setup - IP** dialog box displays.

- 2. Click the Profiles tab.
- 3. Select the profile you want to edit in the Discovery Profiles table and click the Preferences tab.

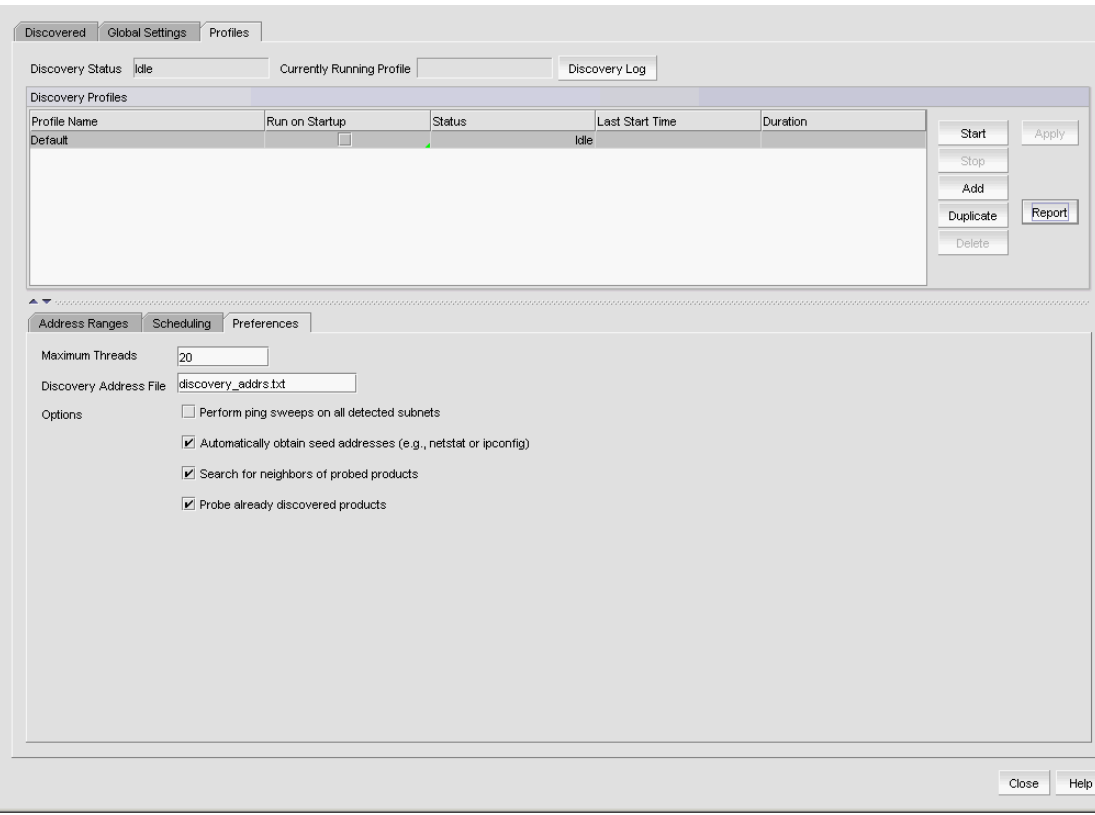

FIGURE 39 Preferences tab

4. Enter the maximum number (from 1 through 100) of simultaneous connections to devices allowed by discovery in the Maximum Threads field.

5. Enter the name of the file that contains specific IP addresses to probe in the Discovery Address File field.

The file supports both IPv4 and IPv6 addresses. This file must be located in the *Install\_Home*\conf\discovery\ip folder on the server. The default file is the discovery\_addrs.txt file; however, you can create additional files. To create a discovery address file, refer to ["Creating a discovery address file" on page 117](#page-70-0).

- 6. Select the Perform Ping sweeps on all detected subnets check box to systematically ping all IP addresses in any subnet detected through the normal discovery process.
- 7. Select the **Automatically obtain seed addresses** check box to use netstat or ipconfig to capture a starting candidate IP address with which to begin the discovery process.
- 8. Select the Search for neighbors of probed products check box to read all ARP, LLDP, FDP, and CDP tables to find neighboring devices.
- 9. Select the **Probe already discovered products** check box to rediscover devices previously discovered.
- 10. Click Apply to save your changes.
- 11. Click Close to close the Discover Setup IP dialog box.
- 12. Click Yes on the confirmation message.

# Deleting a discovery profile

You can delete any of the discovery profiles except the "Default" profile.

To delete a discovery profile, complete the following steps.

1. Select Discover > IP Products.

The **Discover Setup - IP** dialog box displays.

- 2. Click the Profiles tab.
- 3. Select the profile you want to delete in the Discovery Profiles table and click Delete.
- 4. Click Apply to save your changes.
- 5. Click Close to close the Discover Setup IP dialog box.
- 6. Click Yes on the confirmation message.

## <span id="page-70-0"></span>Creating a discovery address file

You can configure multiple profiles to use different discovery address files. You can configure multiple profiles to use the same discovery address file.

To create a discovery address file, complete the following steps.

- 1. Open a text editor (such as Notepad).
- 2. Enter the IP addresses you want to include in discovery.

```
# discovery_addrs.txt
#
# Discovery reads this file at the
# start of each discovery cycle.
```

```
#this file, as long as they are not 
# excluded by any scoping restrictions.
#
10.1.2.54
10.55.2.68
```
- 3. Select File > Save.
- 4. Browse to the *Install\_Home*\conf\discovery\ip folder.

This file must be saved to the *Install\_Home*\conf\discovery\ip folder on the server.

- 5. Enter a name for the file.
- 6. Click Save.

### Starting discovery manually

To start discovery for a profile, complete the following steps.

1. Select Discover > IP Products.

The Discover Setup - IP dialog box displays.

- 2. Click the Profiles tab.
- 3. Select the discovery profile on which you want to start discovery in the Discovery Profiles table and click Start.
- 4. Click Close to close the Discover Setup IP dialog box.
- 5. Click Yes on the confirmation message.

## Starting discovery automatically

To run discovery for a profile at startup, complete the following steps.

1. Select Discover > IP Products.

The Discover Setup - IP dialog box displays.

- 2. Click the Profiles tab.
- 3. Select the check box in the Run on Startup column for the discovery profile in the Discovery Profiles table.

```
NOTE
```
You can only configure one profile to run discovery on startup.

- 4. Click Apply to save your work.
- 5. Click Close to close the Discover Setup IP dialog box.
- 6. Click Yes on the confirmation message.
# Stopping discovery

To stop discovery for a profile, complete the following steps.

1. Select Discover > IP Products.

The Discover Setup - IP dialog box displays.

- 2. Click the Profiles tab.
- 3. Select the discovery profile on which you want to stop discovery in the Discovery Profiles table and click Stop.
- 4. Click Close to close the Discover Setup IP dialog box.
- 5. Click Yes on the confirmation message.

# Viewing discovery status

To view discovery status, complete the following steps.

1. Select Discover > IP Products.

The Discover Setup - IP dialog box displays.

- 2. Click the Profiles tab.
- 3. Review the status in the Status column of the Discovery Profiles table.

Status updates dynamically for any changes. Options include the following statuses:

- Running Discovery is in progress for the profile.
- Waiting Discovery will start for this profile once the current profile discovery completes.
- Scheduled Discovery will be run for this profile at the scheduled time.
- $\bullet$  **Idle**  $-$  Discovery is not running.
- Terminating Discovery for the profile is either completing or has been terminated.
- 4. Click Close to close the Discover Setup IP dialog box.
- 5. Click Yes on the confirmation message.

# Viewing discovery reports

To view a report for a discovery profile, complete the following steps.

1. Select Discover > IP Products.

The Discover Setup - IP dialog box displays.

- 2. Click the Profiles tab.
- 3. Select the discovery profile for which you want to view a report in the Discovery Profiles table and click Report.

The report displays with the following information.

- Discovery Summary table Provides discovery statistics.
- Discovery Configuration table Records the discovery parameters.
- Detail Provides discovery process details.
- 4. Click Close to close the Discover Setup IP dialog box.
- 5. Click Yes on the confirmation message.

### E-mailing discovery reports

To e-mail a report for a discovery profile, complete the following steps.

1. Select Discover > IP Products.

The Discover Setup - IP dialog box displays.

- 2. Click the Profiles tab.
- 3. Select the discovery profile for which you want to e-mail a report in the Discovery Profiles table and click Report.
- 4. Click **E-mail** to send the report in an e-mail message.
- 5. Enter an e-mail address in the E-mail Recipients field or click the associated button to select an e-mail address from the Users list.
- 6. (Optional) Enter additional e-mail addresses in the E-mail Recipients field.

To send an e-mail message to more than one recipient, separate the e-mail addresses using a semicolon (;) delimiter.

- 7. Click Send to send the report.
- 8. Click Close to close the Discover Setup IP dialog box.
- 9. Click Yes on the confirmation message.

## Exporting discovery reports

To export a report for a discovery profile, complete the following steps.

1. Select Discover > IP Products.

The Discover Setup - IP dialog box displays.

- 2. Click the Profiles tab.
- 3. Select the discovery profile for which you want to export a report in the Discovery Profiles table and click Report.
- 4. Choose one of the following options:
	- To export the report to a .csv file, select **Export > Export as CSV.**
	- To export the report to an HTML file, select **Export > Export as HTML.**

The File Download dialog box displays.

5. Click Save.

The **Save As** dialog box displays.

- 6. Browse to the file location where you want to save the report.
- 7. Click Save.
- 8. Click Close to close the Discover Setup IP dialog box.
- 9. Click Yes on the confirmation message.

## Viewing the discovery log

The discovery log displays the status of the current discovery activity. To configure the discovery log size, refer to ["Defining global setting preferences" on page 97.](#page-50-0)

To view the discovery log, complete the following steps.

1. Select Discover > IP Products.

The Discover Setup - IP dialog box displays.

- 2. Click the Profiles tab.
- 3. Click Discovery Log.

The Discovery Status Log dialog box displays with a list of discovery status messages. If discovery is running, the discovery status messages automatically display and update dynamically in the dialog box with the latest message at the top.

- 4. Click Close to close the Discovery Status Log dialog box.
- 5. Click Close to close the Discover Setup IP dialog box.

# Individual IP device discovery

Simple discovery discovers the device with a specific IP address. It is triggered by device configuration changes on SNMP traps, certain configuration deployments to a device, and adding device or rediscovering a device.

### Adding an IP device to discovery

### **NOTE**

DCB devices discovered through Fabric discovery (from the **SAN** tab) are automatically added to IP discovery during rediscovery.

### NOTE

You cannot discover new products if you do not have the **All IP Products** AOR (area of responsibility) in your user account.

To add an individual IP device to discovery, complete the following steps.

1. Select Discover > IP Products.

The Discover Setup - IP dialog box displays.

#### **NOTE**

The Discovered Products table lists all products discovered through individual product discovery, profile-based discovery, as well as Fabric discovery (from the SAN tab).

2. Click Add.

The **Add product** dialog box displays.

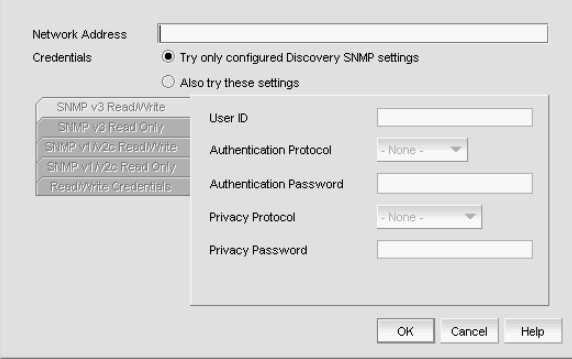

FIGURE 40 Add product dialog box

- 3. Choose one of the following options:
	- Enter the IP address (IPv4 or IPv6) of the IP device in the Network Address field.
	- Enter the host name or DNS name (up to 64 characters) of the IP device in the Network Address field.

### NOTE

The Management application does not validate the Network address until you save your work.

- 4. Select one of the following options:
	- Try only configured Discovery SNMP settings Select to use the SNMP settings configured in the Global Settings tab to contact the device.
	- Also try these settings Select to use specific SNMP settings to contact the device. If you do not enter SNMP settings or if the settings do not authenticate on the device, the application uses the SNMP settings configured in the Global Settings tab to contact the device.

### **NOTE**

You can configure both SNMPv3 and SNMPv1/SNMPv2c credentials at the same time; however, discovery tries the SNMPv3 credentials before trying the SNMPv1 and SNMPv2c credentials.

5. Configure the SNMPv3 read-write credentials by completing the following steps.

### NOTE

These credentials are not applicable for DCB devices.

a. Click the SNMPv3 Read/Write tab.

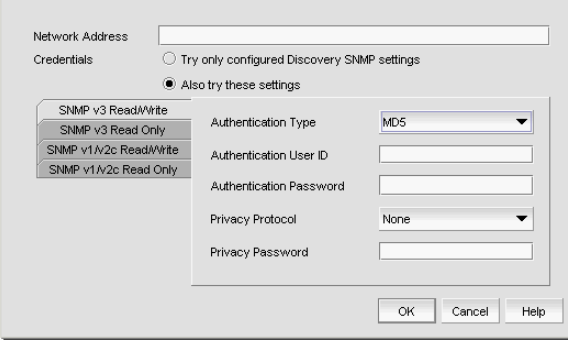

FIGURE 41 SNMPv3 credentials

b. Enter the SNMPv3 user name in the User ID field.

The user name can be from 1 through 16 characters long, case sensitive, and allows all printable ASCII characters.

- c. Select one of the following protocols from the Authentication Protocol list:
	- None
	- HMAC\_MD5
	- HMAC\_SHA
- d. Enter the SNMPv3 authentication password in the Authentication Password field.

The password can be from 8 through 16 characters long, case sensitive, and allows all printable ASCII characters. The password display as asterisks.

- e. Select one of the following protocols from the Privacy Protocol list:
	- None
	- CBC-DES
	- CFB AES-128

If you select a privacy protocol, the selected protocol encrypts the SNMP request and response packets.

f. Enter the privacy password in the **Privacy Password** field.

The password can be from 1 through 16 characters long, case sensitive, and allows all printable ASCII characters. The password display as asterisks.

- 6. Configure the SNMPv3 read only credentials by completing the following steps.
	- a. Click the SNMPv3 Read Only tab.
	- b. Enter the SNMPv3 user name in the User ID field.

The user name can be from 1 through 16 characters long, case sensitive, and allows all printable ASCII characters.

- c. Select one of the following protocols from the Authentication Protocol list:
	- None
	- HMAC\_MD5
	- HMAC\_SHA

d. Enter the SNMPv3 authentication password in the Authentication Password field.

The password can be from 8 through 16 characters long, case sensitive, and allows all printable ASCII characters. The password display as asterisks.

- e. Select one of the following privacy protocol types from the Privacy Protocol list:
	- None
	- CBC-DES
	- CFB\_AES-128

If you select a privacy protocol, the selected protocol encrypts the SNMP request and response packets.

f. Enter the privacy password in the Privacy Password field.

The password can be from 1 through 16 characters long, case sensitive, and allows all printable ASCII characters. The password display as asterisks.

- 7. Configure the SNMPv1 and SNMPv2c read-write credentials by completing the following steps.
	- a. Click the SNMPv1/v2c Read/Write tab.

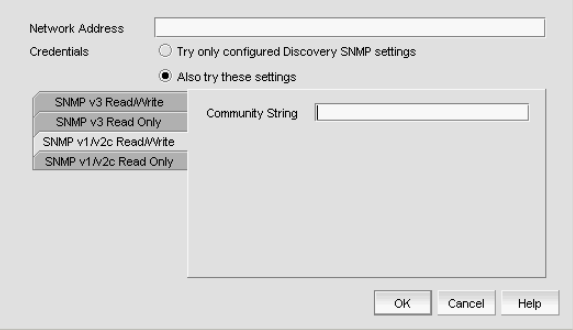

FIGURE 42 SNMPv1/v2c credentials

b. Enter the community string in the **Community** field.

The community string can be from 1 through 16 characters long, case sensitive, and allows all printable ASCII characters. The string displays as asterisks.

#### **NOTE**

If you do not enter a community string in the field, discovery uses the "public" and "private" community strings to probe the devices.

- 8. Configure the SNMPv1 and SNMPv2c read only credentials by completing the following steps.
	- a. Click the SNMPv1/v2c Read Only tab.
	- b. Enter the community string in the **Community** field.

The community string can be from 1 through 16 characters long, case sensitive, and allows all printable ASCII characters. The string displays as asterisks.

#### **NOTE**

If you do not enter a community string in the field, discovery uses the "public" and "private" community strings to probe the devices.

- 9. Configure the Read/Write credentials by completing the following steps.
	- a. Click the Read/Write Credentials tab.

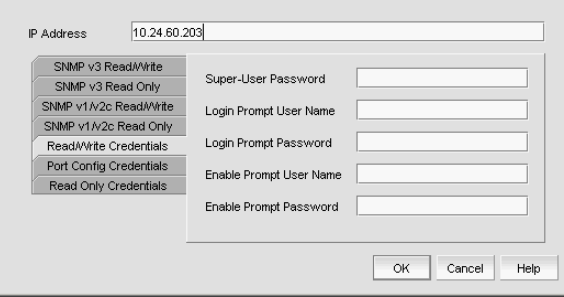

FIGURE 43 Read/Write credentials

b. Enter the unique user name in the Login Prompt User Name field.

The user name can be from 1 through 200 characters long, case sensitive, and allows all printable ASCII characters.

c. Enter the password in the Login Prompt Password field.

The password can be from 1 through 200 characters long, case sensitive, and allows all printable ASCII characters. The password displays as asterisks. Not applicable to DCB devices.

10. Click OK on the Add product dialog box.

The Discover Setup - IP dialog box displays with the added IP device in the Discovered Products table.

11. Click Close to close the Discover Setup - IP dialog box.

## Editing IP device discovery

### NOTE

Although, you can configure third-party product password settings through discovery, the Management application ignores these third-party product settings.

To edit one or more IP devices, complete the following steps.

1. Select Discover > IP Products.

The Discover Setup - IP dialog box displays.

2. Select one or more IP devices you want to edit in the Discovered Products table.

Select multiple devices by holding down the CTRL key and clicking more than one device.

#### **NOTE**

You cannot edit IronWare and Network OS devices at the same time.

#### NOTE

You can only edit multiple Network OS devices that are running the same firmware level.

3. Click Edit.

The **Edit product** dialog box displays.

- 4. Select one of the following options:
	- Try only configured Discovery SNMP settings Select to use the SNMP settings configured in the Global Settings tab to contact the device.
	- Also try these settings Select to use specific SNMP settings to contact the device. If you do not enter SNMP settings or if the settings do not authenticate on the device, the application uses the SNMP settings configured in the Global Settings tab to contact the device.

### **NOTE**

You can configure both SNMPv3 and SNMPv1/SNMPv2c credentials at the same time; however, discovery tries the SNMPv3 credentials before trying the SNMPv1 and SNMPv2c credentials.

5. Change the SNMPv3 read-write credentials by completing the following steps.

#### NOTE

These credentials are not applicable for DCB devices.

a. Click the SNMPv3 Read/Write tab.

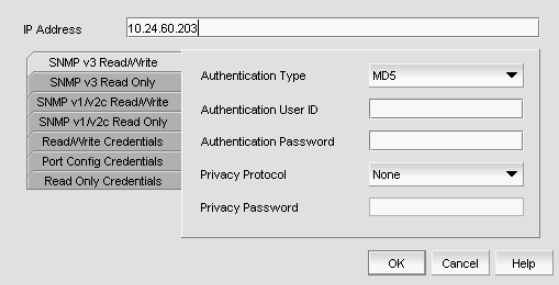

FIGURE 44 SNMPv3 credentials

b. Enter the SNMPv3 user name in the User ID field.

The user name can be from 1 through 16 characters long, case sensitive, and allows all printable ASCII characters.

- c. Select one of the following protocols from the Authentication Protocol list:
	- None
	- HMAC\_MD5
	- HMAC\_SHA
- d. Enter the SNMPv3 authentication password in the Authentication Password field.

The password can be from 8 through 16 characters long, case sensitive, and allows all printable ASCII characters. The password display as asterisks.

- e. Select one of the following privacy protocol types from the Privacy Protocol list:
	- None
	- CBC-DES
	- CFB\_AES-128

If you select a privacy protocol, the selected protocol encrypts the SNMP request and response packets.

f. Enter the privacy password in the Privacy Password field.

The password can be from 1 through 16 characters long, case sensitive, and allows all printable ASCII characters. The password display as asterisks.

- 6. Change the SNMPv3 read only credentials by completing the following steps.
	- a. Click the SNMPv3 Read Only tab.
	- b. Enter the SNMPv3 user name in the User ID field.

The user name can be from 1 through 16 characters long, case sensitive, and allows all printable ASCII characters.

- c. Select one of the following protocols from the Authentication Protocol list:
	- None
	- HMAC\_MD5
	- HMAC SHA
- d. Enter the SNMPv3 authentication password in the Authentication Password field.

The password can be from 8 through 16 characters long, case sensitive, and allows all printable ASCII characters. The password display as asterisks.

- e. Select one of the following privacy protocol types from the Privacy Protocol list:
	- None
	- CBC-DES
	- CFB\_AES-128

If you select a privacy protocol, the selected protocol encrypts the SNMP request and response packets.

f. Enter the privacy password in the Privacy Password field.

The password can be from 1 through 16 characters long, case sensitive, and allows all printable ASCII characters. The password display as asterisks.

- 7. Change the SNMPv1 and SNMPv2c read-write credentials by completing the following steps.
	- a. Click the SNMPv1/v2c Read/Write. tab

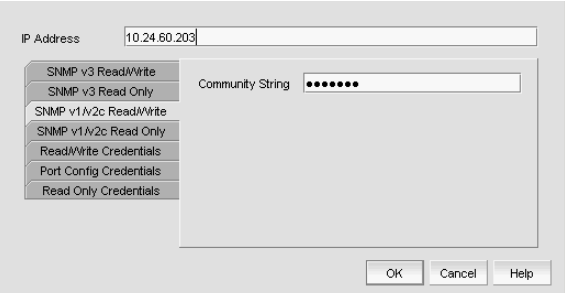

FIGURE 45 SNMPv1/v2c settings

b. Enter the unique community string in the **Community** field.

The community string can be from 1 through 16 characters long, case sensitive, and allows all printable ASCII characters. The string displays as asterisks.

```
NOTE
```
If you do not enter a community string in the field, discovery uses the "public" and "private" community strings to probe the devices.

- 8. Change the SNMPv1 and SNMPv2c read only credentials by completing the following steps.
	- a. Click the SNMPv1/v2c Read Only tab.
	- b. Enter the unique community string in the Community field.

The community string can be from 1 through 16 characters long, case sensitive, and allows all printable ASCII characters. The string displays as asterisks.

```
NOTE
```
If you do not enter a community string in the field, discovery uses the "public" and "private" community strings to probe the devices.

- 9. Change the Read/Write credentials by completing the following steps.
	- a. Click the Read/Write Credentials tab.

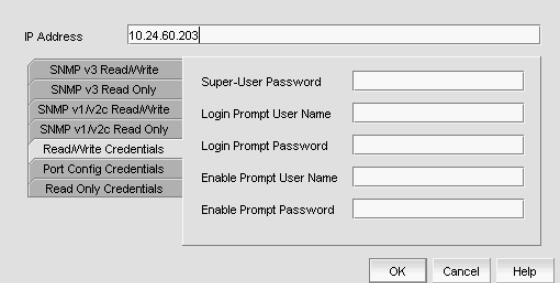

FIGURE 46 Read/Write credentials

b. Enter the password in the Super-User Password field.

The password can be from 1 through 200 characters long, case sensitive, and allows all printable ASCII characters. Not applicable to DCB devices.

c. Change the unique user name in the Login Prompt User Name field.

The user name can be from 1 through 200 characters long, case sensitive, and allows all printable ASCII characters.

d. Change the password in the Login Prompt Password field.

The password can be from 1 through 200 characters long, case sensitive, and allows all printable ASCII characters. The password display as asterisks.

e. Change the unique user name in the Enable Prompt User Name field.

The user name can be from 1 through 200 characters long, case sensitive, and allows all printable ASCII characters. Not applicable to DCB devices.

f. Change the password in the Enable Prompt Password field.

The password can be from 1 through 200 characters long, case sensitive, and allows all printable ASCII characters. The password display as asterisks. Not applicable to DCB devices.

10. Change the Port Config credentials by completing the following steps.

#### NOTE

These credentials are not applicable for DCB, VDX, or VCS devices.

a. Click the Port Config Credentials tab.

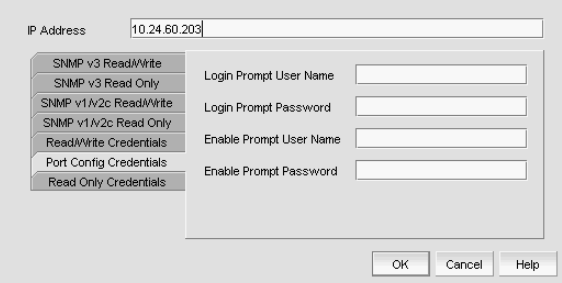

FIGURE 47 Port Config credentials

b. Change the unique user name in the Login Prompt User Name field.

The user name can be from 1 through 16 characters long, case sensitive, and allows all printable ASCII characters.

c. Change the password in the Login Prompt Password field.

The password can be from 8 through 16 characters long, case sensitive, and allows all printable ASCII characters. The password display as asterisks.

d. Change the unique user name in the Enable Prompt User Name field.

The user name can be from 1 through 16 characters long, case sensitive, and allows all printable ASCII characters.

e. Change the password in the Enable Prompt Password field.

The password can be from 8 through 16 characters long, case sensitive, and allows all printable ASCII characters. The password display as asterisks.

11. Change the Read Only credentials by completing the following steps.

### **NOTE**

These credentials are not applicable for DCB, VDX, or VCS devices.

a. Click the Read Only Credentials tab.

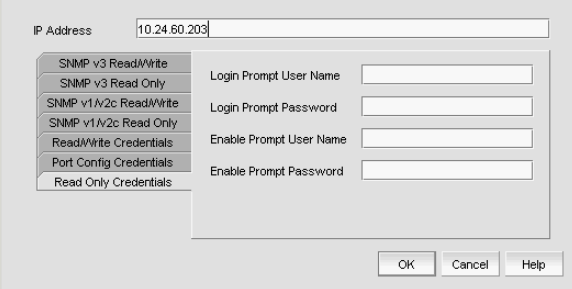

FIGURE 48 Read Only credentials

a. Change the unique user name in the Login Prompt User Name field.

The user name can be from 1 through 16 characters long, case sensitive, and allows all printable ASCII characters.

b. Change the password in the Login Prompt Password field.

The password can be from 8 through 16 characters long, case sensitive, and allows all printable ASCII characters. The password display as asterisks.

c. Change the unique user name in the Enable Prompt User Name field.

The user name can be from 1 through 16 characters long, case sensitive, and allows all printable ASCII characters.

d. Change the password in the Enable Prompt Password field.

The password can be from 8 through 16 characters long, case sensitive, and allows all printable ASCII characters. The password display as asterisks.

12. Click OK on the Edit product dialog box.

The Discover Setup - IP dialog box displays with the updated IP device in the Discovered Products table.

13. Click Close to close the Discover Setup - IP dialog box.

# Deleting IP devices from discovery

To delete one or more IP devices from discovery, complete the following steps.

1. Select Discover > IP Products.

The Discover Setup - IP dialog box displays.

2. Select the IP devices you want to remove from discovery in the Discovered Products table.

Select multiple devices by holding down the CTRL key and clicking more than one device.

**NOTE** You cannot delete an active member from a VCS fabric.

3. Click Delete.

# Host discovery

The Management application enables you to discover individual hosts, import a group of Host from a comma separated values (CSV) file, or import all hosts from discovered fabrics or VM managers.

### **NOTE**

Host discovery requires HCM Agent 2.0 or later.

```
NOTE
```
SMI and WMI discovery are not supported.

# Discovering Hosts by Network address or host name

To discover a Host by Network address or host name, complete the following steps.

1. Select Discover > Host Adapters.

The Discover Host Adapters dialog box displays.

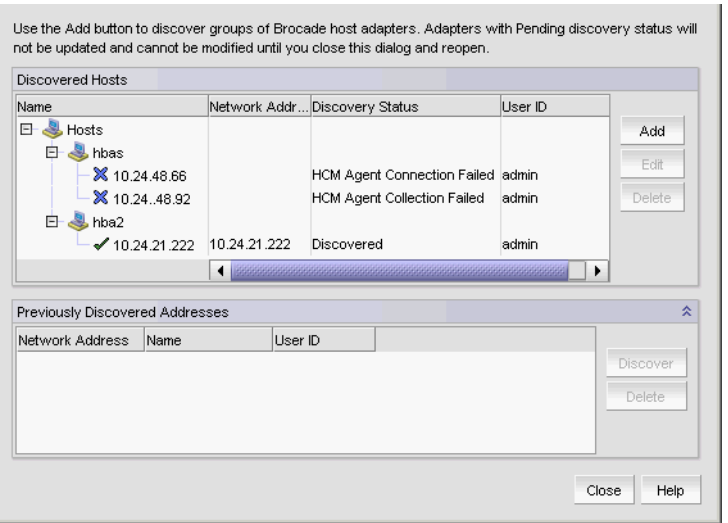

FIGURE 49 Discover Host Adapters dialog box

2. Click Add.

The Add Host Adapters dialog box displays.

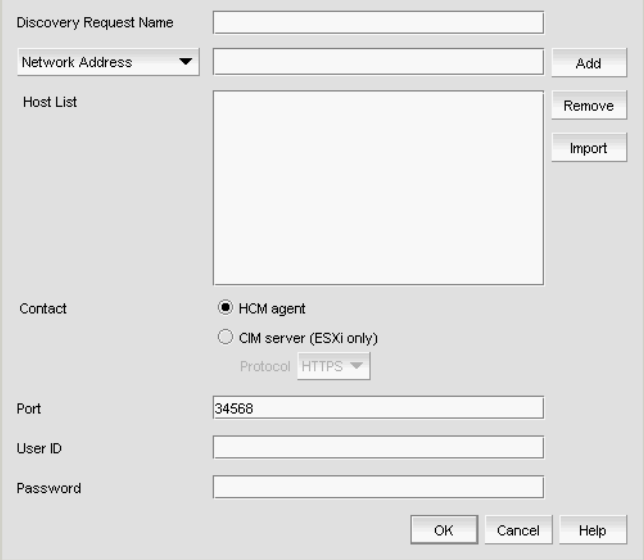

FIGURE 50 Add Host Adapters dialog box

- 3. (Optional) Enter a discovery request name (such as, Manual 06/12/2009) in the Discovery Request Name field.
- 4. Select Network Address from the list.
- <span id="page-85-0"></span>5. Enter the IP address (IPv4 or IPv6 formats) or host name in the Network Address field.
- 6. Click Add.

The IP address or host name of the Host displays in the Host List.

- 7. Configure Host credentials by choosing one of the following options:
	- To configure HCM agent credentials, select the HCM agent option. Go to [step 9.](#page-86-1)
	- To configure CIM server credentials, select the CIM server (ESXi only) option. Continue with [step 8](#page-86-2).

If you do not need to configure Host credentials, skip to [step 13.](#page-86-3)

- <span id="page-86-2"></span>8. Configure discovery authentication by choosing one of the following options:
	- To configure discovery with authentication, select the HTTPS from the Protocol list.
	- To configure discovery without authentication, select the HTTP from the Protocol list.
- <span id="page-86-1"></span>9. Enter the port number in the **Port** field.

HCM agent default is 34568. CIM server HTTPS default is 5989. CIM server HTTP default is 5988.

10. Enter your username in the User ID field.

HCM agent default is admin. Leave this field blank for the CIM server.

<span id="page-86-0"></span>11. Enter your password Password field.

HCM agent default is password. Leave this field blank for the CIM server.

- 12. Repeat [step 5](#page-85-0) through [step 11](#page-86-0) for each Host you want to discover.
- <span id="page-86-3"></span>13. Click OK on the Add Host Adapters dialog box.

If an error occurs, a message displays. Click OK to close the error message and fix the problem.

A Host Group displays in Discovered Hosts table with pending status. To update the status from pending you must close and reopen the Discover Host Adapters dialog box.

14. Click Close on the Discover Host Adapters dialog box.

## Importing Hosts from a CSV file

To discover Hosts by importing a CSV file, complete the following steps.

1. Select Discover > Host Adapters.

The Discover Host Adapters dialog box displays.

2. Click Add.

The Add Host Adapters dialog box displays.

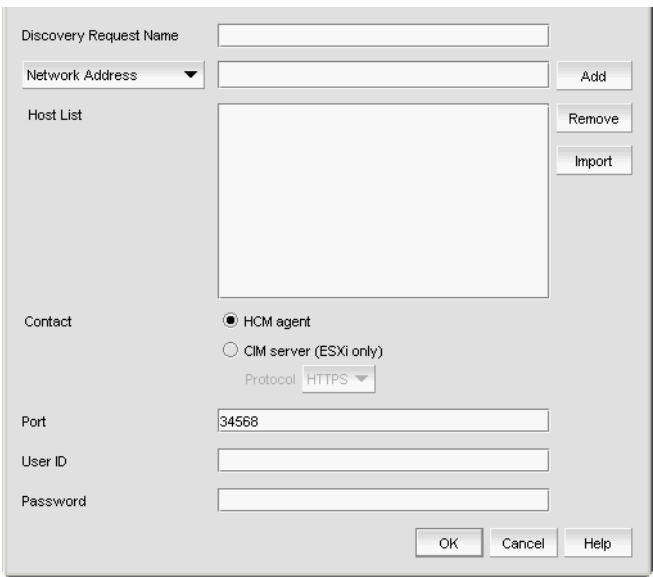

FIGURE 51 Add Host Adapters dialog box

- 3. Enter a discovery request name (such as, MyFabric) in the Discovery Request Name field.
- 4. Click Import.

The Open dialog box displays.

5. Browse to the CSV file location.

The CSV file must meet the following requirements:

- Comma separated IP address or host names
- No commas within the values
- No escaping supported

For example, XX.XX.XXX.XXX, XX.XX.X.XXX, computername.company.com

6. Click Open.

The CSV file is imported to the Add Host Adapters dialog box. During import, duplicate values are automatically dropped. When import is complete, the imported values display in the Host List. If the file cannot be imported, an error displays.

- 7. Verify the imported values in the Host List.
- 8. Configure Host credentials by choosing one of the following options:
	- To configure HCM agent credentials, select the HCM agent option. Go to [step 10](#page-88-0).
	- To configure CIM server credentials, select the CIM server (ESXi only) option. Continue with [step](#page-87-0) .

<span id="page-87-0"></span>If you do not need to configure Host credentials, skip to [step 13.](#page-88-1)

- 9. Configure discovery authentication by choosing one of the following options:
	- To configure discovery with authentication, select the HTTPS from the Protocol list.
	- To configure discovery without authentication, select the HTTP from the Protocol list.

<span id="page-88-0"></span>10. Enter the port number in the Port field.

HCM agent default is 34568. CIM server HTTPS default is 5989. CIM server HTTP default is 5988.

11. Enter your username in the User ID field.

HCM agent default is admin. Leave this field blank for the CIM server.

12. Enter your password Password field.

HCM agent default is password. Leave this field blank for the CIM server.

<span id="page-88-1"></span>13. Click OK on the Add Host Adapters dialog box.

If an error occurs, a message displays. Click OK to close the error message and fix the problem.

A Host Group displays in Discovered Hosts table with pending status. To update the status from pending you must close and reopen the Discover Host Adapters dialog box.

14. Click Close on the Discover Host Adapters dialog box.

# Importing Hosts from a Fabric

To discover a Host from a discovered fabric, complete the following steps.

1. Select Discover > Host Adapters.

The Discover Host Adapters dialog box displays.

2. Click Add.

The Add Host Adapters dialog box displays.

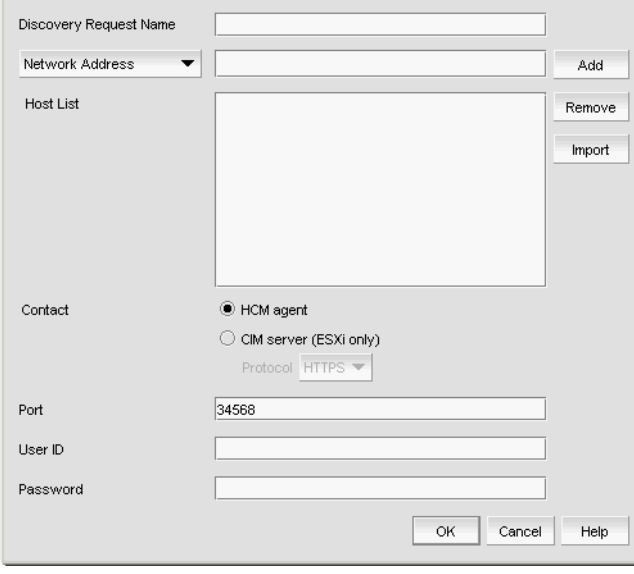

FIGURE 52 Add Host Adapters dialog box

- 3. Enter a discovery request name (such as, MyFabric) in the Discovery Request Name field.
- 4. Select **Hosts in Fabrics** from the list.
- 5. Select All fabrics or an individual fabric from the list.

### 6. Click Add.

All hosts which are part of a managed fabric and have a registered host name display in the list. If no host with a registered host name exists, an error message displays. Click OK to close the error message.

- 7. Configure Host credentials by choosing one of the following options:
	- To configure HCM agent credentials, select the HCM agent option. Go to [step 9.](#page-89-0)
	- To configure CIM server credentials, select the CIM server (ESXi only) option. Continue with [step 8](#page-89-1).

If you do not need to configure Host credentials, skip to [step 12.](#page-89-2)

- <span id="page-89-1"></span>8. Configure discovery authentication by choosing one of the following options:
	- To configure discovery with authentication, select the HTTPS from the Protocol list.
	- To configure discovery without authentication, select the HTTP from the Protocol list.
- <span id="page-89-0"></span>9. Enter the port number in the **Port** field.

HCM agent default is 34568. CIM server HTTPS default is 5989. CIM server HTTP default is 5988.

10. Enter your username in the User ID field.

HCM agent default is admin. Leave this field blank for the CIM server.

11. Enter your password Password field.

HCM agent default is password. Leave this field blank for the CIM server.

<span id="page-89-2"></span>12. Click OK on the Add Host Adapters dialog box.

If an error occurs, a message displays. Click OK to close the error message and fix the problem.

A Host Group displays in Discovered Hosts table with pending status. To update the status from pending you must close and reopen the Discover Host Adapters dialog box.

13. Click Close on the Discover Host Adapters dialog box.

# Importing Hosts from a VM manager

To discover Hosts from a discovered VM manager, complete the following steps.

1. Select Discover > Host Adapters.

The Discover Host Adapters dialog box displays.

2. Click Add.

The Add Host Adapters dialog box displays.

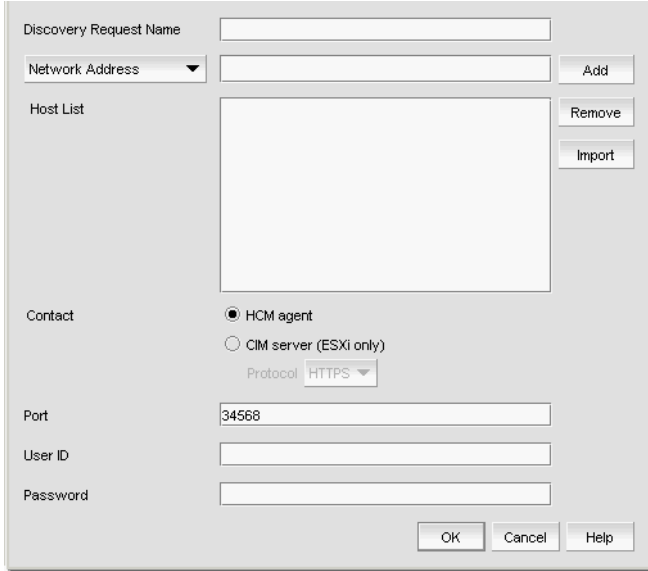

FIGURE 53 Add Host Adapters dialog box

- 3. Enter a discovery request name (such as, MyVMManager) in the Discovery Request Name field.
- 4. Select Hosts from VM Manager from the import by list.
- 5. Select All VM or an individual VM from the list.
- 6. Click Add.

All hosts which are part of a discovered VM manager and have a registered host name display in the list. If no host with a registered host name exists, an error message displays. Click OK to close the error message.

- 7. Configure Host credentials by choosing one of the following options:
	- To configure HCM agent credentials, select the HCM agent option. Go to [step 9.](#page-90-0)
	- To configure CIM server credentials, select the CIM server (ESXi only) option. Continue with [step 8](#page-90-1).

If you do not need to configure Host credentials, skip to [step 12.](#page-91-0)

- <span id="page-90-1"></span>8. Configure discovery authentication by choosing one of the following options:
	- To configure discovery with authentication, select the HTTPS from the Protocol list.
	- To configure discovery without authentication, select the HTTP from the Protocol list.
- <span id="page-90-0"></span>9. Enter the port number in the Port field.

HCM agent default is 34568. CIM server HTTPS default is 5989. CIM server HTTP default is 5988.

10. Enter your username in the User ID field.

HCM agent default is admin. Leave this field blank for the CIM server.

11. Enter your password Password field.

HCM agent default is password. Leave this field blank for the CIM server.

<span id="page-91-0"></span>12. Click OK on the Add Host Adapters dialog box.

If an error occurs, a message displays. Click OK to close the error message and fix the problem.

A Host Group displays in Discovered Hosts table with pending status. To update the status from pending you must close and reopen the Discover Host Adapters dialog box.

13. Click Close on the Discover Host Adapters dialog box.

## Editing Host adapter credentials

To edit Host credentials, complete the following steps.

1. Select Discover > Host Adapters.

The Discover Host Adapters dialog box displays.

2. Select the Host in the Discovered Hosts list and click Edit.

The **Edit Host Adapters** dialog box displays.

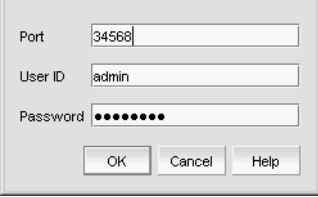

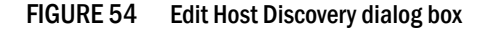

- 3. Configure Host credentials by choosing one of the following options:
	- To configure HCM agent credentials, select the HCM agent option. Go to [step 5.](#page-91-1)
	- To configure CIM server credentials, select the CIM server (ESXi only) option. Continue with [step 4](#page-91-2).

If you do not need to configure Host credentials, skip to [step 8](#page-91-3).

- <span id="page-91-2"></span>4. Configure discovery authentication by choosing one of the following options:
	- To configure discovery with authentication, select the HTTPS from the Protocol list.
	- To configure discovery without authentication, select the HTTP from the Protocol list.
- <span id="page-91-1"></span>5. Enter the port number in the Port field.

HCM agent default is 34568. CIM server HTTPS default is 5989. CIM server HTTP default is 5988.

6. Enter your username in the User ID field.

HCM agent default is admin. Leave this field blank for the CIM server.

7. Enter your password Password field.

HCM agent default is password. Leave this field blank for the CIM server.

<span id="page-91-3"></span>8. Click OK on the Edit Host Adapters dialog box.

If an error occurs, a message displays. Click OK to close the error message and fix the problem.

9. Click Close on the Discover Host Adapters dialog box.

# Removing a host from active discovery

If you decide you no longer want the Management application to discover and monitor a specific host, you can delete it from active discovery. Deleting a host also deletes the host data on the server (both system collected and user-defined data) except for user-assigned names for the device port, device node, and device enclosure information.

To delete a host from active discovery, complete the following steps.

1. Select Discover > Host Adapters.

The Discover Host Adapters dialog box displays.

- 2. Select the host you want to delete from active discovery in the Discovered Hosts table.
- 3. Click Delete.
- 4. Click OK on the confirmation message.

The deleted host displays in the Previously Discovered Addresses table.

5. Click Close on the Discover Host Adapters dialog box.

# Rediscovering a previously discovered fabric

To return a host to active discovery, complete the following steps.

1. Select Discover > Host Adapters.

The Discover Host Adapters dialog box displays.

- 2. Select the host you want to return to active discovery in the Previously Discovered Addresses table.
- 3. Click Discover.
- 4. Click OK on the confirmation message.

The rediscovered host displays in the Discovered Hosts table.

5. Click Close on the Discover Host Adapters dialog box.

# Deleting a host adapter from discovery

To delete a host permanently from discovery, complete the following steps.

1. Select Discover > Host Adapters.

The Discover Host Adapters dialog box displays.

- 2. Select the host you want to delete permanently from discovery in the Previously Discovered Addresses table.
- 3. Click Delete.
- 4. Click OK on the confirmation message.
- 5. Click Close on the Discover Host Adapters dialog box.

# Viewing the host discovery state

The Management application enables you to view device discovery status through the Discover Host Adapters dialog box.

To view the discovery status of a device, complete the following steps.

1. Select Discover > Host Adapters.

The Discover Host Adapters dialog box displays.

2. Right-click the Hosts node select Expand All to show all devices.

The Name field displays the discovery status icons in front of the device name. The following table illustrates and describes the icons that indicate the current status of the discovered devices.

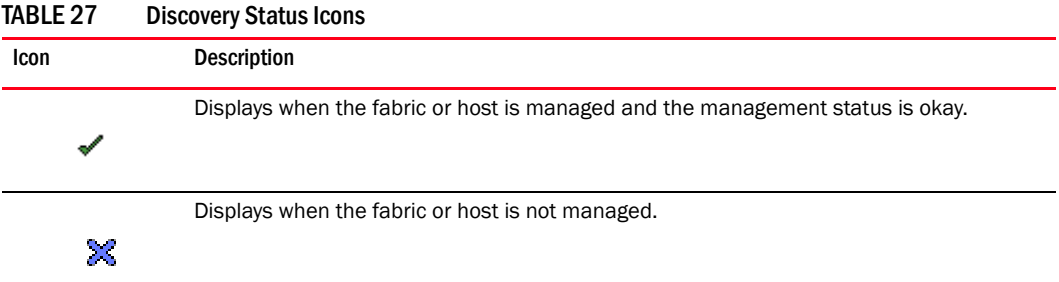

The Discovery Status field details the actual status message text, which varies depending on the situation. The following are samples of actual status messages:

- **Discovered**
- New Discovery Pending
- Created host structure differs from discovered host; Discovery ignored
- Brocade HBA Discovery Failed: HCM Agent connection failed
- HCM Agent collection failed
- CIM Server Authentication failed
- CIM Server connection failed

# Troubleshooting host discovery

If you encounter discovery problems, complete the following checklist to ensure that discovery was set up correctly. For more complete information about troubleshooting adapters, refer to the *Adapters Troubleshooting Guide*.

- 1. Verify IP connectivity by issuing a ping command to the host.
	- a. Open the command prompt.
	- b. From the Server, type ping *Host\_IP\_Address*.

2. If the host is responding to ping, but discovery still fails, verify that HCM agent is up or not by browsing to the following URL:

https://*Host\_IP\_Address*:34568/JSONRPCServiceApp/JSON-RPC

If HCM agent is running and reachable, you should receive a prompt of credentials and then show an Error 500 (No Reason) result page.

3. Verify that firewall port 34568 is open.

There are firewall issues with the HCM Agent on Windows 2008 and VMware systems. When installing the driver package on these systems, open TCP/IP port 34568 to allow agent communication with the Management application.

- For VMware, use the following commands to open port 34568:
	- esxcfg-firewall  $-0$  34568, tcp, in, https
	- esxcfg-firewall -o 34568, udp, out, https
- For Windows, use Windows Firewall and Advanced Service (WFAS) to open port 34568.

# VM Manager discovery

The Management application enables you to discover VM managers. VM Manager discovery requires vCenter Server 4.0 or later.

### **NOTE**

vCenter discovery time is dynamically determined based on the number of hosts being managed by the vCenter. For every 50 hosts managed, the vCenter collection period increases 30 minutes. For 0-50 hosts managed, the collection duration is 30 minutes; for 50-100 hosts managed, the collection duration is one hour, and so on.

## <span id="page-94-1"></span>VM Manager discovery requirements

- Discovery of a vCenter server (refer to ["Discovering a VM manager" on page 141,](#page-94-0) [step 4](#page-96-0) and [step 5](#page-96-1)), requires a vCenter user with read-only or read-write privilege on the vCenter server node and all objects in the inventory below the vCenter server.
- Enabling the vSphere client plug-in registration (refer to ["Discovering a VM manager" on](#page-94-0)  [page 141,](#page-94-0) [step 6\)](#page-96-2), requires a vCenter user with, at minimum, the following read-write privileges on the vCenter server node and all objects in the inventory below the vCenter server:
	- Extension > Register extension
	- Extension > Unregister extension
	- Extension > Update extension

# <span id="page-94-0"></span>Discovering a VM manager

Before you discover a VM Manager, make sure you meet the discovery requirements (refer to "VM [Manager discovery requirements" on page 141\)](#page-94-1).

To discover a VM manager, complete the following steps.

1. Select Discover > VM Managers.

The Discover VM Managers dialog box displays.

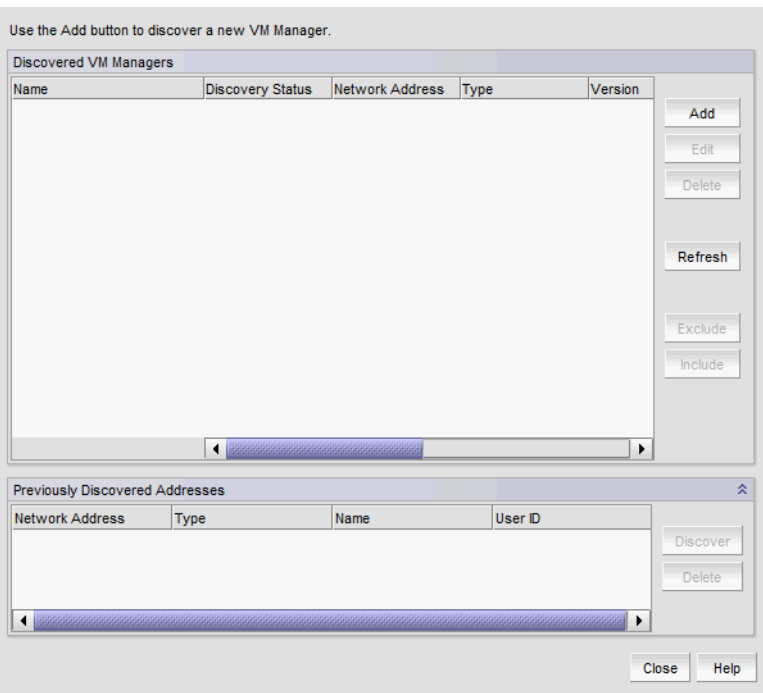

FIGURE 55 Discover VM Managers dialog box

2. Click Add.

The Add VM Manager dialog box displays.

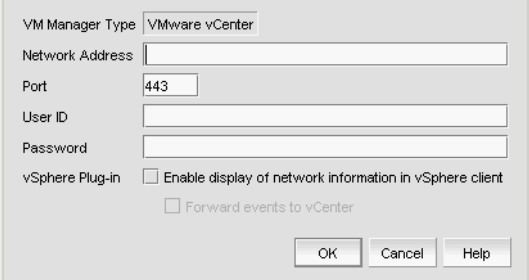

FIGURE 56 Add VM Manager dialog box

- 3. Enter the IP address or host name in the Network Address field.
- 4. Enter the VM manager port number in the Port field.
- 5. Enter the VM manager username in the User ID field.
- 6. Enter the VM manager password Password field.
- 7. Select the Enable display of network information in vSphere client check box to enable vSphere client plug-in registration.

Clear to disable vSphere client plug-in registration.

8. Select the Forward event to vCenter check box to enable event forwarding from the Management application to vCenter.

Clear to disable event forwarding.

9. Click OK on the Add VM Manager dialog box.

If an error occurs, a message displays. Click OK to close the error message and fix the problem.

A VM manager displays in Discovered VM Managers table with pending status. To update the status from pending you must close and reopen the **Discover VM Managers** dialog box.

- 10. Refresh the Discover VM Managers list by clicking Refresh.
- 11. Click Close on the Discover VM Managers dialog box.

## Editing a VM manager

To edit VM manager discovery, complete the following steps.

1. Select Discover > VM Managers.

The Discover VM Managers dialog box displays.

2. Select the Host in the Discovered VM Managers list and click Edit.

The Edit VM Manager dialog box displays.

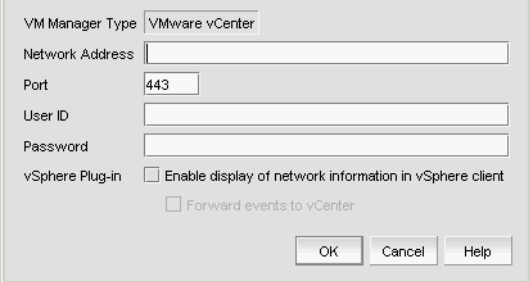

FIGURE 57 Edit VM Manager dialog box

- 3. Change the VM manager port number in the Port field.
- <span id="page-96-0"></span>4. Enter the VM manager username in the User ID field.
- <span id="page-96-1"></span>5. Enter the VM manager user password Password field.
- <span id="page-96-2"></span>6. Select the Enable display of network information in vSphere client check box to enable vSphere client plug-in registration.

Clear to disable vSphere client plug-in registration.

7. Select the Forward event to vCenter check box to enable event forwarding from the Management application to vCenter.

Clear to disable event forwarding.

8. Click OK on the Edit VM Manager dialog box.

If an error occurs, a message displays. Click OK to close the error message and fix the problem.

- 9. Refresh the Discover VM Managers list by clicking Refresh.
- 10. Click Close on the Discover VM Managers dialog box.

# Excluding a host from VM manager discovery

To exclude host from VM manager discovery complete the following steps.

1. Select Discover > VM Managers.

The **Discover VM Managers** dialog box displays.

- 2. Select the Host you want to exclude in the Discovered VM Managers list and click Exclude.
- 3. Click Close on the Discover VM Managers dialog box.

# Including a host in VM manager discovery

To include host in VM manager discovery complete the following steps.

1. Select Discover > VM Managers.

The Discover VM Managers dialog box displays.

- 2. Select a Host you want to include in the Discovered VM Managers list and click Include.
- 3. Click Close on the Discover VM Managers dialog box.

# Removing a VM manager from active discovery

If you decide you no longer want the Management application to discover and monitor a specific VM manager, you can delete it from active discovery. Deleting a VM manager also deletes the data on the server (both system collected and user-defined data) except for user-assigned names for the device port, device node, and device enclosure information.

To delete a VM manager from active discovery, complete the following steps.

1. Select Discover > VM Managers.

The **Discover VM Managers** dialog box displays.

- 2. Select the VM manager you want to delete from active discovery in the Discovered VM Managers table.
- 3. Click Delete.
- 4. Click OK on the confirmation message.

The deleted VM manager displays in the Previously Discovered Addresses table.

- 5. Refresh the Discover VM Managers list by clicking Refresh.
- 6. Click Close on the Discover VM Managers dialog box.

# Rediscovering a previously discovered VM manager

To return a VM manager to active discovery, complete the following steps.

1. Select Discover > VM Managers.

The Discover VM Managers dialog box displays.

- 2. Select the VM manager you want to return to active discovery in the Previously Discovered Addresses table.
- 3. Click Discover.
- 4. Click OK on the confirmation message.

The rediscovered VM manager displays in the Discovered VM Managers table.

- 5. Refresh the Discover VM Managers list by clicking Refresh.
- 6. Click Close on the Discover VM Managers dialog box.

## Deleting a VM manager from discovery

To delete a host permanently from discovery, complete the following steps.

1. Select Discover > VM Managers.

The Discover VM Managers dialog box displays.

- 2. Select the VM manager you want to delete permanently from discovery in the **Previously** Discovered Addresses table.
- 3. Click Delete.
- 4. Click OK on the confirmation message.
- 5. Refresh the Discover VM Managers list by clicking Refresh.
- 6. Click Close on the Discover VM Managers dialog box.

### Viewing the VM manager discovery state

The Management application enables you to view device discovery status through the Discover VM Managers dialog box.

To view the discovery status of a device, complete the following steps.

1. Select Discover > VM Managers.

The Discover VM Managers dialog box displays.

2. Right-click the Hosts node select Expand All to show all devices.

The Discovery Status field details the actual status message text, which varies depending on the situation.

The following are samples of actual VMM status messages:

- Active
- Failed Not reachable
- Failed Authentication failure

The following are samples of actual ESX host status messages:

- **Active**
- Discovery pending,
- Excluded,
- Conflict Existing Host <hostname>
- 3. Refresh the Discover VM Managers list by clicking Refresh.
- 4. Click Close on the Discover VM Managers dialog box.

## Troubleshooting VM manager discovery

If you encounter discovery problems, complete the following checklist to ensure that discovery was set up correctly.

Verify IP connectivity by issuing a ping command to the switch.

- 1. Open the command prompt.
- 2. From the Server, type ping *Device\_IP\_Address*.

# IP Rediscovery

When you change device configuration using the CLI or Web Management Interface, the updated configuration information does not automatically update in the Management application. You must rediscover devices to update configuration information.

For VCS devices, if you do not have the All IP Products AOR (area of responsibility) in your user account, you can not rediscover missing fabric members.

When you rediscover an IP device, the Management application captures and stores all changes to its configuration since the last Discovery or Rediscovery cycle. Once Rediscovery completes, configuration updates display in Network Object view.

## Rediscovering IP devices

To rediscover one or more IP devices, complete the following steps.

1. Select Discover > IP Products.

The Discover Setup - IP dialog box displays.

2. Select the IP devices you want to rediscover in the Discovered Products table.

For VCS devices, if you do not have the All IP Products AOR (area of responsibility) in your user account, you can not rediscover missing fabric members.

Select multiple devices by holding down the CTRL key and clicking more than one device. You can select up to 32 devices for rediscovery.

If you select to rediscover multiple devices, you should configure a discovery profile to run in the background. For step-by-step instructions, refer to ["Configuring a discovery profile" on](#page-54-0)  [page 101](#page-54-0).

For VCS devices, rediscovery depends on what part of the fabric you select to rediscover.

- If you select the VCS fabric, rediscovery refreshes the membership information.
- If you select a VCS member, rediscovery refreshes the asset data for the selected member.
- If you select a missing VCS member, rediscovery triggers the discovery of a new fabric (VCS-enabled) or a standalone VDX switch (VCS-disabled).
- 3. Click Rediscover.

The Rediscover product dialog box displays. If you selected more than 10 devices, the client only sends the first 10 devices to the server. When rediscovery is complete on the first device and the server returns the status to the client, the client sends the next device to the server. This process continues until rediscovery is complete.

The Rediscover product dialog box displays the progress status for each product in the Progress Status column. If an error occurs the status displays as 'Failed" and an error message displays in the **Description** column.

Click Abort to stop rediscovery for any pending devices. Note that rediscovery continues for all devices already sent to the server. The Rediscover product dialog box closes when rediscovery is complete for the active rediscovery devices.

4. Click OK on the Rediscover product dialog box when rediscovery completes.

## Rediscovering IP devices from the Product List

For VCS devices, if you do not have the All IP Products AOR (area of responsibility) in your user account, you can not rediscover missing fabric members.

To rediscover one or more IP devices from the Product List, complete the following steps.

- 1. Select the IP tab.
- 2. Select the IP devices you want to rediscover in the Product List.

Select multiple devices by holding down the CTRL key and clicking more than one device. You can select up to 32 devices for rediscovery.

If you select to rediscover a multiple devices, you should configure a discovery profile to run in the background. For step-by-step instructions, refer to ["Configuring a discovery profile" on](#page-54-0)  [page 101](#page-54-0).

3. Click Rediscover on the Product List toolbar.

The Rediscover product dialog box displays. If you selected more than 10 devices, the client only sends the first 10 devices to the server. When rediscovery is complete on the first device and the server returns the status to the client, the client sends the next device to the server. This process continues until rediscovery is complete.

The Rediscover product dialog box displays the progress status for each product in the Progress Status column. If an error occurs the status displays as 'Failed" and an error message displays in the **Description** column.

Click Abort to stop rediscovery for any pending devices. Note that rediscovery continues for all devices already sent to the server. The Rediscover product dialog box closes when rediscovery is complete for the active rediscovery devices.

4. Click OK on the Rediscover product dialog box when rediscovery completes.

# Rediscovering a group

To rediscover all devices in a group, complete the following steps.

- 1. Select the IP tab.
- 2. Select the group you want to rediscover in the Product List.

You can select one group at a time.

3. Click Rediscover on the Product List toolbar.

The Rediscover product dialog box displays. If you selected more than 10 devices, the client only sends the first 10 devices to the server. When rediscovery is complete on the first device and the server returns the status to the client, the client sends the next device to the server. This process continues until rediscovery is complete.

The Rediscover product dialog box displays the progress status for each product in the Progress Status column. If an error occurs the status displays as 'Failed" and an error message displays in the Description column.

Click Abort to stop rediscovery for any pending devices. Note that rediscovery continues for all devices already sent to the server. The Rediscover product dialog box closes when rediscovery is complete for the active rediscovery devices.

4. Click OK on the Rediscover product dialog box when rediscovery completes.

## Enabling password validation on rediscovery

To define global setting preferences, complete the following steps.

1. Select Discover > IP Products.

The Discover Setup - IP dialog box displays.

- 2. Click the Global Settings tab.
- 3. Click the Preferences tab.
- 4. Select the Enable password validation on rediscover check box to enable password validation when rediscovering devices.
- 5. Click Apply to close the Discover Setup IP dialog box.
- 6. Click Close to close the Discover Setup IP dialog box.